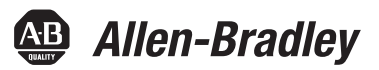

# **Industriecomputer mit integrierter Anzeige**

Bestellnummern 6181F, 6181P

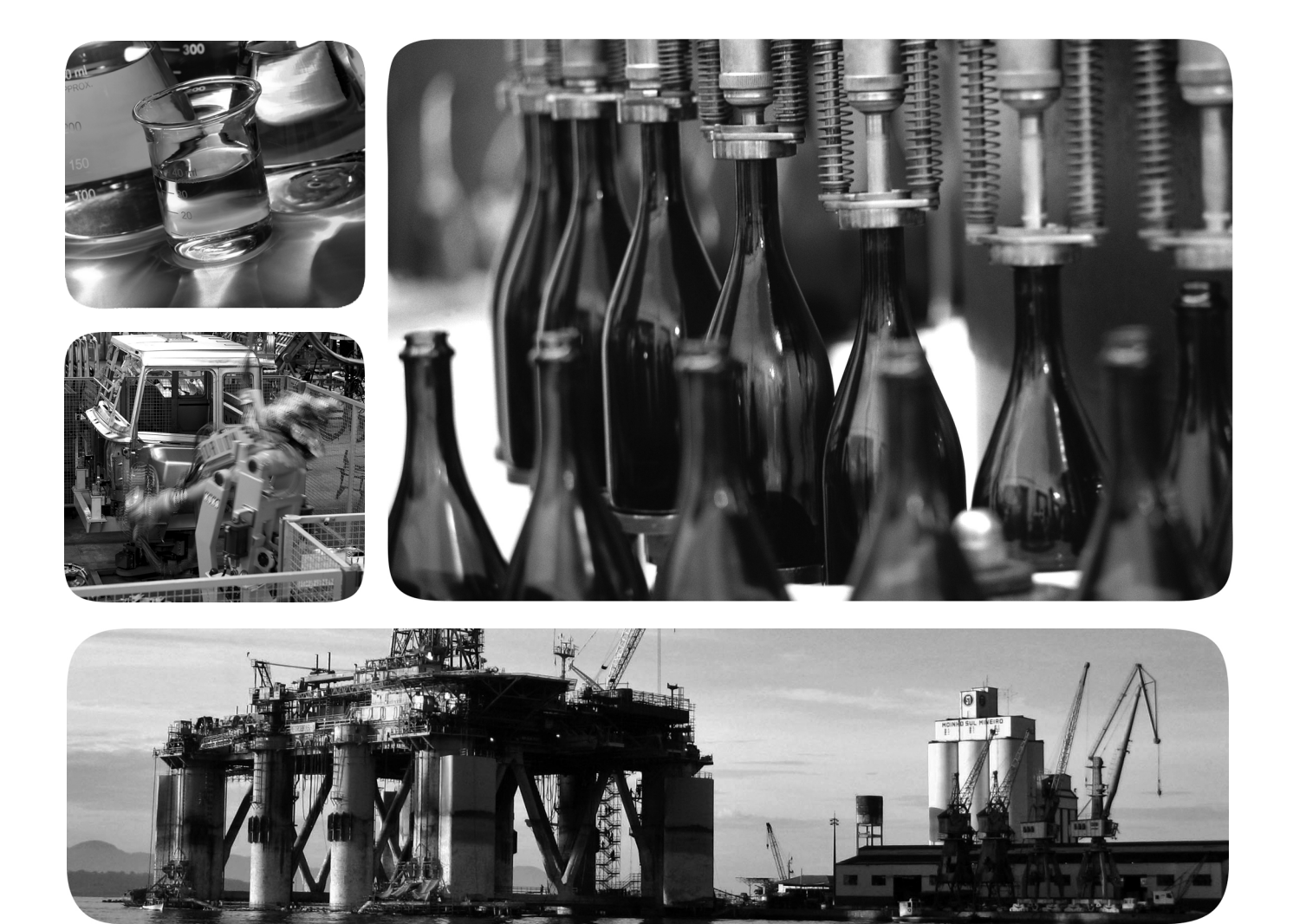

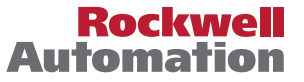

## **Wichtige Hinweise für den Anwender**

Lesen Sie dieses Dokument und die im Abschnitt "Weitere Informationen" aufgeführten Dokumente, die Informationen zu Installation, Konfiguration und Bedienung dieses Produkts enthalten, bevor Sie dieses Produkt installieren, konfigurieren, bedienen oder warten. Anwender müssen sich neben den Bestimmungen aller anwendbaren Vorschriften, Gesetze und Normen zusätzlich mit den Installations- und Verdrahtungsanweisungen vertraut machen.

Arbeiten im Rahmen der Installation, Anpassung, Inbetriebnahme, Verwendung, Montage, Demontage oder Instandhaltung dürfen nur durch ausreichend geschulte Mitarbeiter und in Übereinstimmung mit den anwendbaren Ausführungsvorschriften vorgenommen werden.

Wenn das Gerät in einer Weise verwendet wird, die vom Hersteller nicht vorgesehen ist, kann die Schutzfunktion beeinträchtigt sein.

Rockwell Automation ist in keinem Fall verantwortlich oder haftbar für indirekte Schäden oder Folgeschäden, die durch den Einsatz oder die Anwendung dieses Geräts entstehen.

Die Beispiele und Abbildungen in diesem Handbuch dienen ausschließlich zur Veranschaulichung. Aufgrund der unterschiedlichen Anforderungen der jeweiligen Anwendung kann Rockwell Automation keine Verantwortung oder Haftung für den tatsächlichen Einsatz der Produkte auf der Grundlage dieser Beispiele und Abbildungen übernehmen.

Rockwell Automation übernimmt keine patentrechtliche Haftung in Bezug auf die Verwendung von Informationen, Schaltkreisen, Geräten oder Software, die in dieser Publikation beschrieben werden.

Die Vervielfältigung des Inhalts dieser Publikation, ganz oder auszugsweise, bedarf der schriftlichen Genehmigung von Rockwell Automation.

In dieser Publikation werden folgende Hinweise verwendet, um Sie auf bestimmte Sicherheitsaspekte aufmerksam zu machen.

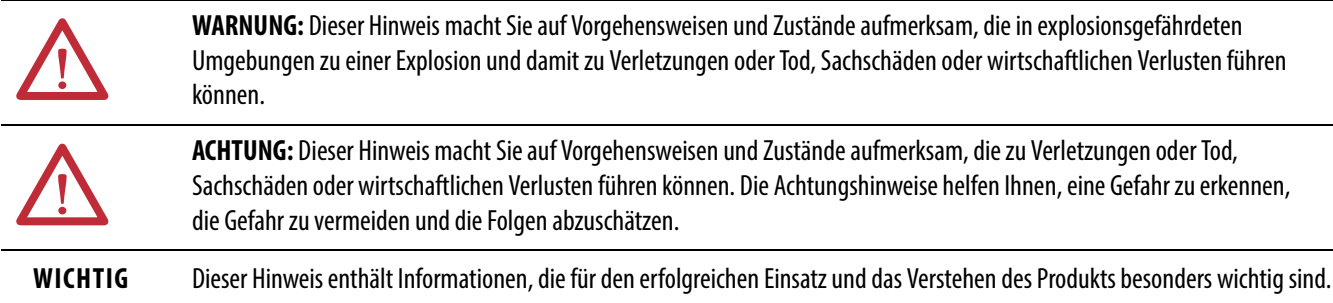

Etiketten, die am oder im Produkt angebracht sind, können auf besondere Vorsichtsmaßnahmen hinweisen.

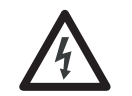

**STROMSCHLAGGEFAHR:** An der Außenseite oder im Inneren des Geräts (z. B. eines Antriebs oder Motors) kann ein Etikett dieser Art angebracht sein, das Sie auf das mögliche Anliegen gefährlicher Spannungen aufmerksam macht.

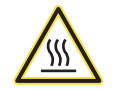

**VERBRENNUNGSGEFAHR:** An der Außenseite oder im Inneren des Geräts (z. B. eines Antriebs oder Motors) kann ein Etikett dieser Art angebracht sein, das Sie auf eventuell gefährliche Temperaturen der Oberflächen hinweist.

**GEFAHR DER LICHTBOGENBILDUNG:** An der Außenseite oder im Inneren des Produkts, z. B. eines Motor Control Centers (MCC), angebrachte Etiketten können Anwender auf die Gefahr einer möglichen Lichtbogenbildung hinweisen. Lichtbögen können zu schweren Verletzungen oder zum Tod führen. Tragen Sie eine geeignete persönliche Schutzausrüstung (PPE). Befolgen Sie ALLE gesetzlichen Vorschriften hinsichtlich sicherer Arbeitsmethoden und persönlicher Schutzausrüstung (PPE).

Allen-Bradley, Rockwell Software und Rockwell Automation sind Marken von Rockwell Automation, Inc.

Marken, die nicht Rockwell Automation gehören, sind Eigentum der entsprechenden Unternehmen.

Dieses Handbuch enthält neue und aktualisierte Informationen.

## **Neue und aktualisierte Informationen**

Diese Tabelle enthält die Änderungen, die an dieser Version vorgenommen wurden.

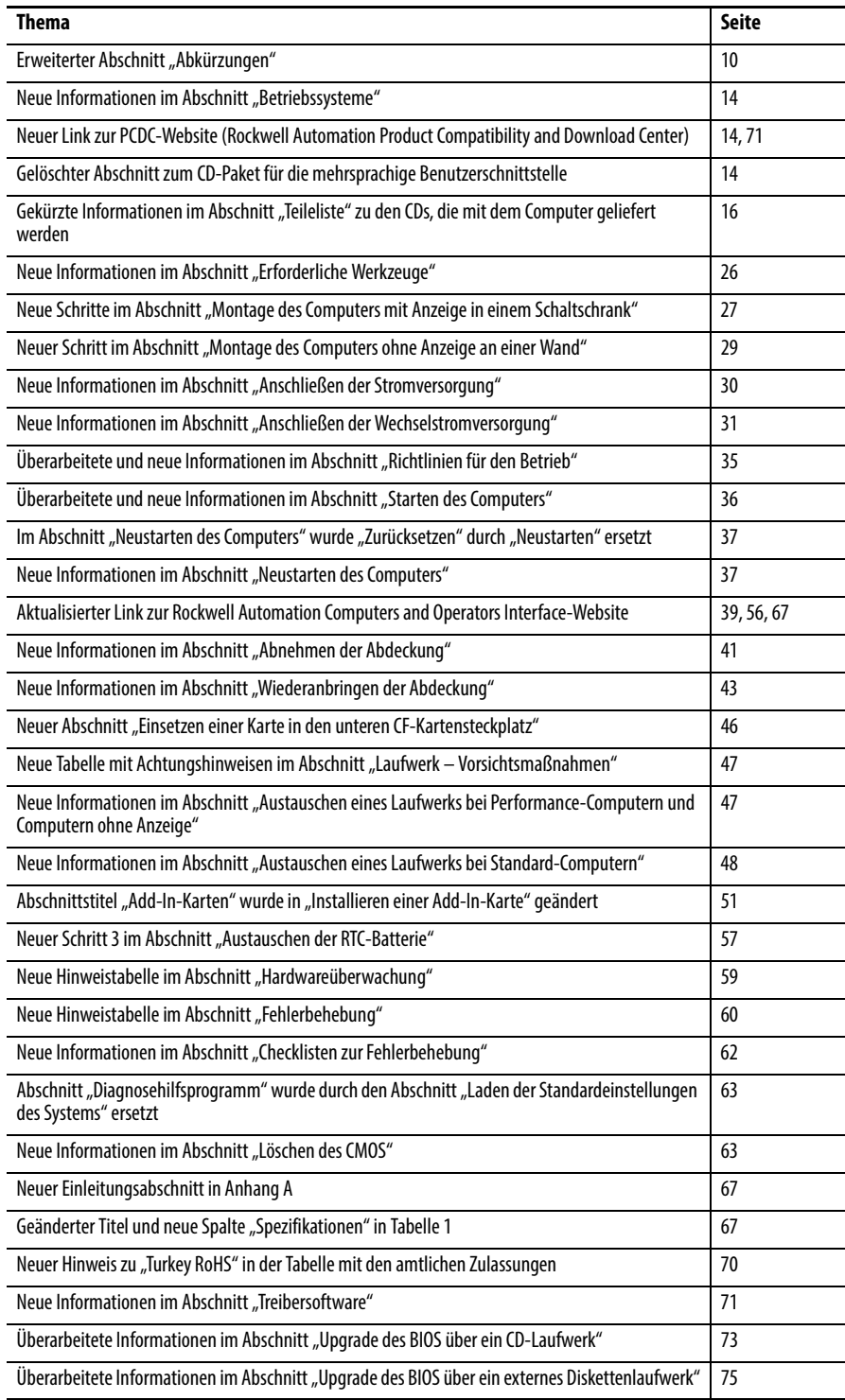

## **Notizen:**

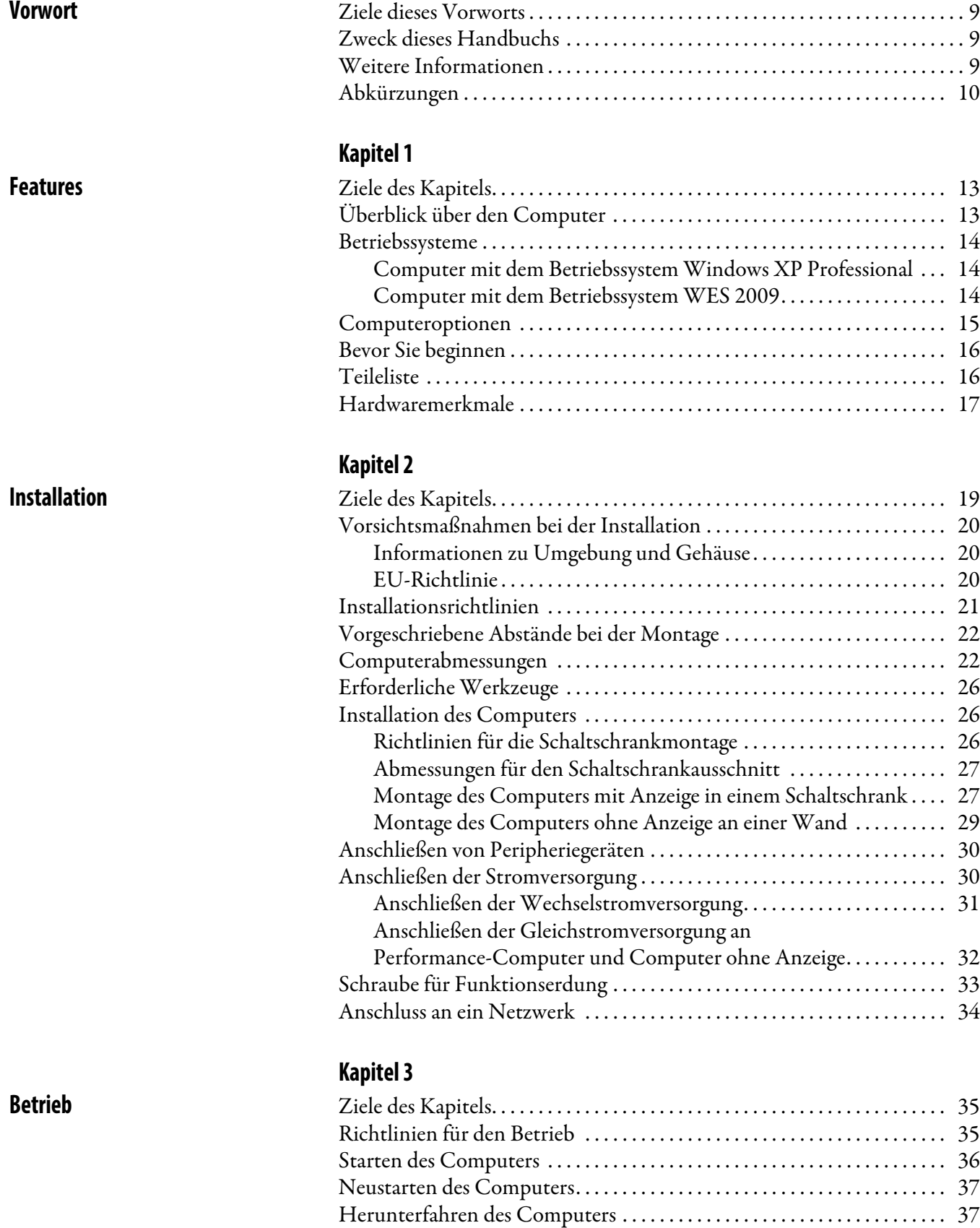

[Austauschen von Komponenten](#page-38-2)

[Systemfehlerbehebung](#page-58-2)

## **[Kapitel 4](#page-38-1)**

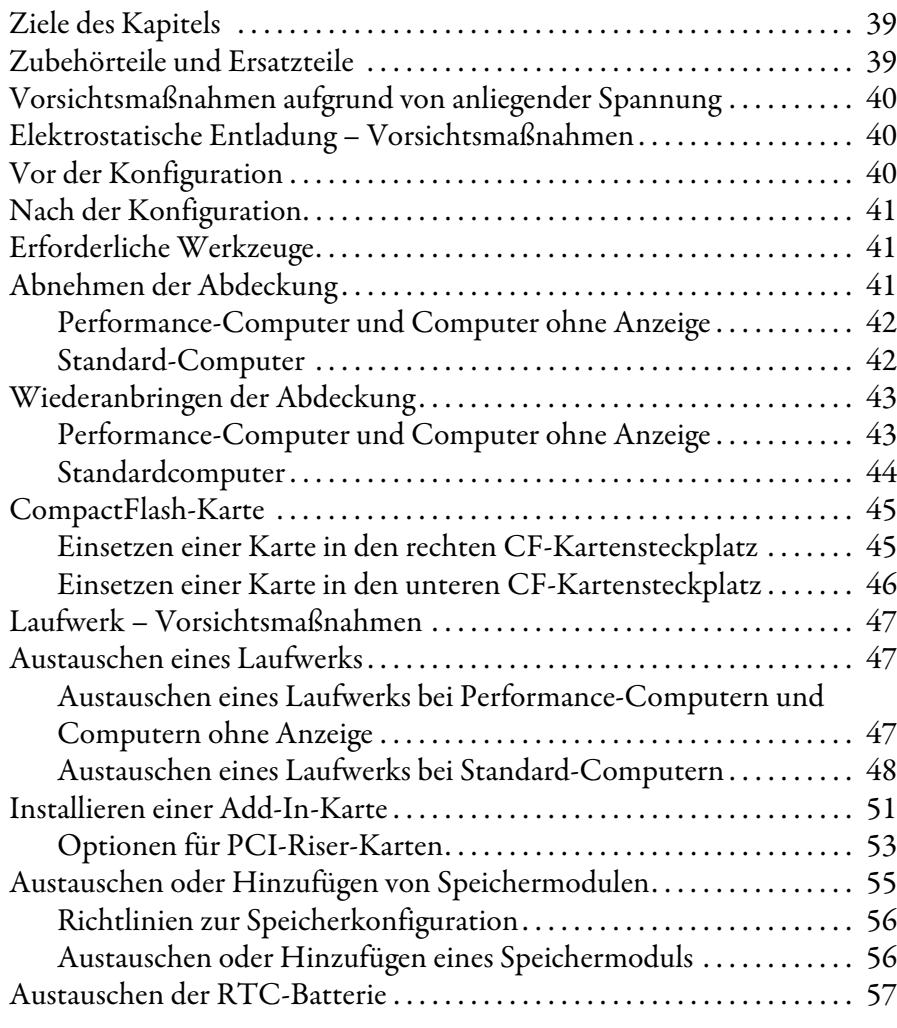

## **[Kapitel 5](#page-58-1)**

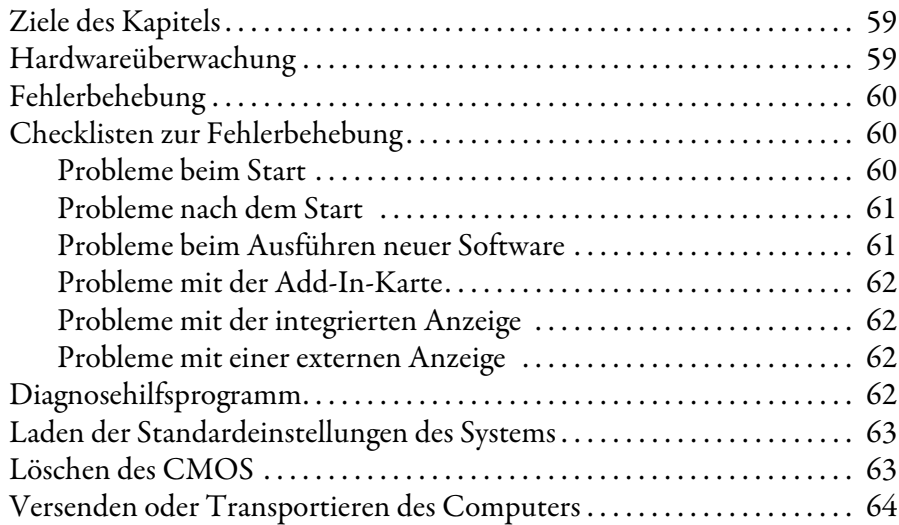

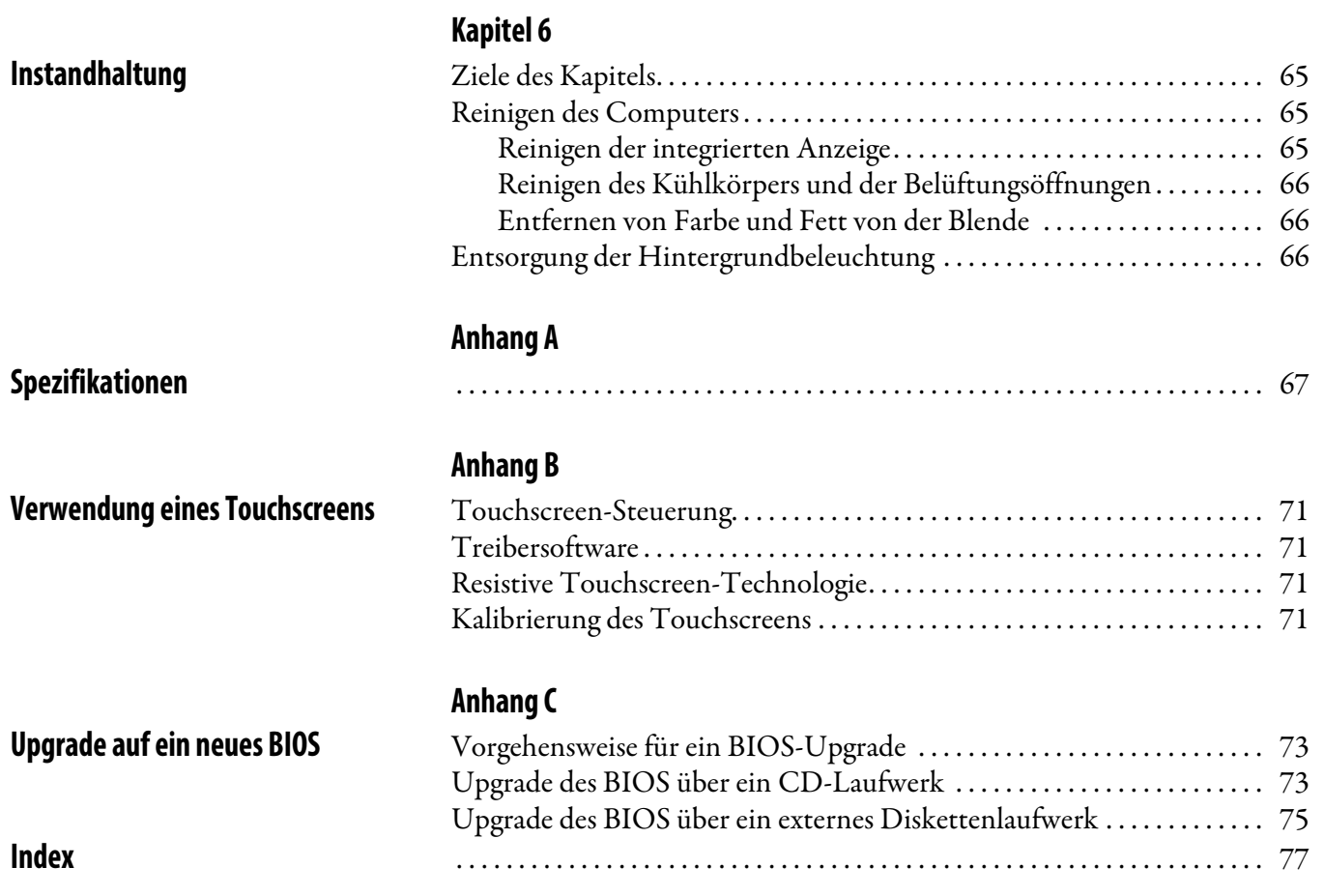

## **Notizen:**

<span id="page-8-1"></span><span id="page-8-0"></span>**Ziele dieses Vorworts** In diesem Vorwort finden Sie Informationen zu folgenden Themen:

- [Zweck dieses Handbuchs](#page-8-2)
- [Weitere Informationen](#page-8-3)
- [Abkürzungen](#page-9-1)

<span id="page-8-2"></span>**Zweck dieses Handbuchs** Dieses Handbuch ist eine Anleitung zur Verwendung von Industriecomputern mit integrierter Anzeige. Es enthält Anweisungen zu folgenden Themen:

- **•** Installation des Computers.
- **•** Herstellen der Computerverbindungen.
- **•** Bedienung des Computers.
- **•** Entstörung des Computers.

<span id="page-8-3"></span>**Weitere Informationen** Diese Dokumente enthalten zusätzliche Informationen zu verwandten Produkten von Rockwell Automation.

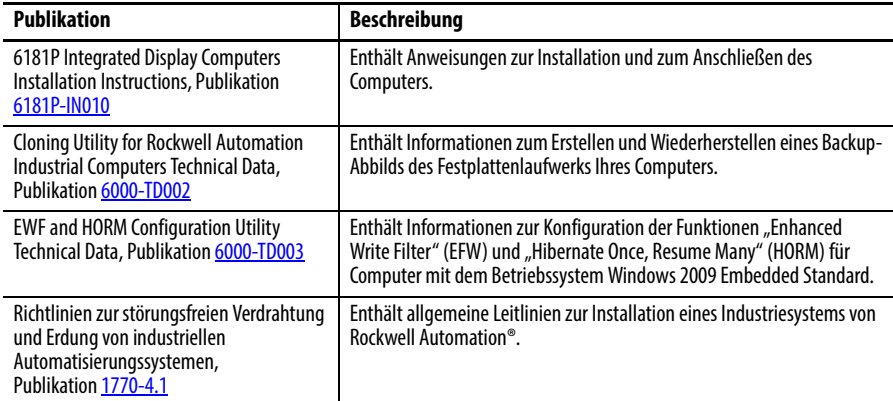

Sie können die Publikationen unter [http://www.rockwellautomation.com/](http://literature.rockwellautomation.com/idc/groups/public/documents/webassets/browse_category.hcst) [literature](http://literature.rockwellautomation.com/idc/groups/public/documents/webassets/browse_category.hcst) abrufen oder herunterladen. Wenn Sie eine gedruckte Version der technischen Dokumentation benötigen, wenden Sie sich an Ihren lokalen Allen-Bradley-Distributor oder Rockwell Automation-Vertriebsbeauftragten.

<span id="page-9-1"></span><span id="page-9-0"></span>**Abkürzungen** In dieser Publikation werden die folgenden Abkürzungen verwendet.

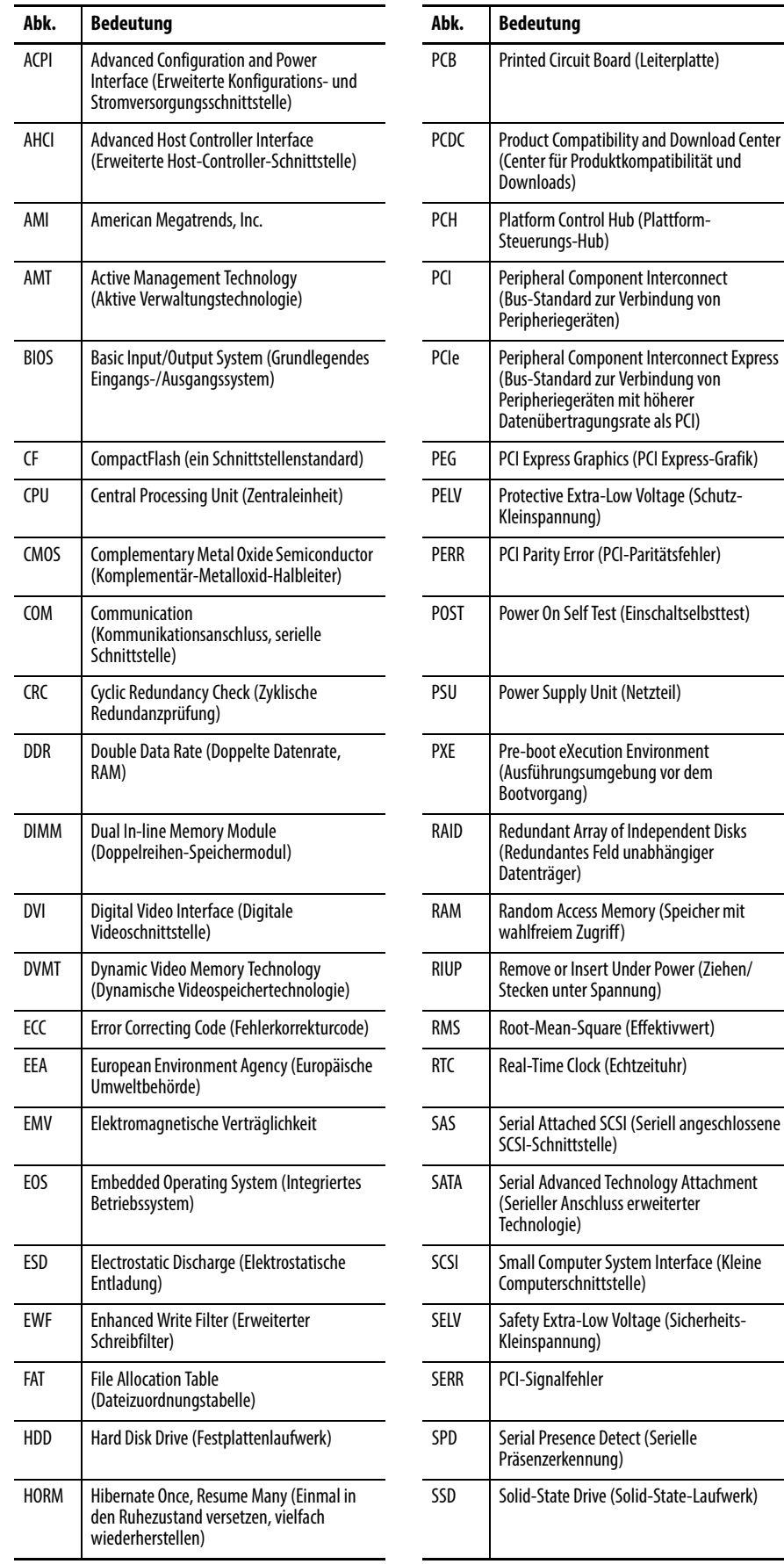

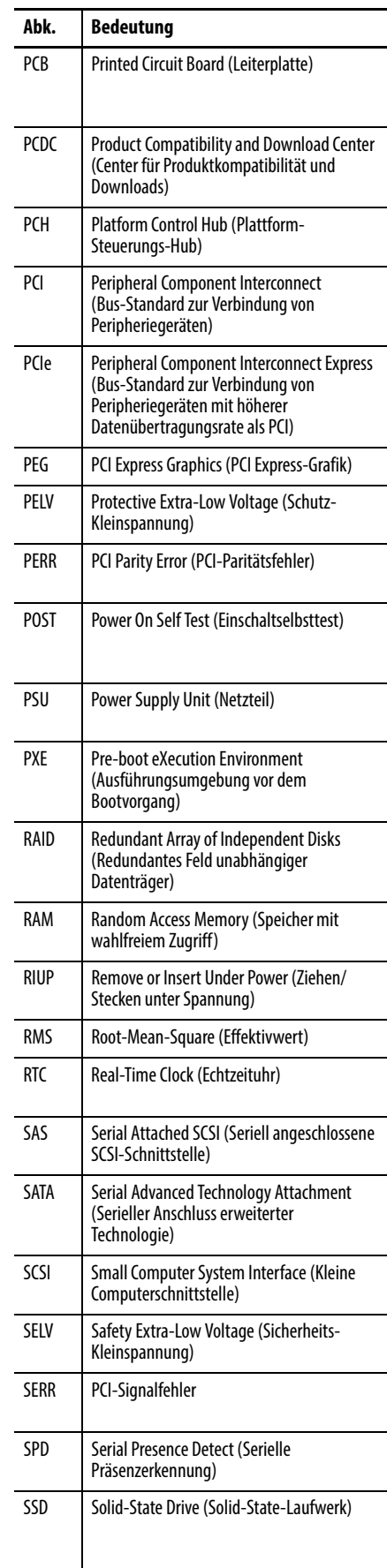

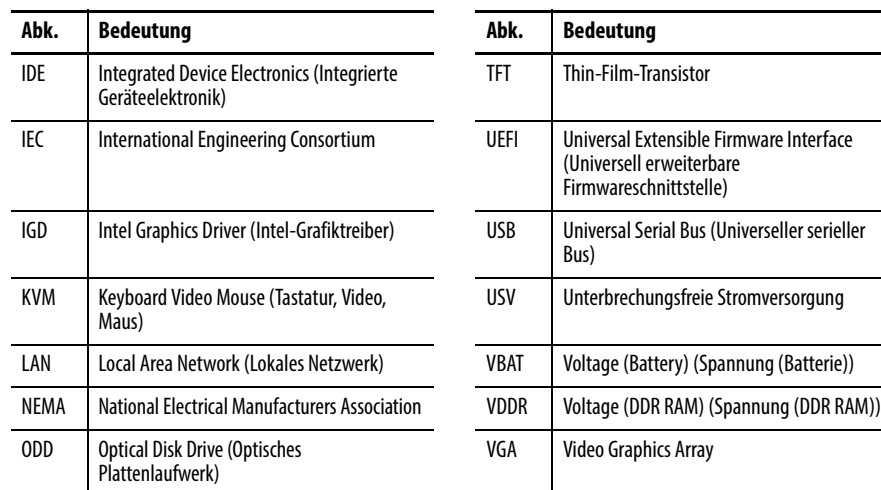

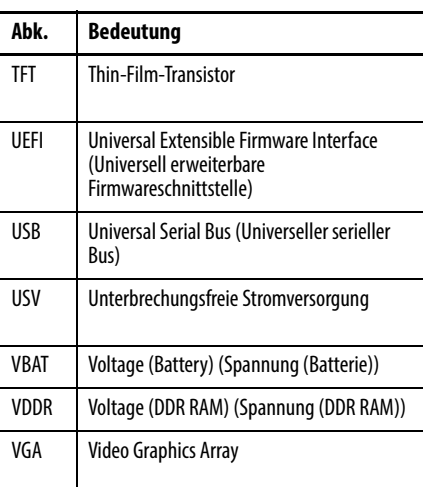

## **Notizen:**

## <span id="page-12-1"></span>**Features**

<span id="page-12-2"></span><span id="page-12-0"></span>**Ziele des Kapitels** Dieses Kapitel enthält Informationen zu folgenden Themen:

- **•** [Überblick über den Computer](#page-12-3)
- **•** [Betriebssysteme](#page-13-1)
- **•** [Computeroptionen](#page-14-0)
- **•** [Bevor Sie beginnen](#page-15-1)
- **•** [Teileliste](#page-15-2)
- **•** [Hardwaremerkmale](#page-16-0)

<span id="page-12-3"></span>**Überblick über den Computer** Industriecomputer mit integrierter Anzeige verbinden eine TFT-Flachbildschirm-Anzeige mit industrieller Rechenleistung für die Ausführung visueller Schnittstellen-, Instandhaltungs- und grundlegender Informationsanwendungen. Diese im Schaltschrank montierten Geräte sind mit 12-, 15- und 17-Zoll-Anzeigen und einem optionalen resistiven Touchscreen für Bedienereingaben sowie mit einem elektronischen oder Festplattenlaufwerk ausgestattet. Es steht auch ein Modell ohne Anzeige zur Verfügung.

> Diese Computer sind als Standard- und Performance-Modelle erhältlich. Performance-Modelle sind mit Aluminium- oder Edelstahlblenden ausgestattet und bieten einen bündiges Design, sodass sich rund um die Anzeige weniger Fremdkörper ansammeln. Aluminiumblenden ermöglichen den Zugriff auf Anwendungen über einen sperrbaren, von vorne zugänglichen USB 2.0- Anschluss. Optionale Edelstahlblenden erfüllen die Anforderungen von NEMA 4X.

Durch die Kombination der für anspruchsvolle Industrieumgebungen geeigneten Anzeigen und Computer in einer einzelnen Maschine stellen diese im Schaltschrank montierten Computer eine Komplettlösung in einem Chassis und unter einer einzigen Bestellnummer zur Verfügung. Da es keine externen Anzeigekabel oder separate Anforderungen für die Montage von Komponenten gibt, wird auch die Systemintegration vereinfacht.

<span id="page-13-1"></span><span id="page-13-0"></span>**Betriebssysteme** Es stehen die folgenden, von Microsoft lizenzierten Betriebssysteme zur Verfügung:

- **•** Windows 7 Professional (32 Bit)
- **•** Windows XP Professional, Service Pack 3
- **•** Windows Embedded Standard (WES) 2009

### <span id="page-13-2"></span>**Computer mit dem Betriebssystem Windows XP Professional**

- **•** Nach Service Pack 3 wurden auf das werkseitig erstellte Abbild keine Betriebssystemupdates mehr angewandt.
- **•** Das I386-Quellenverzeichnis für Microsoft Windows befindet sich auf dem Systemlaufwerk Ihres Computers unter dem Root-Verzeichnis, C:\I386. Dies ermöglicht das einfache Entfernen und Hinzufügen von Windows-Komponenten.

### <span id="page-13-3"></span>**Computer mit dem Betriebssystem WES 2009**

- **•** Alle Betriebssystemupdates seit September 2009 wurden durchgeführt.
- **•** Computer umfassen ein Dienstprogramm zum Konfigurieren der Funktionen "Enhanced Write Filter" (EWF) und "Hibernate Once, Restore Many" (HORM). Anweisungen hierzu entnehmen Sie der Publikation [6000-TD003](http://literature.rockwellautomation.com/idc/groups/literature/documents/td/6000-td003_-en-p.pdf), EWF and HORM Configuration Utility for Rockwell Automation Computers Technical Data.

Computer mit Festplattenlaufwerken sind mit einer Wiederherstellungspartition ausgestattet, die das ursprüngliche Werksabbild enthält. Anweisungen hierzu entnehmen Sie der Publikation [6000-TD002,](http://literature.rockwellautomation.com/idc/groups/literature/documents/td/6000-td002_-en-p.pdf) Cloning Utility for Rockwell Automation Industrial Computers Technical Data.

Eine Kopie des werkseitigen Systemabbilds können Sie bei Ihrem technischen Support-Center vor Ort oder über das Rockwell Automation Product Compatibility and Download Center (PCDC) unter <http://www.rockwellautomation.com/support/pcdc.page>anfordern.

<span id="page-14-0"></span>**Computeroptionen** In dieser Tabelle sind die Optionen zusammengefasst, die für Industriecomputer mit integrierter Anzeige zur Verfügung stehen. Eine Vergleichsübersicht der Leistungsmerkmale der Computer finden Sie in Anhang A, Spezifikationen auf [Seite 67.](#page-66-5)

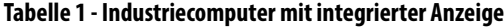

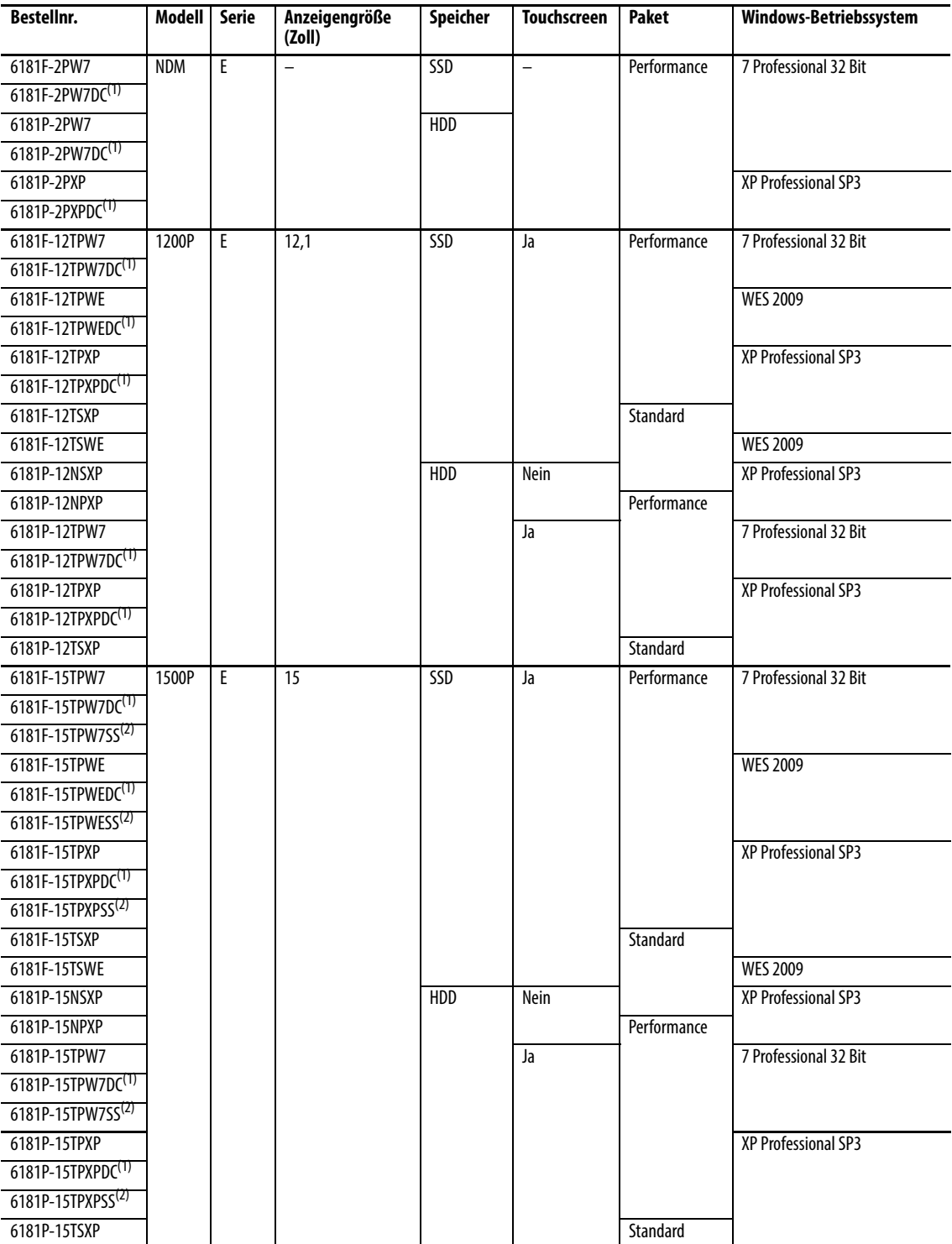

| <b>Bestellnr.</b>             | <b>Modell</b> | <b>Serie</b> | <b>Anzeigengröße</b><br>(Zoll) | <b>Speicher</b> | <b>Touchscreen</b> | <b>Paket</b> | Windows-Betriebssystem |
|-------------------------------|---------------|--------------|--------------------------------|-----------------|--------------------|--------------|------------------------|
| 6181F-17TPW7                  | 1700P         | E            | 17                             | SSD             | Ja                 | Performance  | 7 Professional 32 Bit  |
| 6181F-17TPW7DC(1)             |               |              |                                |                 |                    |              |                        |
| 6181F-17TPW7SS <sup>(2)</sup> |               |              |                                |                 |                    |              |                        |
| 6181F-17TPWE                  |               |              |                                |                 |                    |              | <b>WES 2009</b>        |
| 6181F-17TPWEDC <sup>(1)</sup> |               |              |                                |                 |                    |              |                        |
| 6181F-17TPWESS <sup>(2)</sup> |               |              |                                |                 |                    |              |                        |
| 6181F-17TPXP                  |               |              |                                |                 |                    |              | XP Professional SP3    |
| 6181F-17TPXPSS <sup>(2)</sup> |               |              |                                |                 |                    |              |                        |
| $6181F-17TPXPDC^{(1)}$        |               |              |                                |                 |                    |              |                        |
| 6181F-17TSXP                  |               |              |                                |                 |                    | Standard     |                        |
| 6181F-17TSWE                  |               |              |                                |                 |                    |              | <b>WES 2009</b>        |
| 6181P-17NSXP                  |               |              |                                | <b>HDD</b>      | Nein               |              | XP Professional SP3    |
| 6181P-17NPXP                  |               |              |                                |                 |                    | Performance  |                        |
| 6181P-17TPW7                  |               |              |                                |                 | Ja                 |              | 7 Professional 32 Bit  |
| 6181P-17TPW7DC(1)             |               |              |                                |                 |                    |              |                        |
| $6181P-17TPW7SS^{(2)}$        |               |              |                                |                 |                    |              |                        |
| 6181P-17TPXP                  |               |              |                                |                 |                    |              | XP Professional SP3    |
| 6181P-17TPXPDC <sup>(1)</sup> |               |              |                                |                 |                    |              |                        |
| 6181P-17TPXPSS <sup>(2)</sup> |               |              |                                |                 |                    |              |                        |
| 6181P-17TSXP                  |               |              |                                |                 |                    | Standard     |                        |

**Tabelle 1 - Industriecomputer mit integrierter Anzeige (Fortsetzung)**

<span id="page-15-3"></span>(1) Modelle, deren Bestellnummer mit "DC" endet, werden mit Gleichstrom betrieben.

<span id="page-15-4"></span>(2) Modele, deren Bestellnummer mit SS endet, sind mit einer Edelstahlblende ausgestattet.

<span id="page-15-1"></span>**Bevor Sie beginnen** Bevor Sie den Computer auspacken, überprüfen Sie zunächst den Versandkarton auf Schäden. Wenn eine Beschädigung sichtbar ist, wenden Sie sich sofort an das Transportunternehmen und bitten Sie um Unterstützung. Anderenfalls fahren Sie mit dem Auspacken fort.

> Bewahren Sie die Originalverpackung auf, falls Sie den Computer zur Reparatur einsenden oder an einen anderen Ort transportieren müssen. Verwenden Sie beim Einsenden eines Computers sowohl den inneren als auch den äußeren Versandkarton, um ausreichenden Schutz für den Computer bereitzustellen.

<span id="page-15-2"></span><span id="page-15-0"></span>**Teileliste** Die Computer werden mit den folgenden Komponenten geliefert.

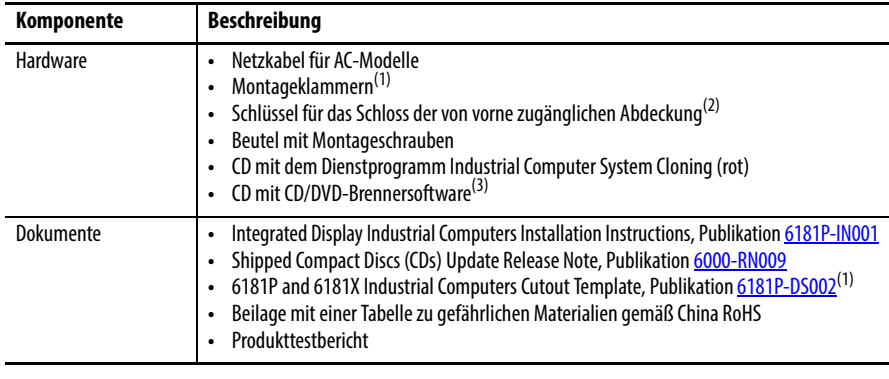

(1) Nur im Lieferumfang der Computer mit Anzeige enthalten.

(2) Nur im Lieferumfang der Computer mit Aluminiumblende enthalten. Weitere Informationen finden Sie in der Tabelle im Abschnitt [Computeroptionen auf Seite 15.](#page-14-0)

(3) Nur im Lieferumfang der Computer mit dem Betriebssystem Windows XP Professional enthalten.

<span id="page-16-1"></span><span id="page-16-0"></span>**Hardwaremerkmale** Die Abbildungen in diesem Abschnitt sollen die Hardwaremerkmale der einzelnen Computer veranschaulichen.

### **Abbildung 1 – Performance-Computer**

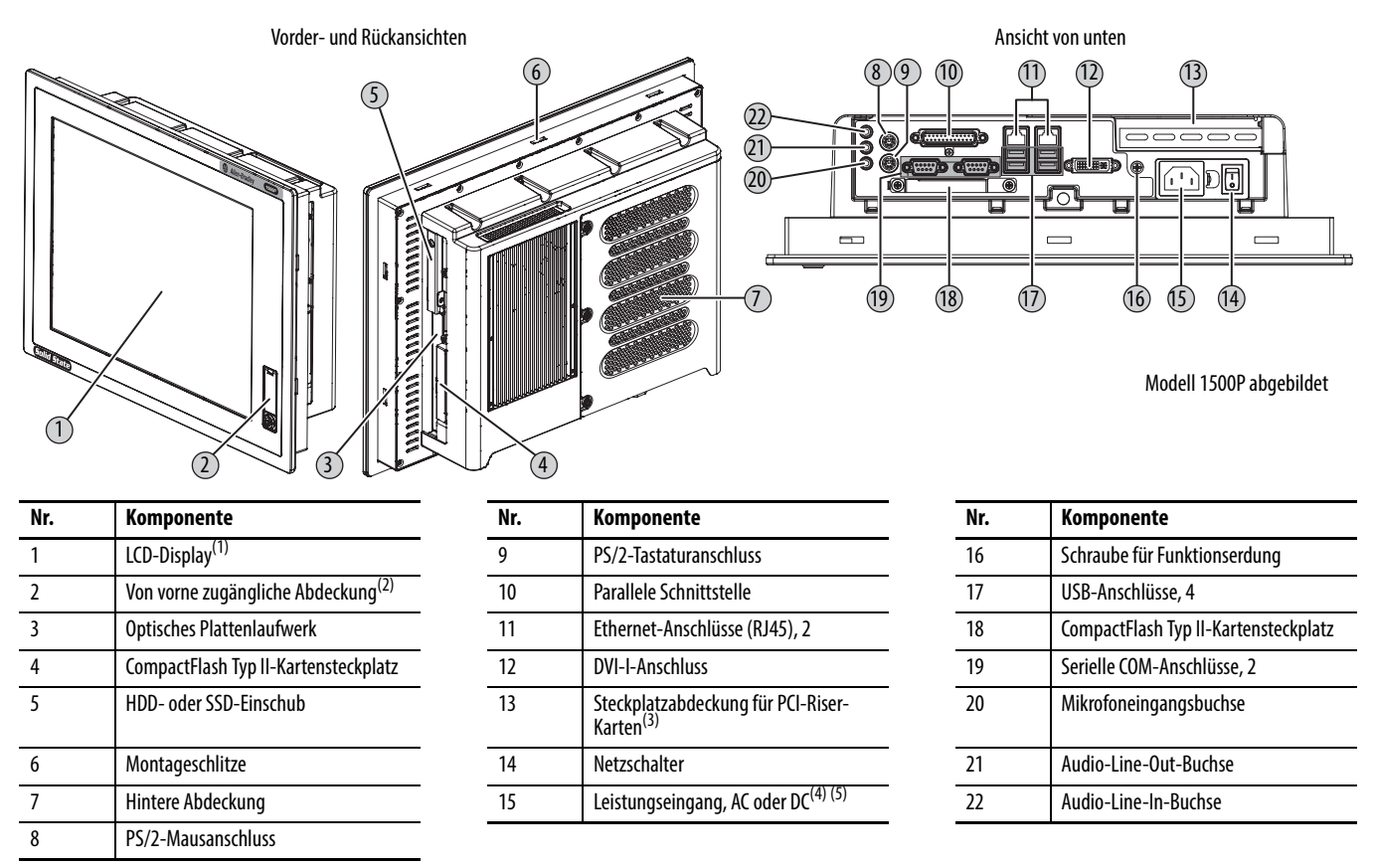

(1) Mit oder ohne optionalen Touchscreen.

(2) Schützt den vorderen USB-Anschluss. Diese Option ist an Modellen mit Edelstahlblende nicht verfügbar.

(3) 1500P- und 1700P-Modelle sind mit einem Steckplatz für PCI-Riser-Karten ausgestattet. 1200P-Modelle und Modelle ohne Anzeige sind mit zwei Steckplätzen für PCI-Riser-Karten ausgestattet.

(4) Modellabhängig.

(5) Der DC-Leistungseingang ist mit einer vorinstallierten Erdungssammelleitung ausgestattet.

### **Abbildung 2 – Standard-Computer**

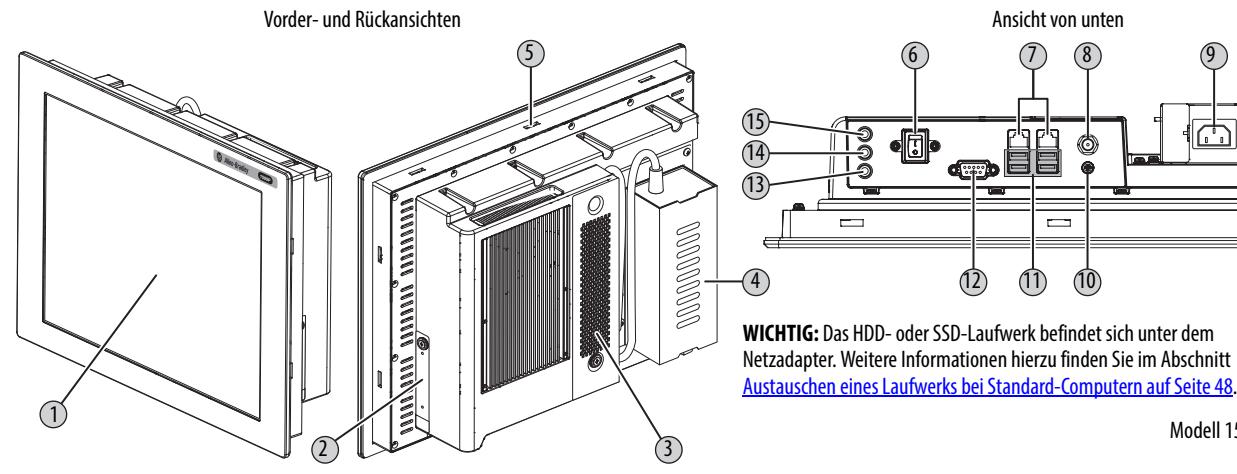

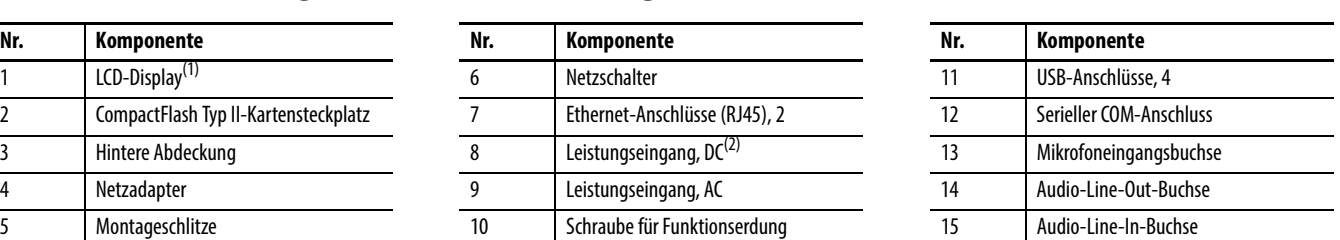

 $\overline{\sup}$ 

Modell 1500P abgebildet

(1) Mit oder ohne optionalen Touchscreen.<br>(2) Verwenden Sie ausschließlich den mitg Verwenden Sie ausschließlich den mitgelieferten Adapter.

### **Abbildung 3 – Computer ohne Anzeige**

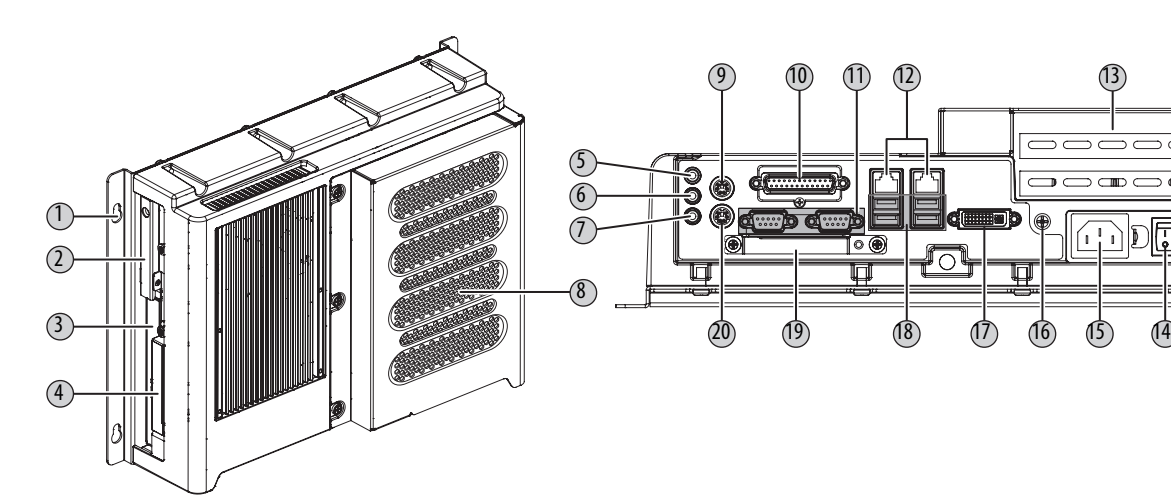

2 CompactFlash Typ II-Kartensteckplatz 7 Ethernet-Anschlüsse (RJ45), 2 3 Hintere Abdeckung 8 Leistungseingang,  $D^{(2)}$ 4 Netzadapter 9 Leistungseingang, AC 5 Montageschlitze 10 10 Schraube für Funktionserdung

Modell 1500P

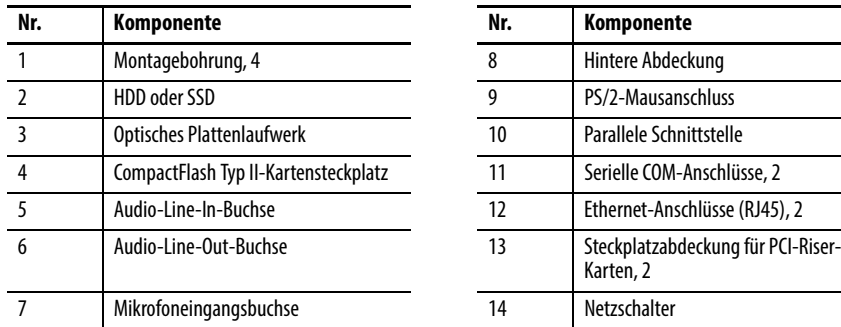

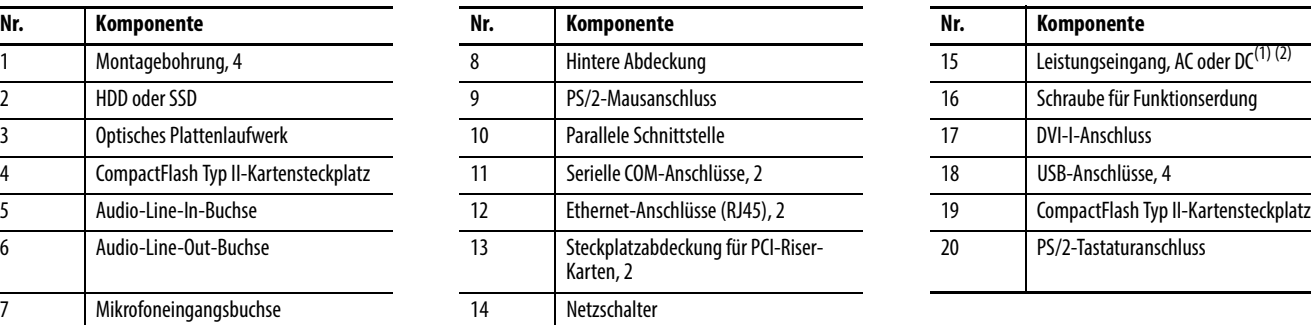

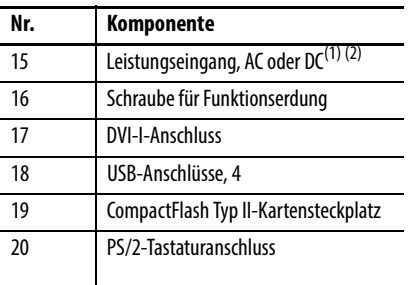

(1) Modellabhängig.

(2) Der DC-Leistungseingang ist mit einer vorinstallierten Erdungssammelleitung ausgestattet.

# <span id="page-18-1"></span>**Installation**

<span id="page-18-2"></span><span id="page-18-0"></span>**Ziele des Kapitels** Dieses Kapitel enthält Informationen zu folgenden Themen:

- **•** [Vorsichtsmaßnahmen bei der Installation](#page-19-0)
- **•** [Installationsrichtlinien](#page-20-0)
- **•** [Vorgeschriebene Abstände bei der Montage](#page-21-0)
- **•** [Computerabmessungen](#page-21-1)
- **•** [Erforderliche Werkzeuge](#page-25-1)
- **•** [Installation des Computers](#page-25-2)
- **•** [Anschließen von Peripheriegeräten](#page-29-1)
- **•** [Anschließen der Stromversorgung](#page-29-2)
- **•** [Schraube für Funktionserdung](#page-32-0)
- **•** [Anschluss an ein Netzwerk](#page-33-0)

Machen Sie sich vor der Installation mit den einzelnen Montagetypen und Computerabmessungen vertraut.

## <span id="page-19-0"></span>**Vorsichtsmaßnahmen bei der Installation**

Lesen Sie die folgenden Vorsichtsmaßnahmen vor der Installation des Computers durch und befolgen Sie sie.

## <span id="page-19-1"></span>**Informationen zu Umgebung und Gehäuse**

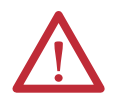

**ACHTUNG:** Dieses Gerät kann ohne Verschlechterung der Betriebseigenschaften in Industrieumgebungen mit dem Verschmutzungsgrad 2 und der Überspannungskategorie II (gemäß IEC 60664-1) eingesetzt werden. Hierbei darf die Aufstellhöhe maximal 2000 m betragen.

Gemäß IEC/CISPR 11 entspricht dieses Produkt einem industriellen Gerät der Gruppe 1, Klasse A. Bei Nichtbeachtung der entsprechenden Vorsichtsmaßnahmen kann die elektromagnetische Verträglichkeit in anderen Umgebungen aufgrund von leitungsgeführten und abgestrahlten Störungen eventuell nicht gewährleistet werden.

Dieses Gerät wird in "offener" Ausführung geliefert. Das Innere des Gehäuses darf nur unter Zuhilfenahme eines Werkzeugs zugänglich sein. Geräte mit UL-Auflistung müssen nicht in einem anderen Gehäuse montiert werden.

Lesen Sie zusätzlich zu dieser Publikation auch folgende Publikationen:

- **•** Richtlinien zur störungsfreien Verdrahtung und Erdung von industriellen Automatisierungssystemen, Publikation [1770-4.1](http://literature.rockwellautomation.com/idc/groups/literature/documents/in/1770-in041_-en-p.pdf) (enthält zusätzliche Installationsanforderungen)
- **•** NEMA-Norm 250 und IEC 60529, sofern zutreffend, für Erklärungen zur Schutzklasse der verschiedenen Gehäuse

## <span id="page-19-2"></span>**EU-Richtlinie**

Dieser Computer erfüllt die Anforderungen der EU-Richtlinie, wenn es innerhalb der Europäischen Union sowie in den EWR-Regionen installiert wird und das CE-Zeichen trägt. Eine Kopie der Konformitätserklärung erhalten Sie unter [http://www.rockwellautomation/certification](http://www.rockwellautomation.com/rockwellautomation/certification/overview.page)[.](http://ab.com) 

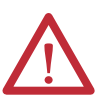

**ACHTUNG:** Dieser Computer ist für den Betrieb in einer Industrieumgebung oder Steuerzentrale vorgesehen, die eine Art Potenzialtrennung vom öffentlichen Niederspannungsnetz verwendet. Einige Computerkonfigurationen sind nicht mit der Norm EN 61000-3-2 zu Oberschwingungsströmen konform wie durch die EMV-Richtlinie der Europäischen Union angegeben. Holen Sie sich von Ihrem Energieversorger die Genehmigung ein, bevor Sie eine Computerkonfiguration anschließen, die mehr als 75 W Wechselstrom direkt vom öffentlichen Versorgungsnetz bezieht.

Konformität mit EN 55024 ist nur gewährleistet, wenn das LAN-Kabel des Ethernet-Anschlusses in Innenräumen verwendet wird. Alle anderen E/A-Kabel dürfen maximal 3 m lang sein und nur in Innenräumen verwendet werden.

<span id="page-20-0"></span>**Installationsrichtlinien** Gehen Sie wie folgt vor, um sicherzustellen, dass Ihr Computer sicher und zuverlässig arbeitet:

**•** Am Installationsort muss eine ausreichende Stromversorgung vorliegen.

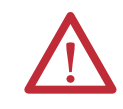

**ACHTUNG:** Für eine elektrisch sichere Installation müssen Computer mit Wechselstromversorgung an einer geerdeten Steckdose angeschlossen werden.

- **•** In trockenen Umgebungen kann es leicht zu statischen Aufladungen kommen. Durch eine ordnungsgemäße Erdung des Computers können statische Entladungen verringert werden, die elektronische Komponenten beschädigen können.
- **•** Das Gehäuse muss rund um die Lufteinlass- und Luftauslassöffnungen ausreichend Platz bieten, um die für die Kühlung erforderliche Luftzirkulation zu ermöglichen. Weitere Informationen finden Sie im Abschnitt [Vorgeschriebene Abstände bei der Montage auf Seite 22](#page-21-0). Achten Sie stets darauf, dass die Luftöffnungen nicht blockiert sind.
- **•** Die Umgebungstemperatur darf die maximale Betriebstemperatur wie in [Tabelle 5 auf Seite 69](#page-68-0) beschrieben nicht überschreiten. Ziehen Sie für weitere Geräte, die im Gehäuse untergebracht sind, die Installation eines vom Anwender bereitzustellenden Lüfters, Wärmetauschers oder einer Klimaanlage in Betracht.

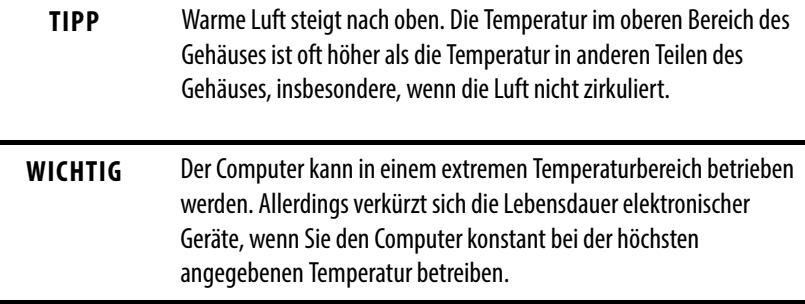

- Die Luftfeuchtigkeit der Umgebungsluft darf die in [Tabelle 5 auf Seite 69](#page-68-0) angegebenen Grenzwerte nicht überschreiten und Kondensation muss vermieden werden.
- **•** Das Gehäuse oder die Abdeckung muss während des Betriebs stets installiert sein. Die Abdeckung bietet Schutz vor hohen Spannungen innerhalb des Computers und verhindert Hochfrequenzaussendungen, die zu Störungen bei anderen Geräten führen können.

**•** Wenn der Computer montiert wurde, kann er um maximal 60° von der Vertikalen geneigt werden.

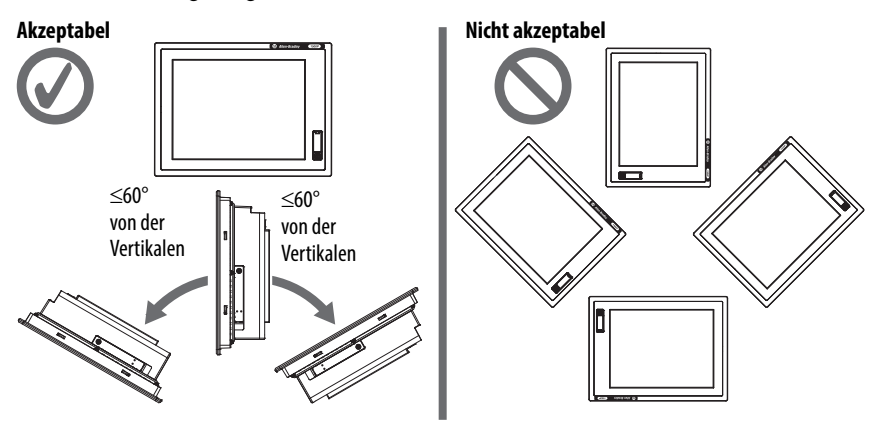

## <span id="page-21-0"></span>**Vorgeschriebene Abstände bei der Montage**

**WICHTIG** Aufgrund der Eigenerwärmung darf der Computer nicht in einem Gehäuse mit den Mindestabständen betrieben werden, sofern keine ausreichende Belüftung oder andere Kühlmethoden vorhanden sind, um die Temperatur innerhalb des Gehäuses zu senken.

> Lassen Sie ausreichend Platz, um die Peripheriekomponenten, wie z. B. interne Laufwerke, problemlos installieren oder ausbauen zu können.

### **Abbildung 4 – Mindestabstände**

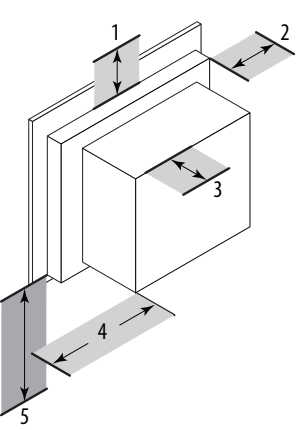

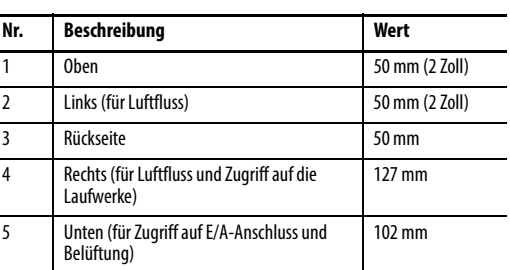

Rechts und links gelten mit Blick auf die Vorderseite des Computers.

<span id="page-21-1"></span>**Computerabmessungen** Machen Sie sich mit den Abmessungen des Computers vertraut, um die Abstände abschätzen zu können, die bei der Installation des Computers erforderlich sind. Abmessungen in mm.

L

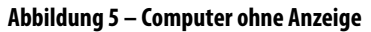

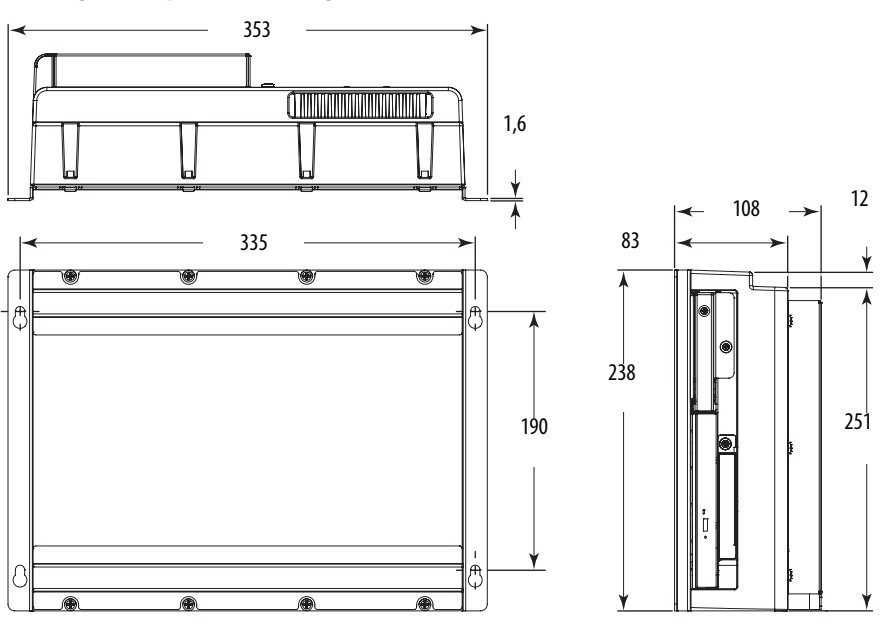

**Abbildung 6 – 1200P-Computer mit integrierter Anzeige – Performance**

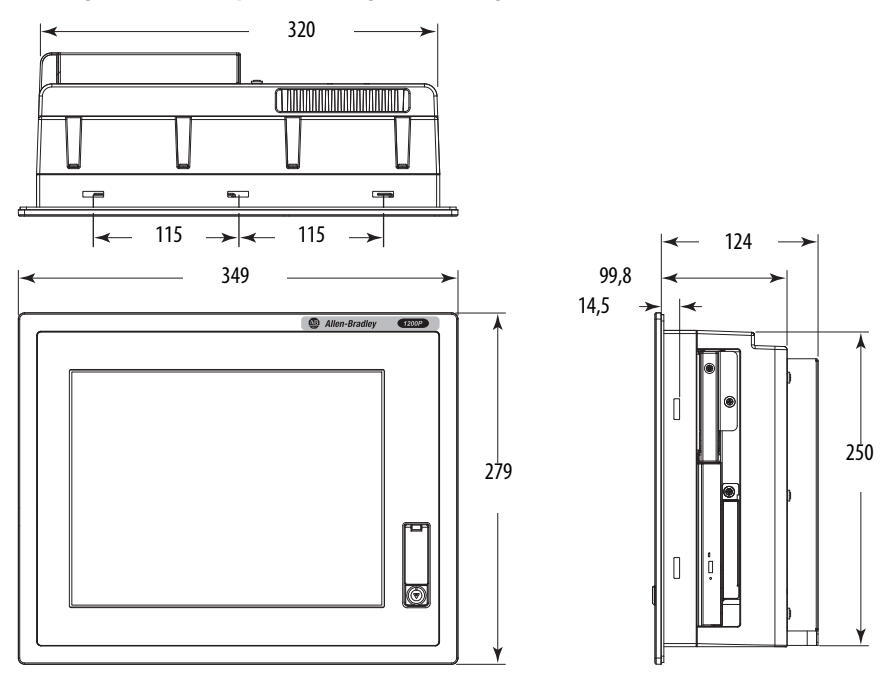

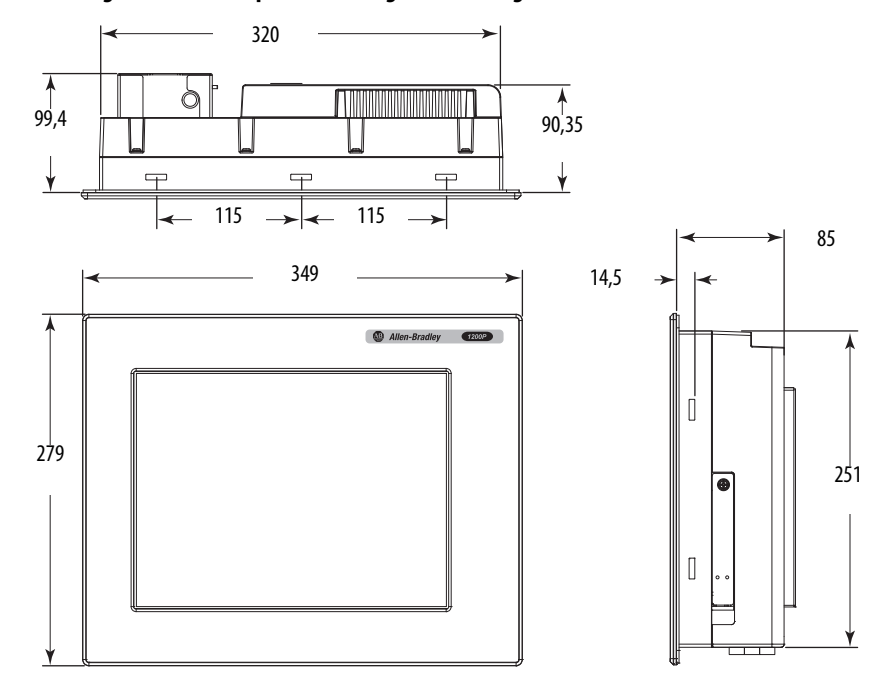

### **Abbildung 7 – 1200P-Computer mit integrierter Anzeige – Standard**

**Abbildung 8 – 1500P-Computer mit integrierter Anzeige – Performance**

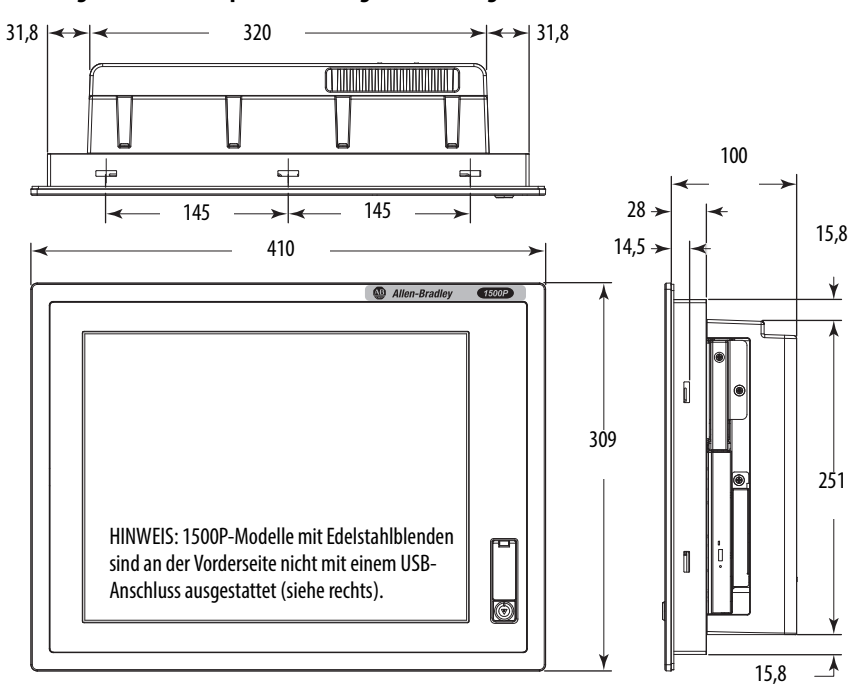

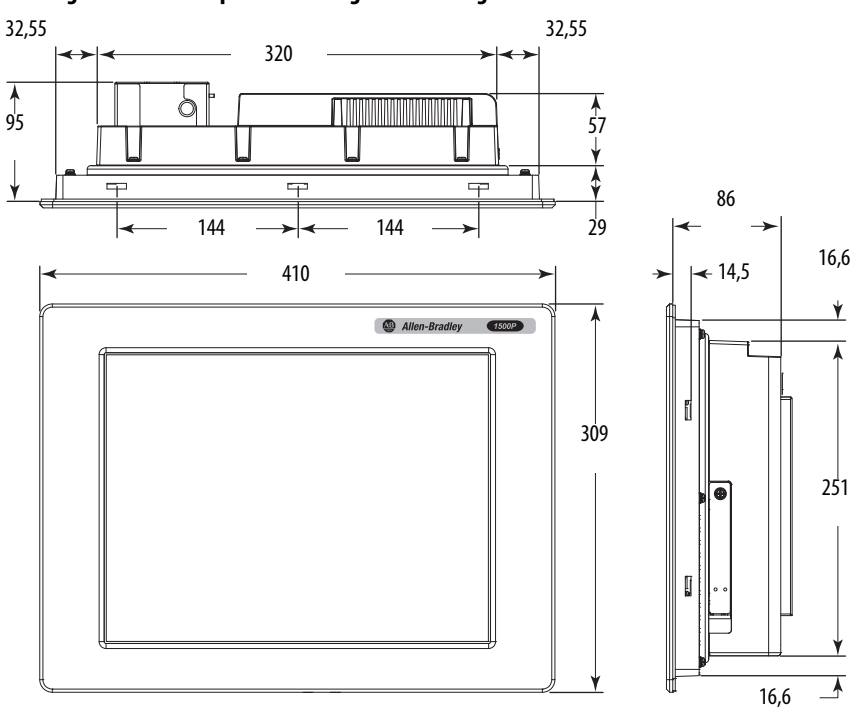

### **Abbildung 9 – 1500P-Computer mit integrierter Anzeige – Standard**

**Abbildung 10 – 1700P-Computer mit integrierter Anzeige – Performance**

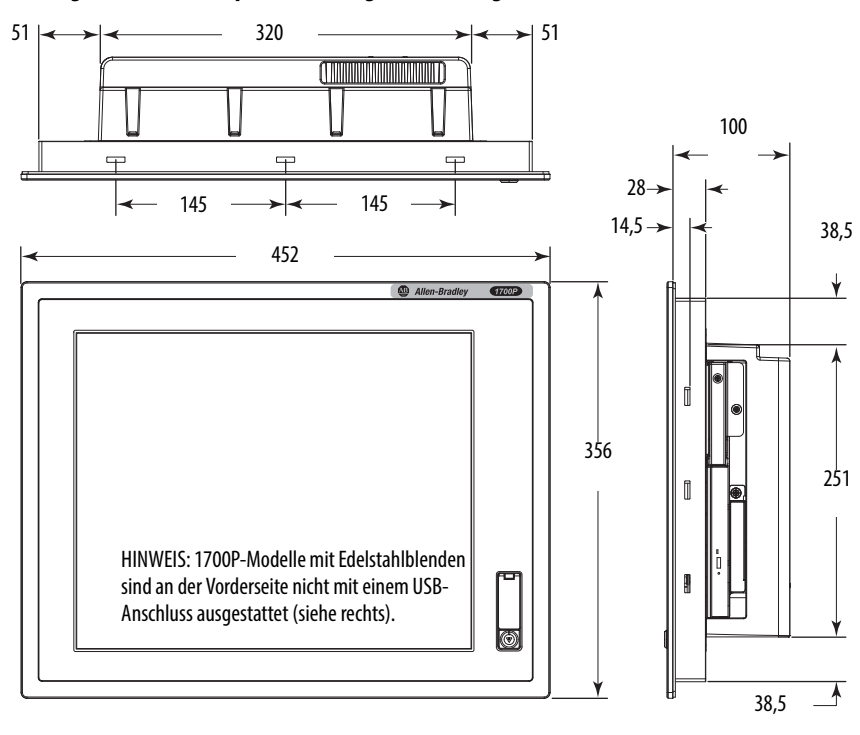

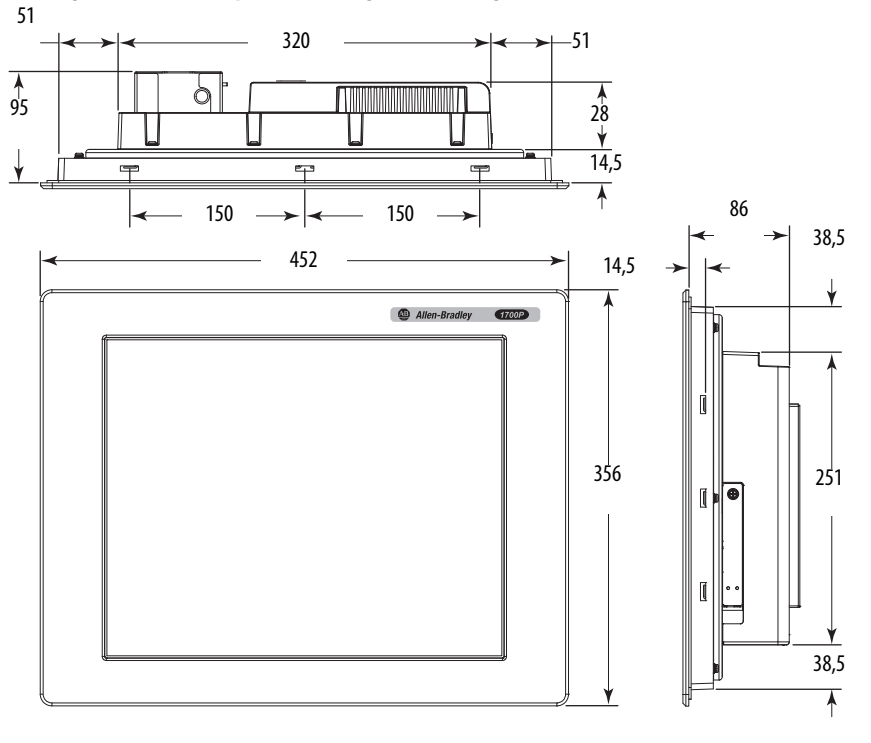

### **Abbildung 11 – 1700P-Computer mit integrierter Anzeige – Standard**

<span id="page-25-1"></span><span id="page-25-0"></span>**Erforderliche Werkzeuge** Die folgenden Werkzeuge sind für die Installation des Computers erforderlich:

- **•** Kreuzschlitzschraubendreher Nr. 2
- **•** Werkzeuge für den Schaltschrankausschnitt (zur Schaltschrankmontage)
- **•** Bohrmaschine und Bohrerspitze (für Wandmontage)
- **•** Antistatisches Erdungsband

<span id="page-25-2"></span>**Installation des Computers** Die Computer unterstützen die folgenden Montageoptionen:

- **•** Schaltschrankmontage (Computermodelle mit Anzeige)
- **•** Wandmontage (Computermodelle ohne Anzeige)

### <span id="page-25-3"></span>**Richtlinien für die Schaltschrankmontage**

Beachten Sie bei der Installation des Computers in einem Schaltschrank die folgenden Richtlinien:

- **•** Unterbrechen Sie sämtliche Stromverbindungen zum Schaltschrank, bevor Sie mit dem Ausschnitt beginnen.
- **•** Stellen Sie sicher, das hinter dem Schaltschrank ausreichend Platz vorhanden ist. Ausführlichere Informationen hierzu finden Sie im Abschnitt [Vorgeschriebene Abstände bei der Montage](#page-21-0) auf [Seite 22.](#page-21-0)
- **•** Schneiden Sie die Trägerbleche vor der Installation gemäß den Spezifikationen zu. Treffen Sie Vorsorgemaßnahmen, damit keine Metallspäne in bereits im Schaltschrank installierte Komponenten fallen.

Trägerbleche müssen mindestens 2 mm stark sein, um eine ordnungsgemäße Abdichtung gegen Wasser und Staub zu gewährleisten und um ausreichend Halt zu bieten. Die mitgelieferten Montageelemente sind für Schaltschrankstärken zwischen 1,5 und 5,5 mm geeignet.

**•** Stellen Sie sicher, dass der Bereich rund um den Schaltschrankausschnitt frei ist.

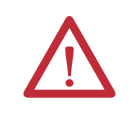

**ACHTUNG:** Wenn Sie diese Richtlinien nicht beachten, können Personen verletzt und/oder Schaltschrankkomponenten beschädigt werden.

### <span id="page-26-1"></span>**Abmessungen für den Schaltschrankausschnitt**

Im Lieferumfang des Computers ist die Publikation [6181P-DS002](http://literature.rockwellautomation.com/idc/groups/literature/documents/ds/6181p-ds002_-en-p.pdf), 6181P und 6181X Industrial Computers Cutout Template, enthalten. Hierbei handelt es sich um eine Ausschnittschablone für die jeweiligen Computermodelle.

Die Computer müssen gemäß den unten angegebenen Abmessungen für den Schaltschrankausschnitt montiert werden.

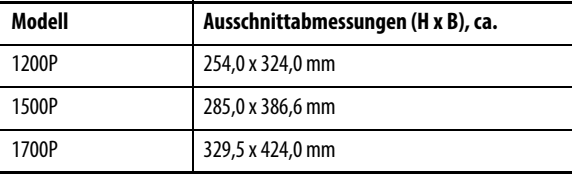

## <span id="page-26-2"></span><span id="page-26-0"></span>**Montage des Computers mit Anzeige in einem Schaltschrank**

Der Computer mit Anzeige wird mit Montageklammern am Schaltschrank befestigt. Die Anzahl der Klammern hängt vom jeweiligen Modell ab.

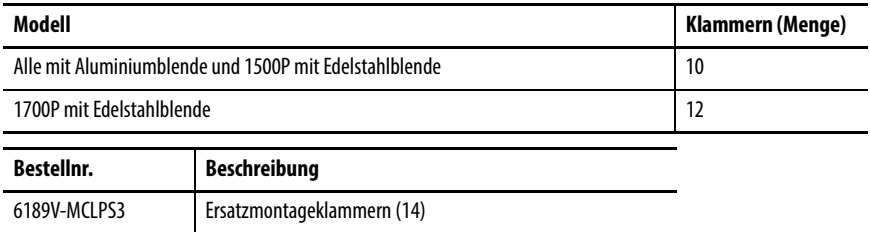

Führen Sie die folgenden Schritte durch, um den Computer in einem Schaltschrank zu montieren.

- **1.** Unterbrechen Sie die Spannungsversorgung des Schaltschranks.
- **2.** Stellen Sie sicher, dass die Schaltschrankoberfläche um den auszuschneidenden Bereich sauber und frei von Fremdkörpern ist.

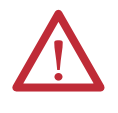

**ACHTUNG:** Treffen Sie Vorsorgemaßnahmen, damit keine Metallspäne in bereits im Schaltschrank installierte Komponenten fallen, um Verletzungen oder Schäden an den Schaltschrankkomponenten zu vermeiden.

- **3.** Schneiden Sie eine Öffnung in den Schaltschrank und achten Sie dabei auf die richtigen Abmessungen für den Schaltschrankausschnitt.
- **4.** Schließen Sie vor der Installation die Kabel am Computer an, wenn nach der Installation der Zugang zur Rückseite des Computers nur noch eingeschränkt möglich ist. Die Positionen der Kabelanschlüsse entnehmen Sie dem Abschnitt [Anschließen von Peripheriegeräten auf Seite 30](#page-29-1).

Modelle mit Wechselstromversorgung: Möglicherweise müssen Sie die AC-Halteklammer entfernen, bevor Sie die Computer in einem Schaltschrankausschnitt installieren. Bringen Sie die Klammer nach der Installation des Computers wieder an.

**5.** Vergewissern Sie sich, dass die Dichtung am Computer ordnungsgemäß eingesetzt ist.

Die Dichtung erfolgt durch Kompression. Verwenden Sie keine zusätzlichen Dichtungsmittel.

- **6.** Setzen Sie den Computer in den Schaltschrankausschnitt ein.
- **7.** Schieben Sie die Montageklammern in die Öffnungen an der Ober- und Unterseite sowie an den Seiten des Computers hinein.
- **8.** Ziehen Sie die Montageklammern um die Blende von Hand fest und befolgen Sie dabei die folgende Anzugsreihenfolge.

Alle Modelle mit Anzeige und Aluminiumblende und 1500P-Anzeige mit Edelstahlblende

### 1700P-Anzeige mit Edelstahlblende

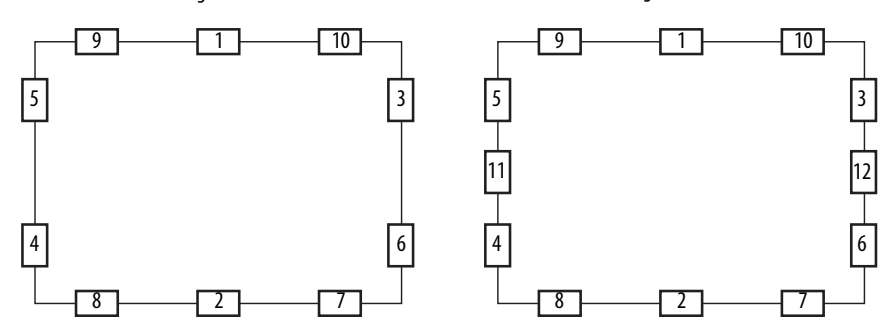

- **9.** Wiederholen Sie diesen Vorgang mindestens drei Mal, bis die Klammern handfest angezogen sind und die Dichtung gleichmäßig gegen den Schaltschrank gedrückt wird.
- **10.** Ziehen Sie die Montageklammern mit einem Drehmoment von 1,35 Nm fest, indem Sie die Anzugsreihenfolge auf der vorherigen Seite befolgen. Stellen Sie dabei sicher, dass Sie die Klammern nicht zu fest anziehen.
- **11.** Wiederholen Sie diesen Vorgang mindestens drei Mal, bis die Klammern mit dem richtigen Anzugsmoment festgezogen sind und die Dichtung gleichmäßig gegen den Schaltschrank gedrückt wird.

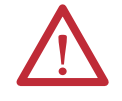

**ACHTUNG:** Ziehen Sie die Montageklammern mit dem angegebenen Drehmoment fest, um eine ordnungsgemäße Abdichtung zu erzielen und Schäden am Produkt zu verhindern. Rockwell Automation übernimmt keine Haftung für durch Wasser oder Chemikalien verursachte Schäden am Computer oder an anderen Einrichtungen, wenn diese durch eine falsche Installation bedingt sind.

## <span id="page-28-1"></span><span id="page-28-0"></span>**Montage des Computers ohne Anzeige an einer Wand**

Gehen Sie wie folgt vor, um einen Computer ohne Anzeige zu montieren.

- **1.** Vergewissern Sie sich, dass die Stromversorgung unterbrochen ist.
- **2.** Bringen Sie die Bohrungen für die M5-Schrauben in der Wand an.
- **3.** Montieren Sie den Computer mithilfe von vier M5-Flachkopfschrauben an der Wand.

Ziehen Sie die Schrauben mit einem Drehmoment fest, das für die Schrauben und das Wandmaterial geeignet ist.

In der Abbildung sind die Positionen der Montagebohrungen mit Abmessungen in mm dargestellt.

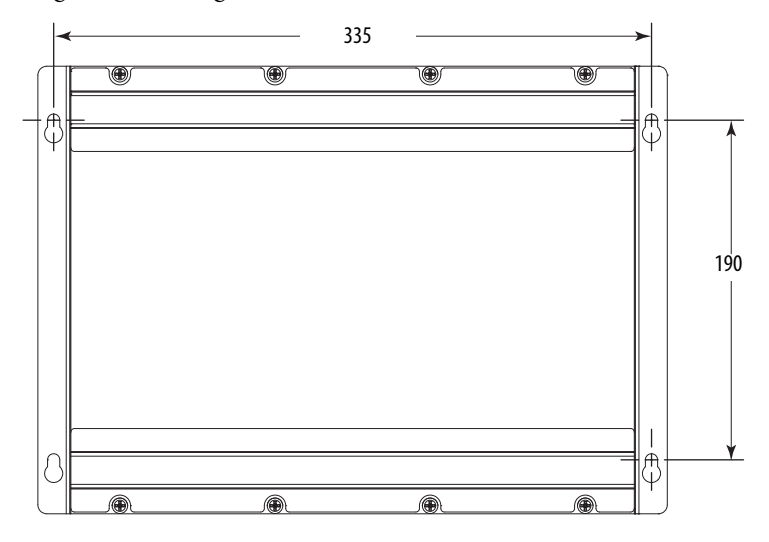

## <span id="page-29-1"></span>**Anschließen von Peripheriegeräten**

Schließen Sie die erforderlichen Peripheriegeräte, wie z. B. Tastatur und Maus, an die entsprechenden E/A-Anschlüsse am Computer an. Die Positionen der Anschlüsse können Sie den entsprechenden Abbildungen in [Hardwaremerkmale](#page-16-1) ab [Seite 17](#page-16-1) entnehmen.

Bei Computermodellen mit Anzeige und Aluminiumblenden befinden sich die USB-Anschlüsse an der Seitenwand des E/A-Anschlusses und an der Frontabdeckung. Schließen Sie an diesen Anschlüssen verschiedene USB-Geräte am Computer an, beispielsweise ein externes Laufwerk. Der vordere USB-Anschluss wird über die Einstellungen im Menü zum Einrichten des BIOS aktiviert oder deaktiviert.

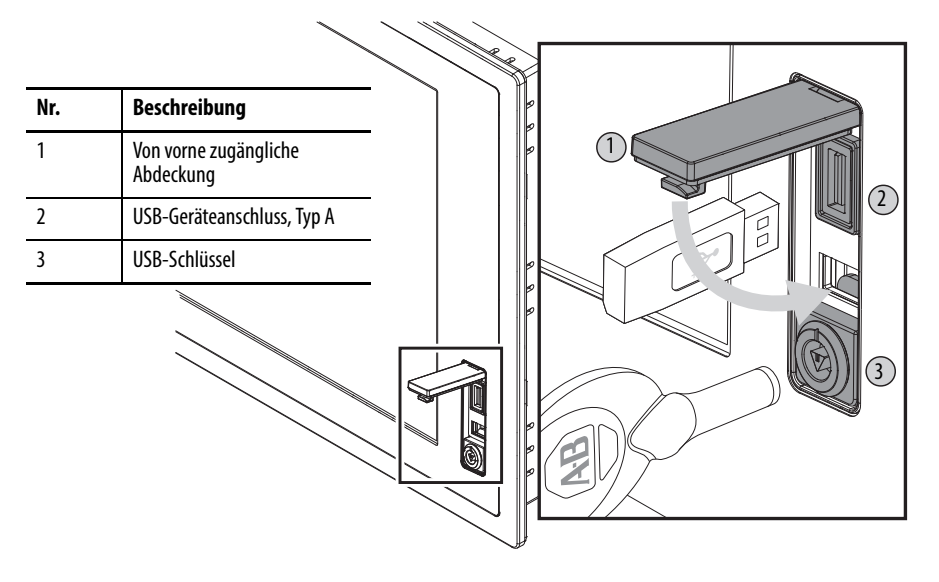

## <span id="page-29-2"></span><span id="page-29-0"></span>**Anschließen der Stromversorgung**

Der Computer kann entweder an einer Stromversorgung mit 100 bis 240 V AC oder mit 18 bis 32 V DC angeschlossen werden (abhängig vom Modell).

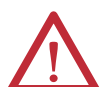

**ACHTUNG:** Wenn Sie den Computer zum ersten Mal an einer Stromversorgung anschließen, geschieht Folgendes:

- **•** Mit der Standardeinstellung des BIOS startet der Computer automatisch, nachdem er an einer Stromversorgung angeschlossen wurde.
- **•** Sie müssen den Hinweis zur Vorgehensweise bei der Einrichtung beim Kunden für Computer mit Windows-Betriebssystem lesen und akzeptieren.

Unterbrechen Sie die Stromversorgung zum System erst, nachdem das Windows-Setup abgeschlossen wurde. Wenn Sie die Stromversorgung während dieses Vorgangs unterbrechen, kann das Systemabbild beschädigt sein.

Dieser Computer ist für den Betrieb in einer Industrieumgebung oder Steuerzentrale vorgesehen, die eine Art Potenzialtrennung vom öffentlichen Niederspannungsnetz verwendet.

**ACHTUNG:** Installieren Sie für den Computerschaltkreis eine eigene Trenneinrichtung. Verwenden Sie eine unterbrechungsfreie Stromversorgung (USV), um den Computer vor einem unerwarteten Stromausfall oder vor Spannungsspitzen zu schützen. Fahren Sie das Windows-Betriebssystem stets herunter, bevor Sie die Stromversorgung zum Computer unterbrechen, um die Leistungsminderung und Betriebssystemausfälle zu minimieren.

## <span id="page-30-1"></span><span id="page-30-0"></span>**Anschließen der Wechselstromversorgung**

Der Computer wird über ein geerdetes, dreiphasiges Netzkabel gemäß IEC 60320-C13 mit Strom versorgt. Der Netzteileingang ist für 100 bis 240 V AC geeignet und wählt den Bereich automatisch aus.

```
TIPP Wenn Sie ein alternatives IEC60320-Kabel besitzen, stellen Sie sicher, dass das 
  Buchsenende des Kabels die richtigen Abmessungen für die Halteklammer 
  aufweist.
```
### Performance-Computer und Computer ohne Anzeige

Gehen Sie wie folgt vor, um Performance-Computer und Computer ohne Anzeige an einer Wechselstromversorgung anzuschließen.

- **1.** Schließen Sie das Netzkabel am AC-Leistungseingang (A) an.
- **2.** Sichern Sie das Netzkabel mithilfe der Halteklammer (B).

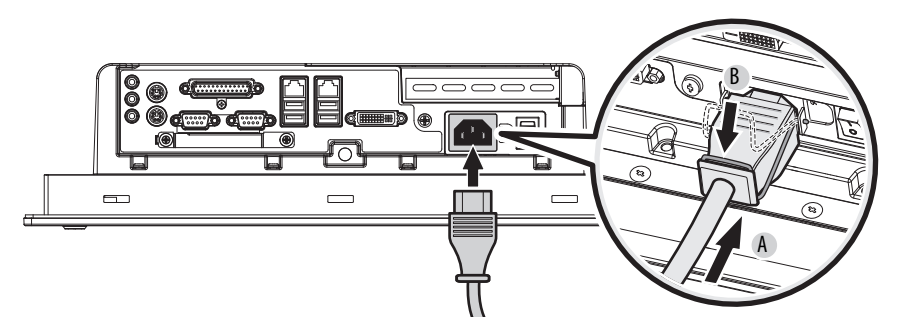

**3.** Schließen Sie das AC-Netzkabel an einer Stromversorgung an.

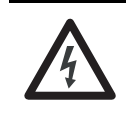

**STROMSCHLAGGEFAHR:** Schließen Sie das AC-Netzkabel an einer geerdeten Stromversorgung an. Bei Nichtbeachtung besteht die Gefahr eines elektrischen Schlages.

**4.** Schließen Sie 100 bis 240 V AC am Computer an.

### <span id="page-31-1"></span>Standard-Computer

Gehen Sie wie folgt vor, um die Standard-Computer an einer Wechselstromversorgung anzuschließen.

- **1.** Schließen Sie das Netzkabel am AC-Leistungseingang (A) an.
- **2.** Sichern Sie es mithilfe der Halteklammer (B).

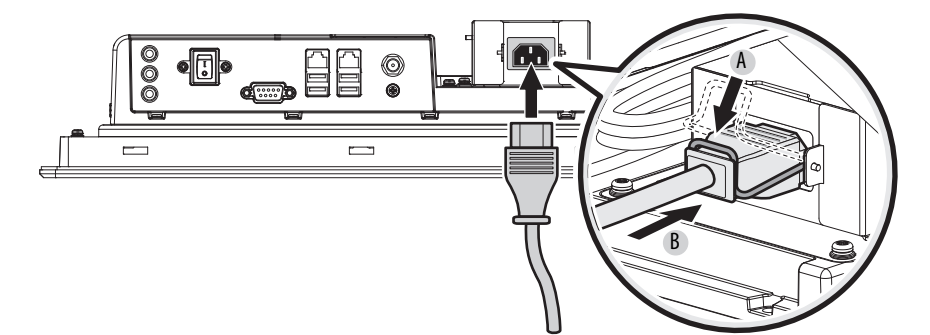

- **3.** Schließen Sie den DC-Hohlstecker an der Leistungseingangsbuchse an **(**C**)**.
- **4.** Drehen Sie den Arretierring im Uhrzeigersinn, um ihn in der richtigen Position zu sichern **(**D**)**.

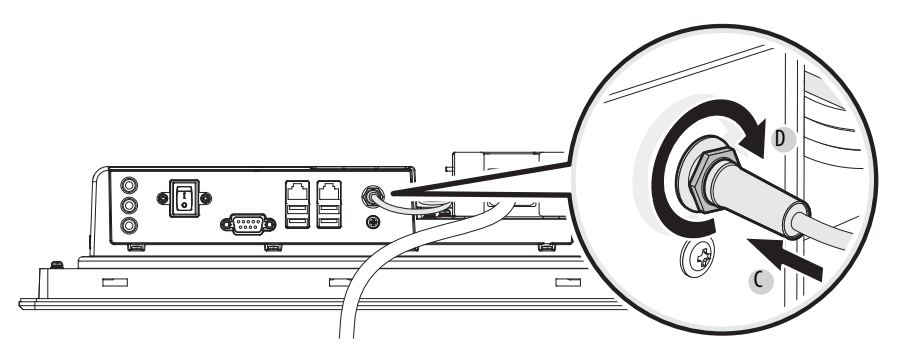

**5.** Schließen Sie das AC-Netzkabel an einer Stromversorgung an.

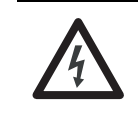

**STROMSCHLAGGEFAHR:** Schließen Sie das AC-Netzkabel an einer geerdeten Stromversorgung an. Bei Nichtbeachtung besteht die Gefahr eines elektrischen Schlages.

**6.** Schließen Sie 100 bis 240 V AC am Computer an.

## <span id="page-31-2"></span><span id="page-31-0"></span>**Anschließen der Gleichstromversorgung an Performance-Computer und Computer ohne Anzeige**

Performance-Computer und Computer ohne Anzeige mit Bestellnummern, die auf "DC" enden, sind mit einer DC-Stromeingangs-Klemmenleiste für den Anschluss an einer Stromversorgung mit 18 bis 32 V DC ausgestattet.

Gleichstrommodelle unterstützen den Betrieb über eine SELV- oder PELV-Stromversorgung. Eine vorinstallierte Erdungssammelleitung ermöglicht Ihnen die Verbindung der Klemmen für DC-Bezugspotenzial und Funktionserdung.

Dadurch werden einige Fälle der SELV-Stromversorgung unterstützt, bei denen die Erdung am Computer durch den Endkunden erforderlich ist.

Das Netzteil ist intern gegen umgekehrte Polarität geschützt.

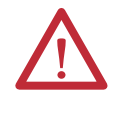

**ACHTUNG:** Verwenden Sie ein isoliertes und nicht geerdetes SELV-Netzteil der Klasse 2 als Stromversorgung für den Computer. Diese Stromversorgung ist so abgesichert, dass die Spannung zwischen den Leitern und zwischen den Leitern und der Funktions- bzw. Schutzerdung unter normalen Betriebsbedingungen und bei vereinzelten Fehlerzuständen einen sicheren Wert nicht überschreitet.

Gehen Sie wie folgt vor, um die Gleichstromversorgung des Computers anzuschließen.

- **1.** Schalten Sie den Hauptnetzschalter oder den Unterbrecher aus.
- **2.** Vergewissern Sie sich, dass die DC-Versorgungskabel diese Anforderungen erfüllen:
	- **•** Material: Verseiltes Kupfer
	- Anschlussquerschnitt: 0,325 bis 0,823 mm<sup>2</sup> (AWG 22 bis 18)
- **3.** Befestigen Sie die DC-Versorgungskabel an den richtigen Schrauben der Klemmenleiste und den DC-Erdungsdraht an der Schraube der Klemme GND.

Ziehen Sie die Klemmenschrauben mit 0,687 Nm an.

**4.** Schließen Sie 18 bis 32 V DC am Computer an.

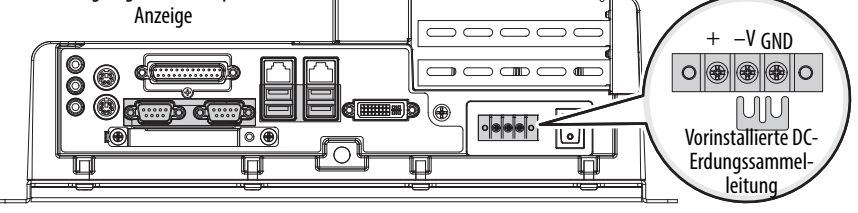

Abbildung zeigt einen Computer ohne

## <span id="page-32-0"></span>**Schraube für Funktionserdung**

Die vorinstallierte Schraube für Funktionserdung ist für die Sicherheit und für die Konformität mit Vorschriften nicht erforderlich. Wenn jedoch eine ergänzende Erdung erwünscht ist, verwenden Sie die Schraube für die Funktionserdung in der E/A-Anschlusskonsole des Computers.

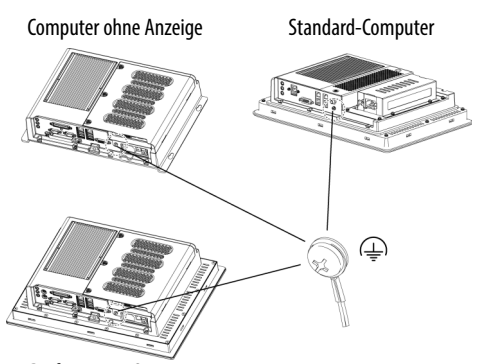

Performance-Computer

Wenn Sie die Schraube für die Funktionserdung verwenden,

schließen Sie den Computer mithilfe eines 1,5 mm<sup>2</sup> (AWG 16) oder stärkeren externen Drahts an Erde an. Verwenden Sie einen Erdungsdraht mit grüner Isolierung und gelbem Streifen, um ihn eindeutig zu kennzeichnen.

<span id="page-33-0"></span>Anschluss an ein Netzwerk Die Computer werden mithilfe einer verdrillten CAT5- oder CAT5e-Ethernet-Doppelleitung mit RJ45-Anschlüssen mit einem Ethernet-Netzwerk verbunden.

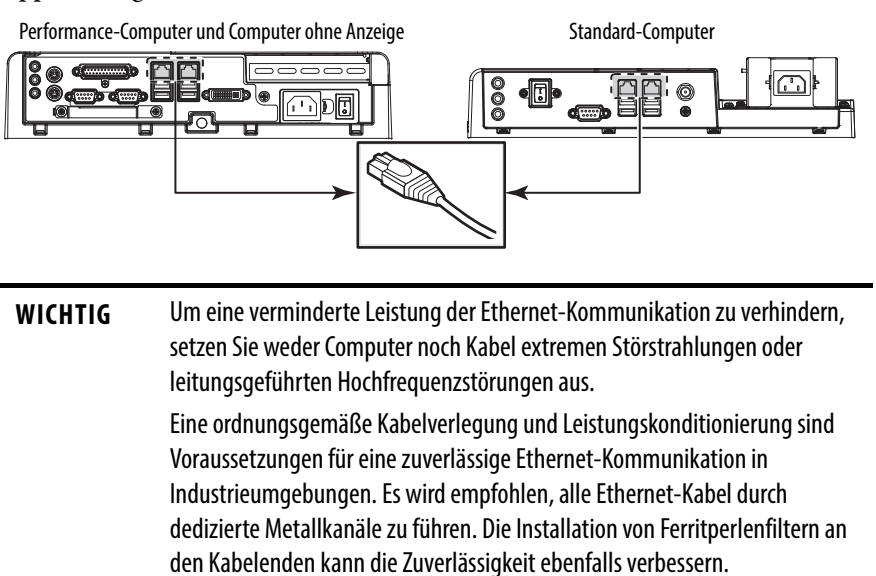

# <span id="page-34-2"></span>**Betrieb**

<span id="page-34-3"></span><span id="page-34-1"></span>**Ziele des Kapitels** Dieses Kapitel enthält Informationen zu folgenden Themen:

- **•** [Richtlinien für den Betrieb](#page-34-4)
- **•** [Starten des Computers](#page-35-1)
- **•** [Neustarten des Computers](#page-36-1)
- **•** [Herunterfahren des Computers](#page-36-2)

<span id="page-34-4"></span><span id="page-34-0"></span>Richtlinien für den Betrieb Beachten Sie die folgenden Richtlinien für Ihren Computer:

**•** Der Bedienerzugriff ist nur von der Vorderseite des Computers aus möglich. Dies gilt auch für die Anzeige und den Touchscreen (sofern vorhanden).

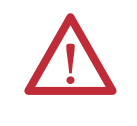

**ACHTUNG:** Der Zugriff auf Komponenten hinter dem Schaltschrank, in dem der Computer installiert ist, und auf den vorderen USB-Anschluss (sofern vorhanden) ist autorisierten und entsprechend qualifizierten Mitarbeitern vorbehalten.

- **•** Halten Sie bei der Montage in einem Gehäuse die Gehäusetür während des Betriebs verschlossen, so dass Staub und andere in der Luft enthaltene Fremdkörper nicht in den Computer eindringen können. Öffnen Sie die Tür nur für Routinewartungsarbeiten.
- **•** Nehmen Sie den Computer niemals mit abgenommenen Abdeckungen in Betrieb. Durch das Abnehmen der Abdeckungen wird der Luftstrom unterbrochen, was zu einer Überhitzung führen kann.

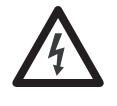

**STROMSCHLAGGEFAHR:** Nehmen Sie den Computer niemals mit abgenommenen Abdeckungen in Betrieb. Es besteht die Gefahr eines elektrischen Schlags. Alle Abdeckungen, einschließlich der Steckplatzabdeckungen, sind erforderlich, um die Abschirmung vor elektromagnetischer Störbeeinflussung aufrechtzuerhalten.

- **•** Fahren Sie Ihr Betriebssystem stets ordnungsgemäß herunter, beispielsweise mit dem Befehl "Herunterfahren" unter Microsoft Windows.
- **•** Schalten Sie den Computer nach dem Herunterfahren erst wieder ein, wenn er vollständig ausgeschaltet wurde.

Bei Computern mit einem Festplattenlaufwerk (HDD) muss die Festplatte zum völligen Stillstand gekommen sein, was vom Einleiten des Herunterfahrens an etwa 30 Sekunden lang dauern kann.

<span id="page-35-1"></span><span id="page-35-0"></span>**Starten des Computers** Gehen Sie wie folgt vor, um den Computer zu starten.

- **WICHTIG** Gehen Sie wie folgt vor, wenn Sie den Computer manuell starten müssen. Wenn Sie den Computer zum ersten Mal an einer Stromversorgung anschließen, lesen Sie den Abschnitt Anschließen der Stromversorgung auf [Seite 30](#page-29-0).
- **1.** Stellen Sie sicher, dass alle angeschlossenen Komponenten mit separaten Netzteilen (wie z. B. eine externe Anzeige) zuerst eingeschaltet werden.
- **2.** Vergewissern Sie sich, dass alle erforderlichen Peripheriegeräte an den entsprechenden E/A-Anschlüssen am Computer angeschlossen sind.
- **3. Modelle mit Wechselstromversorgung:** Informationen zur Installation des AC-Netzkabels am AC-Leistungseingang des Computers finden Sie im Abschnitt [Anschließen der Wechselstromversorgung auf Seite 31](#page-30-0) oder [Standard-Computer auf Seite 32.](#page-31-1)

**Modelle mit Gleichstromversorgung:** Informationen zum Anschließen der Gleichstromversorgung am DC-Leistungseingang des Computers finden Sie im Abschnitt Anschließen der Gleichstromversorgung an [Performance-Computer und Computer ohne Anzeige auf Seite 32.](#page-31-2)

**4. Modelle mit Wechselstromversorgung:** Schließen Sie das AC-Netzkabel an einer Stromversorgung oder einer Steckdose an.

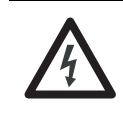

**STROMSCHLAGGEFAHR:** Schließen Sie das AC-Netzkabel an einer geerdeten Stromversorgung an, um Stromschläge zu vermeiden. Anderenfalls besteht die Gefahr eines elektrischen Schlages.

**Modelle mit Gleichstromversorgung:** Schließen Sie 18 bis 32 V DC am Computer an.

**5.** Drücken Sie den Netzschalter des Computers.

Die Position des Netzschalters können Sie dem Abschnitt [Hardwaremerkmale auf Seite 17](#page-16-1) entnehmen.

Der Computer führt beim Start oder Neustart stets bestimmte Aktionen aus. Ausführliche Informationen hierzu finden Sie im Abschnitt [Neustarten des](#page-36-1)  [Computers auf Seite 37.](#page-36-1)

Wenn Ihr Computer nicht startet oder Sie andere Unregelmäßigkeiten feststellen, lesen Sie den Abschnitt "Fehlerbehebung" ab [Seite 59.](#page-58-5)
<span id="page-36-1"></span>**Neustarten des Computers** Zum Neustarten Ihres Computers haben Sie zwei Möglichkeiten:

- Wählen Sie im Menü "Start" die Option "Restart" (Neustart) aus.
- **•** Verwenden Sie auf einer angeschlossenen Tastatur die Tastenkombination STRG+ALT+ENTF.

Während eines Neustarts geht der Computer wie folgt vor:

- **•** Löschen des RAM-Speichers.
- **•** Starten des Einschaltselbsttests (POST).
- **•** Initialisieren der Peripheriegeräte wie Treiber und Drucker.
- **•** Laden des Betriebssystems.

Sie können den Fortschritt des Einschaltselbsttests, die Initialisierung der zusätzlichen Geräte und den Start der Dialogfenster für das installierte Betriebssystem auf der Anzeige des Computers verfolgen.

Zum Herunterfahren Ihres Computers haben Sie zwei Möglichkeiten:

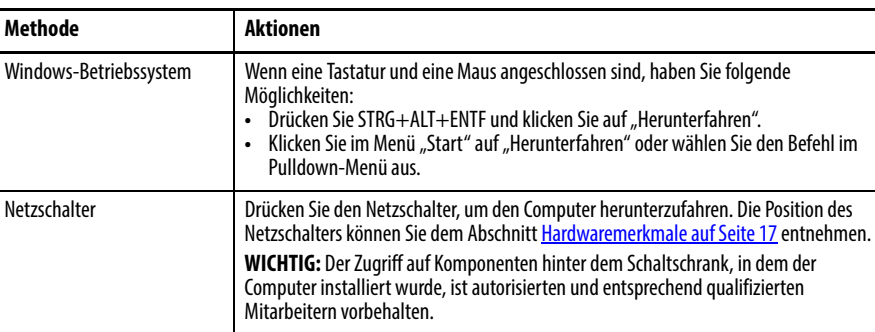

Schalten Sie den Computer nach dem Herunterfahren erst wieder ein, wenn er vollständig ausgeschaltet wurde. Bei Computern mit einem Festplattenlaufwerk (HDD) muss die Festplatte zum völligen Stillstand gekommen sein, was vom Einleiten des Herunterfahrens an etwa 30 Sekunden lang dauern kann.

## <span id="page-36-0"></span>**Herunterfahren des Computers**

## **Notizen:**

# **Austauschen von Komponenten**

**Ziele des Kapitels** Dieses Kapitel enthält Informationen zu folgenden Themen:

- **•** [Zubehörteile und Ersatzteile](#page-38-0)
- **•** [Vorsichtsmaßnahmen aufgrund von anliegender Spannung](#page-39-0)
- **•** [Elektrostatische Entladung Vorsichtsmaßnahmen](#page-39-1)
- **•** [Vor der Konfiguration](#page-39-2)
- **•** [Nach der Konfiguration](#page-40-0)
- **•** [Erforderliche Werkzeuge](#page-40-1)
- **•** [Abnehmen der Abdeckung](#page-40-2)
- **•** [Wiederanbringen der Abdeckung](#page-42-0)
- **•** [CompactFlash-Karte](#page-44-0)
- **•** [Laufwerk Vorsichtsmaßnahmen](#page-46-0)
- **•** [Austauschen eines Laufwerks](#page-46-1)
- **•** [Installieren einer Add-In-Karte](#page-50-0)
- **•** [Austauschen oder Hinzufügen von Speichermodulen](#page-54-0)
- **•** [Austauschen der RTC-Batterie](#page-56-0)

<span id="page-38-0"></span>Zubehörteile und Ersatzteile Eine Liste der Zubehör- und Ersatzteile finden Sie auf der Rockwell AutomationWebsite unter <http://ab.rockwellautomation.com/Computers>.

> Überprüfen Sie vor der Installation einer neuen Komponente deren Spezifikationen, um sicherzustellen, dass die Komponente mit dem Computer kompatibel ist. Notieren Sie sich Modell- und Seriennummer sowie weitere wichtige Informationen der neuen Komponenten, um später darauf zurückgreifen zu können.

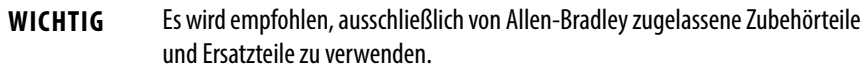

## <span id="page-39-0"></span>**Vorsichtsmaßnahmen aufgrund von anliegender Spannung**

An den Computern liegt Netzspannung an. Unterbrechen Sie vor der Installation oder dem Ausbau von Komponenten die gesamte Stromversorgung des Computers.

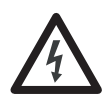

**STROMSCHLAGGEFAHR:** Unterbrechen Sie vor dem Ausbau von Komponenten die gesamte Stromversorgung des Computers.

Anderenfalls besteht für Personen die Gefahr schwerer Stromschläge und der Computer bzw. die Komponenten können aufgrund elektrostatischer Entladungen beschädigt werden.

## <span id="page-39-1"></span>**Elektrostatische Entladung – Vorsichtsmaßnahmen**

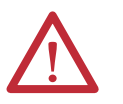

**ACHTUNG:** Elektrostatische Entladungen können Geräte oder Mikroschaltkreise, die gegenüber statischen Entladungen empfindlich sind, beschädigen.

- **•** Unterbrechen Sie die gesamte Stromversorgung, bevor Sie Arbeiten am Computer vornehmen. Ausführliche Informationen hierzu finden Sie im Abschnitt [Vorsichtsmaßnahmen aufgrund von anliegender Spannung auf](#page-39-0)  [Seite 40.](#page-39-0)
- **•** Beachten Sie die vorgeschriebenen Verpackungs- und Erdungstechniken, um Schäden zu verhindern.

Gehen Sie wie im Folgenden beschrieben vor:

- **•** Transportieren Sie den Computer und Ersatzteile in antistatischen Behältern wie beispielsweise in leitfähigen Röhren, Taschen oder Kisten.
- **•** Lassen Sie Teile, die durch elektrostatische Entladungen beschädigt werden können, in ihren Behältern, bis sie in einem antistatischen Arbeitsbereich verbaut werden.
- **•** Decken Sie den vorgesehenen Arbeitsbereich mit zugelassenem Material zur Ableitung statischer Aufladungen ab:
	- **–** Tragen Sie ein antistatisches Erdungsband, das mit der Arbeitsoberfläche verbunden ist.
	- **–** Verwenden Sie ordnungsgemäß geerdete Werkzeuge und Komponenten.
- **•** Halten Sie den vorgesehenen Arbeitsbereich frei von nichtleitenden Materialien wie herkömmlichen Kunststoffmontagehilfen und Schaumstoffverpackungen.
- **•** Vermeiden Sie die Berührung von Stiften, Leitern oder Schaltkreisen.
- **•** Halten Sie Komponenten mit einer Leiterplatte stets an den Kanten und legen Sie sie mit der Montageseite nach unten ab.

## <span id="page-39-3"></span><span id="page-39-2"></span>**Vor der Konfiguration**

**WICHTIG** Bei der Installation von Hardware oder beim Ausführen von Instandhaltungsarbeiten, die den Zugriff auf interne Komponenten erfordern, wird empfohlen, zunächst alle Computerdaten zu sichern, um einen Datenverlust zu vermeiden.

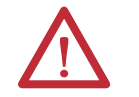

**ACHTUNG:** Machen Sie sich mit allen Installations- und Ausbaumethoden vertraut, bevor Sie mit der Konfiguration der Computerhardware beginnen.

Gehen Sie vor dem Abbau der Abdeckung oder vor dem Austausch einer Hardware-Komponente wie folgt vor.

- **1.** Schalten Sie den Computer und alle an ihm angeschlossenen Peripheriegeräte aus.
- **2.** Ziehen Sie alle Kabel von den Steckdosen ab, um keinen hohen Spannungen ausgesetzt zu sein.

Falls erforderlich, beschriften Sie die Kabel, um das spätere Wiederanschließen zu beschleunigen.

**3.** Ziehen Sie alle Telekommunikationskabel ab, um die Stromschlaggefahr aufgrund von Rufspannungen zu vermeiden.

<span id="page-40-4"></span><span id="page-40-0"></span>**Nach der Konfiguration** Gehen Sie nach der Installation oder nach dem Ausbau einer Hardware-Komponente wie folgt vor.

- **1.** Stellen Sie sicher, dass alle Komponenten gemäß den Anweisungen installiert wurden.
- **2.** Stellen Sie sicher, dass keine Werkzeuge oder losen Teile im Computer verblieben sind.
- **3.** Installieren Sie alle Erweiterungskarten, Peripheriegeräte und Systemkabel, die zuvor ausgebaut wurden.
- 4. Bringen Sie die Abdeckung gemäß den Anweisungen auf [Seite 43](#page-42-0) wieder an.
- **5.** Schließen Sie alle externen Kabel und das Netzkabel des Computers wieder an.
- **6.** Drücken Sie den Netzschalter des Computers, um den Computer einzuschalten.

<span id="page-40-1"></span>**Erforderliche Werkzeuge** Für den Austausch von Komponenten benötigen Sie die folgenden Werkzeuge:

- **•** Kreuzschlitzschraubendreher Nr. 2
- **•** Antistatisches Erdungsband
- **•** Seitenschneider (zum Abschneiden von Kabelbindern, sofern erforderlich)

<span id="page-40-3"></span><span id="page-40-2"></span>**Abnehmen der Abdeckung** Bevor Sie interne Computerkomponenten installieren, einbauen oder erweitern, müssen Sie zunächst die Abdeckung abnehmen. Beim Abnehmen der hinteren Abdeckung muss für jedes Computermodell anders vorgegangen werden.

### **Performance-Computer und Computer ohne Anzeige**

Gehen Sie wie folgt vor, um die hintere Abdeckung abzunehmen (Abbildung zeigt den Performance-Computer).

- **1.** Gehen Sie wie im Abschnitt [Vor der Konfiguration auf Seite 40](#page-39-2) beschrieben vor.
- **2.** Lösen Sie die drei Schrauben, mit denen die hintere Abdeckung (A) befestigt ist.
- **3.** Öffnen Sie die Abdeckung (B) und nehmen Sie sie vom Chassis ab (C).

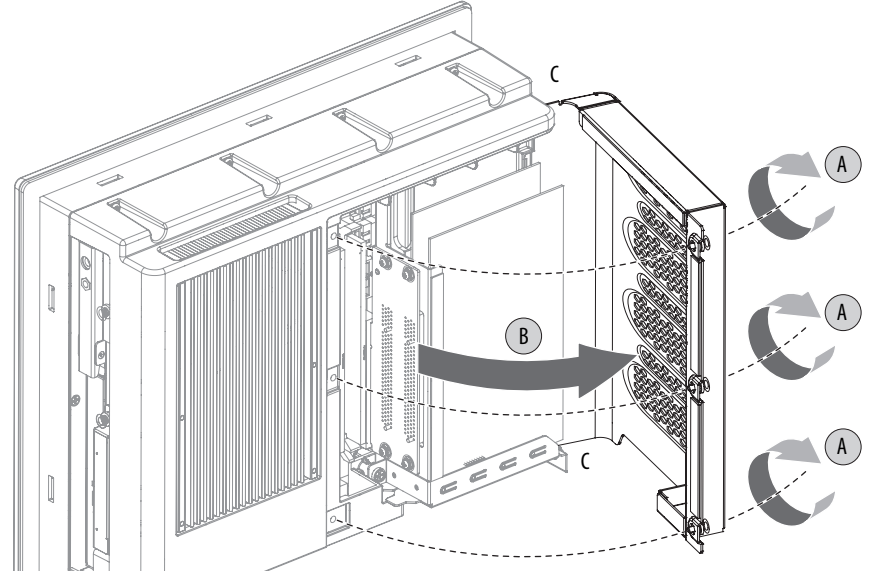

**4.** Bringen Sie nach dem Installieren, Austauschen oder Erweitern interner Computerkomponenten die Abdeckung wieder an wie im Abschnitt [Wiederanbringen der Abdeckung auf Seite 43](#page-42-0) beschrieben.

### **Standard-Computer**

Gehen Sie zum Abbauen der hinteren Abdeckung wie folgt vor:

- **1.** Gehen Sie wie im Abschnitt [Vor der Konfiguration auf Seite 40](#page-39-2) beschrieben vor.
- **2.** Lösen Sie die Schraube, mit der die hintere Abdeckung befestigt ist (A).
- **3.** Schieben Sie die Abdeckung nach unten, um die inneren Befestigungslaschen vom Gehäuse zu lösen (B).

**4.** Nehmen Sie die hintere Abdeckung vom Chassis ab (C).

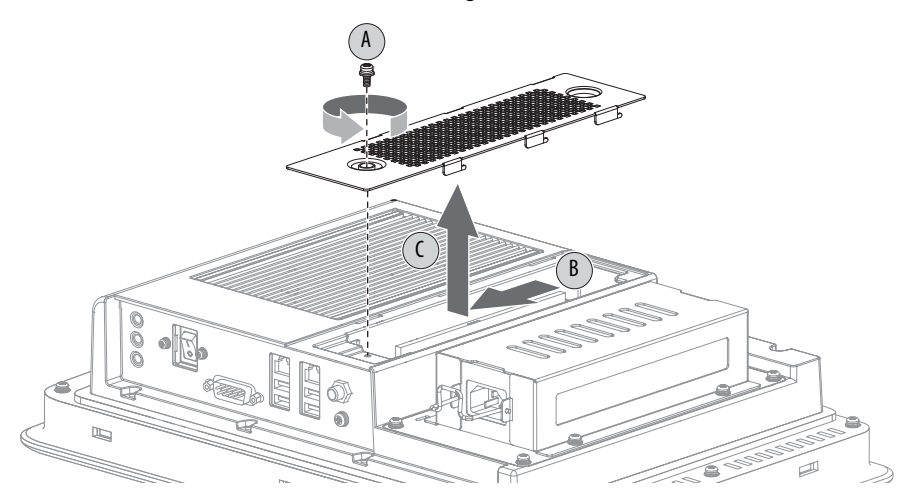

**5.** Bringen Sie nach dem Installieren, Austauschen oder Erweitern interner Computerkomponenten die Abdeckung wieder an wie im Abschnitt [Wiederanbringen der Abdeckung auf Seite 43](#page-42-0) beschrieben.

## <span id="page-42-1"></span><span id="page-42-0"></span>**Wiederanbringen der Abdeckung**

Beim Wiederanbringen der hinteren Abdeckung muss für jedes Computermodell anders vorgegangen werden.

### **Performance-Computer und Computer ohne Anzeige**

Gehen Sie wie folgt vor, um die hintere Abdeckung wieder zu anzubringen (Abbildung zeigt den Performance-Computer).

- 1. Führen Sie die Schritte 1 bis 3 im Abschnitt Nach der Konfiguration auf [Seite 41](#page-40-0) aus.
- **2.** Bringen Sie die hintere Abdeckung wieder am Chassis an (A).
- **3.** Schließen Sie die Abdeckung (B).

**4.** Ziehen Sie die drei Schrauben fest, um die hintere Abdeckung zu befestigen. (C)

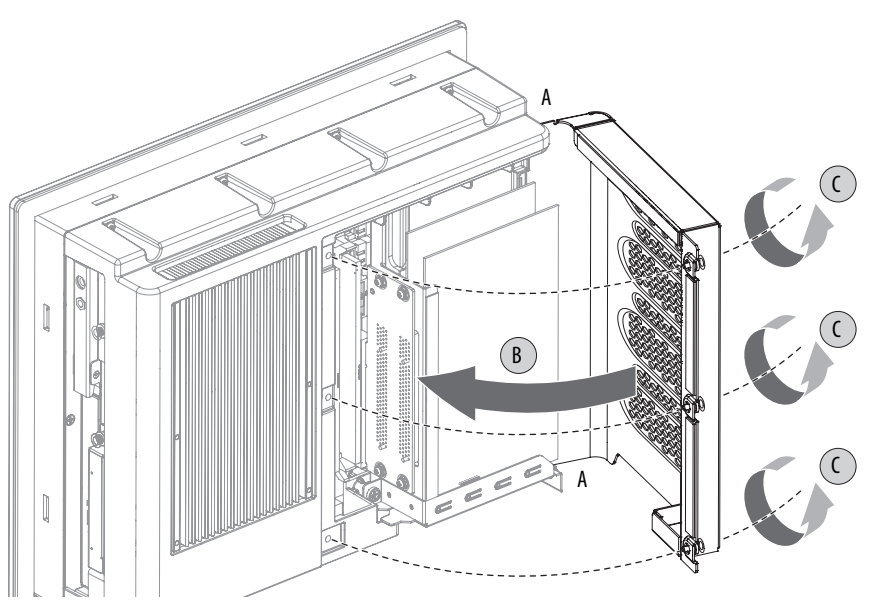

5. Führen Sie die Schritte 4 und 5 im Abschnitt Nach der Konfiguration auf [Seite 41](#page-40-0) aus.

## **Standardcomputer**

Gehen Sie zum Wiederanbringen der hinteren Abdeckung wie folgt vor:

- **1.** Führen Sie die Schritte 1 bis 3 im Abschnitt [Nach der Konfiguration auf](#page-40-0)  [Seite 41](#page-40-0) aus.
- **2.** Führen Sie die Befestigungslaschen der hinteren Abdeckung in die Leiste ein, die entlang des internen Steckplatzes verläuft (A).
- **3.** Schieben Sie die Abdeckung nach oben, damit die interen Befestigungslaschen im Gehäuse einrasten (B).
- **4.** Ziehen Sie die Schraube fest, um die hintere Abdeckung zu befestigen (C).

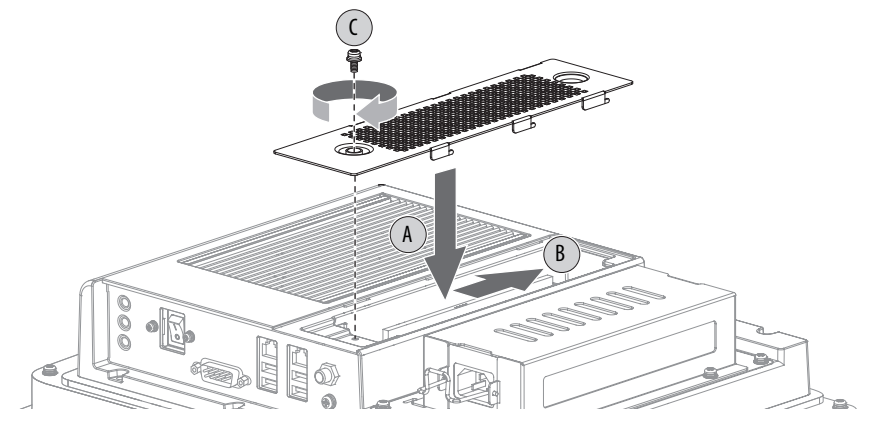

**5.** Führen Sie die Schritte 4 und 5 im Abschnitt [Nach der Konfiguration auf](#page-40-0)  [Seite 41](#page-40-0) aus.

<span id="page-44-0"></span>**CompactFlash-Karte** Die Computer sind mit einem CompactFlash (CF) Typ II-Kartensteckplatz zum Einsetzen von CF-Karten ausgestattet:

- **•** Die Standard-Computer besitzen auf der rechten Seite einen CF-Steckplatz.
- **•** Performance-Computer und Computer ohne Anzeige besitzen zwei CF-Steckplätze: einen auf der rechten Seite des Computers und einen weiteren an der E/A-Anschlusskonsole unter den seriellen Schnittstellen.

## **Einsetzen einer Karte in den rechten CF-Kartensteckplatz**

Gehen Sie bei allen drei Computermodellen wie folgt vor, um eine CF-Karte im Kartensteckplatz zu installieren.

```
WICHTIG Der CF-Kartensteckplatz auf der rechten Seite aller Computermodelle ist nicht 
    hotswap-fähig. Sie müssen den Computer zunächst ausschalten, bevor Sie eine 
    Karte in diesen Steckplatz einsetzen oder aus diesem Steckplatz ausbauen.
```
- 1. Gehen Sie wie im Abschnitt [Vor der Konfiguration auf Seite 40](#page-39-2) beschrieben vor.
- **2.** Lösen Sie die Schraube, mit der die Abdeckung des CF-Kartensteckplatzes befestigt ist (A).
- **3.** Öffnen Sie die Abdeckung des CF-Kartensteckplatzes (B).

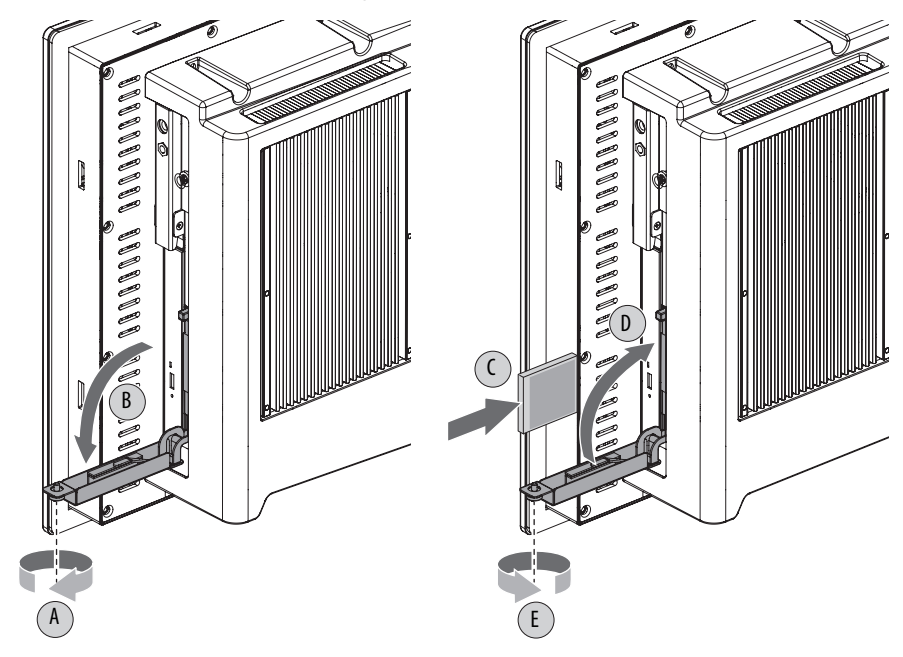

**4.** Setzen Sie die CF-Karte in den Steckplatz (C) ein, bis sie fest sitzt.

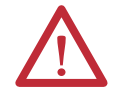

**ACHTUNG:** Wenn die Karte ordnungsgemäß eingesetzt wird, lassen sich über 80 % der CF-Karte mühelos in den Steckplatz einführen, bevor ein Widerstand spürbar wird. Wenn Sie davor einen Widerstand feststellen, ziehen Sie die Karte heraus, drehen Sie sie um 180° und setzen Sie sie erneut ein.

Drücken Sie die Karte nicht mit Gewalt in den Kartensteckplatz. Dadurch können Sie die Anschlussstifte der Karte beschädigen.

**5.** Schließen Sie die Abdeckung des CF-Kartensteckplatzes (D).

- **6.** Ziehen Sie die Schraube fest, um die Steckplatzabdeckung zu befestigen (E).
- **7.** Gehen Sie wie im Abschnitt [Nach der Konfiguration auf Seite 41](#page-40-0) beschrieben vor.

### **Einsetzen einer Karte in den unteren CF-Kartensteckplatz**

Gehen Sie bei Performance-Computern und Computermodellen ohne Anzeige wie folgt vor, um eine CF-Karte in den unteren Kartensteckplatz einzusetzen.

- **1.** Lösen Sie die beiden Schrauben, mit denen die Abdeckung des CF-Kartensteckplatzes befestigt ist.
- **2.** Nehmen Sie die Abdeckung des CF-Kartensteckplatzes ab.

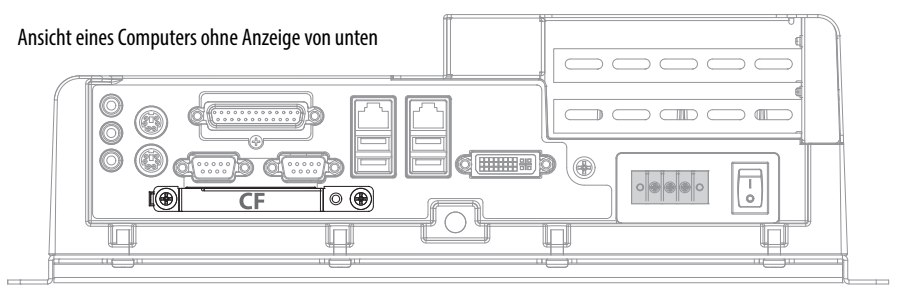

**3.** Setzen Sie die CF-Karte in den Steckplatz ein, bis sie fest sitzt.

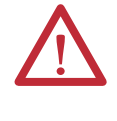

**ACHTUNG:** Wenn die Karte ordnungsgemäß eingesetzt wird, lassen sich über 80 % der CF-Karte mühelos in den Steckplatz einführen, bevor ein Widerstand spürbar wird. Wenn Sie davor einen Widerstand feststellen, ziehen Sie die Karte heraus, drehen Sie sie um 180° und setzen Sie sie erneut ein.

Drücken Sie die Karte nicht mit Gewalt in den Kartensteckplatz. Dadurch können Sie die Anschlussstifte der Karte beschädigen.

- **4.** Bringen Sie die Abdeckung des CF-Kartensteckplatzes wieder an.
- **5.** Ziehen Sie die beiden Schrauben fest, um die Steckplatzabdeckung zu befestigen.

**WICHTIG** Der CF-Kartensteckplatz an der Unterseite von Performance-Computern und Computern ohne Anzeige ist hotswap-fähig. Sie können daher eine Karte in diesen Steckplatz einsetzen oder aus diesem Steckplatz herausnehmen, während der Computer eingeschaltet ist.

## <span id="page-46-0"></span>**Laufwerk – Vorsichtsmaßnahmen**

Gehen Sie wie folgt vor, wenn Sie mit einem Laufwerk arbeiten.

**WICHTIG** Erstellen Sie vor dem Austauschen eines Laufwerks eine Sicherungskopie oder klonen Sie Ihren Computer.

- **•** Berühren Sie keine internen Komponenten.
- **•** Fassen Sie das Laufwerk stets an seinem Rahmen an.
- **•** Bauen Sie niemals ein Laufwerk aus oder ein, während die Stromversorgung eingeschaltet ist.
- **•** Bewahren Sie das Laufwerk in einer antistatischen Schutzhülle auf, wenn es nicht installiert ist.

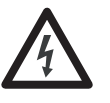

**STROMSCHLAGGEFAHR:** Elektrostatische Entladungen können den Computer und seine Komponenten beschädigen. Gehen Sie vor dem Ausbauen eines Laufwerks wie in Abschnitt [Elektrostatische Entladung – Vorsichtsmaßnahmen](#page-39-1)  [auf Seite 40](#page-39-1) beschrieben vor.

Wenn Sie die Sicherheitsmaßnahmen nicht befolgen, besteht für Personen die Gefahr schwerer Stromschläge und der Computer bzw. die Komponenten können aufgrund elektrostatischer Entladungen beschädigt werden.

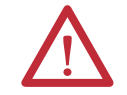

**ACHTUNG:** Durch mechanische Stöße kann ein Laufwerk beschädigt werden. Lassen Sie das Laufwerk nicht fallen und stoßen Sie nicht dagegen.

<span id="page-46-1"></span>**Austauschen eines Laufwerks** Die Vorgehensweise zum Austauschen eines Laufwerks (HDD oder SSD) ist für jedes Computermodell anders.

## **Austauschen eines Laufwerks bei Performance-Computern und Computern ohne Anzeige**

Das Laufwerk (HDD oder SSD) in Performance-Computern und Computern ohne Anzeige befindet sich auf der rechten Seite des Computers.

Gehen Sie zum Austauschen des Laufwerks wie folgt vor.

- **1.** Lesen Sie vor dem Austauschen eines Laufwerks den Abschnitt [Laufwerk](#page-46-0)  [– Vorsichtsmaßnahmen auf Seite 47](#page-46-0) und befolgen Sie die darin enthaltenen Anweisungen.
- **2.** Gehen Sie wie im Abschnitt [Vor der Konfiguration auf Seite 40](#page-39-2) beschrieben vor.
- **3.** Drehen Sie die Schraube heraus, mit der die Laufwerksbaugruppe befestigt ist  $(A)$ .
- **4.** Lösen Sie die Schraube, um den Trägergriff zu entriegeln (B).
- **5.** Ziehen Sie den Trägergriff heraus (C) und verwenden Sie ihn, um die Baugruppe aus dem Laufwerkseinschub herauszuschieben (D).
- **6.** Drehen Sie die vier Schrauben heraus, mit denen das Laufwerk an seinem Träger befestigt ist (E).
- **7.** Heben Sie das Kabelanschlussende des Laufwerks (F) an und ziehen Sie Netz- und Datenkabel ab (G).
- **8.** Nehmen Sie das Standardlaufwerk aus seinem Träger**.**
- **9.** Halten Sie das neue Laufwerk an seinen Kanten und nehmen Sie es aus seiner Schutzverpackung.
- **10.** Richten Sie das neue Laufwerk am Träger aus (F).
- **11.** Schließen Sie Netz- und Datenkabel am Laufwerk an (G).
- **12.** Befestigen Sie das neue Laufwerk mit den vier Schrauben am Träger (E).

Ziehen Sie die Schrauben mit 0,452 Nm fest.

- **13.** Schieben Sie die Baugruppe mithilfe des verlängerten Trägergriffs in den Laufwerkseinschub hinein (H).
- **14.** Fahren Sie den Trägerhebel wieder ein (I) und ziehen Sie seine Schrauben fest, damit er in seiner Position bleibt ( J).
- **15.** Befestigen Sie die Laufwerksbaugruppe mit der entsprechenden Schraube **(**K**)**.

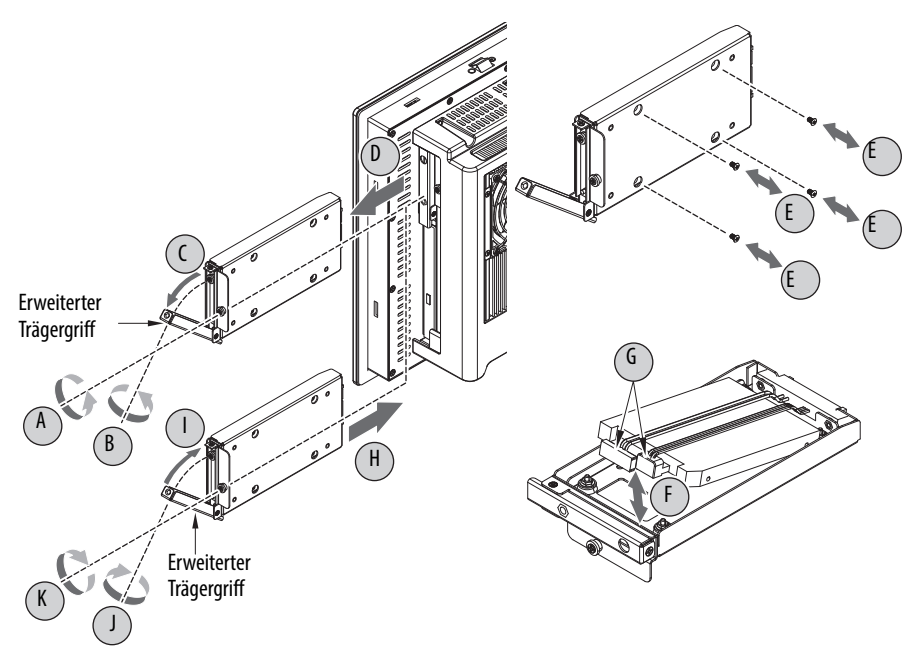

16. Gehen Sie wie im Abschnitt [Nach der Konfiguration auf Seite 41](#page-40-0) beschrieben vor.

### **Austauschen eines Laufwerks bei Standard-Computern**

Das Laufwerk (HDD oder SSD) befindet sich in Standard-Computern unter der Leistungsadapterbaugruppe.

Gehen Sie zum Austauschen des Laufwerks wie folgt vor.

- 1. Gehen Sie wie im Abschnitt [Vor der Konfiguration auf Seite 40](#page-39-2) beschrieben vor.
- **2.** Ziehen Sie den DC-Hohlstecker von der Leistungseingangsbuchse ab.

Weitere Informationen zum Anschluss des DC-Hohlsteckers finden Sie auf [Seite 32.](#page-31-0)

- **3.** Drehen Sie die vier Schrauben heraus, mit denen die Leistungsadapterbaugruppe befestigt ist (A).
- **4.** Nehmen Sie die Leistungsadapterbaugruppe aus dem Chassis (B).

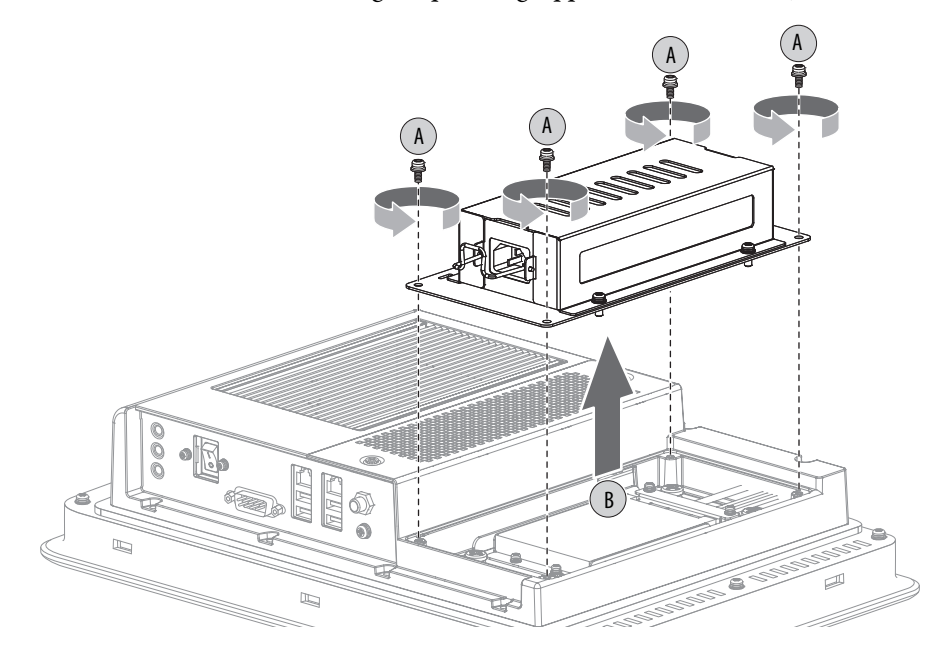

**TIPP** In [Abbildung 12 auf Seite 50](#page-49-0) finden Sie die entsprechenden Buchstaben in Klammern für die Schritte 5 bis 13.

- **5.** Drehen Sie die vier Schrauben heraus, mit denen die Laufwerksbaugruppe (C) befestigt ist.
- **6.** Heben Sie das untere Ende des Metallrahmens am Laufwerk um etwa 45° vom Chassis an (D).
- **7.** Drehen Sie die vier Schrauben heraus, mit denen das Laufwerk (E) befestigt ist.
- **8.** Schieben Sie das Standardlaufwerk aus seinem Metallrahmen (F).
- **9.** Halten Sie das neue Laufwerk an seinen Kanten und nehmen Sie es aus seiner Schutzverpackung.
- **10.** Schieben Sie das neue Laufwerk in seinen Metallrahmen und stellen Sie sicher, dass die Netz- und Datenkabel ordnungsgemäß angeschlossen sind (G).
- **11.** Befestigen Sie das Laufwerk mit vier Schrauben am Rahmen (H).
- **12.** Legen Sie das untere Ende des Metallrahmens am Laufwerk auf dem Chassis ab (I).
- 13. Befestigen Sie die Laufwerksbaugruppe mit den vier Schrauben (J).

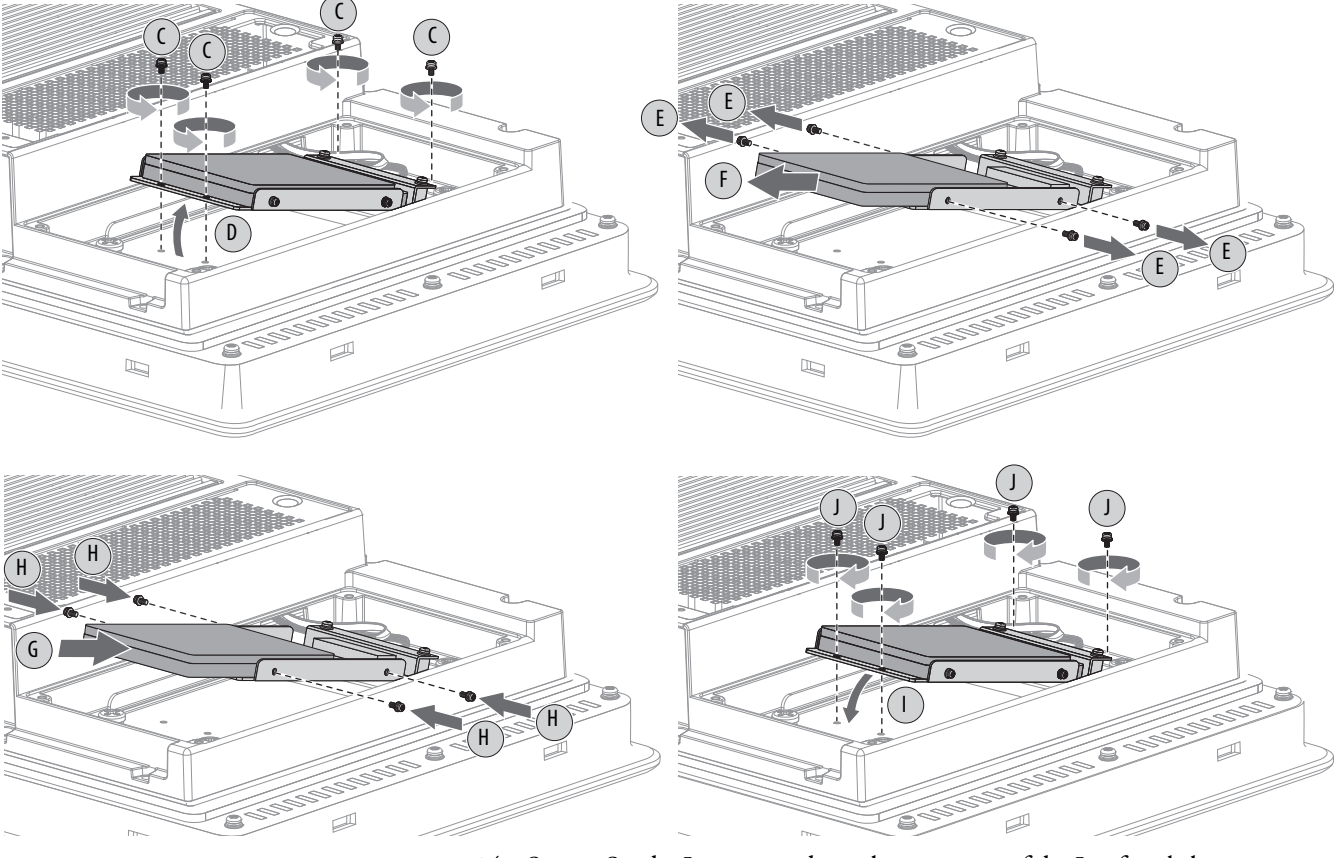

### <span id="page-49-0"></span>**Abbildung 12 – Austauschen eines Laufwerks bei Standard-Computern**

- **14.** Setzen Sie die Leistungsadapterbaugruppe auf die Laufwerksbaugruppe (K).
- **15.** Befestigen Sie die Leistungsadapterbaugruppe mit den vier Schrauben (L).

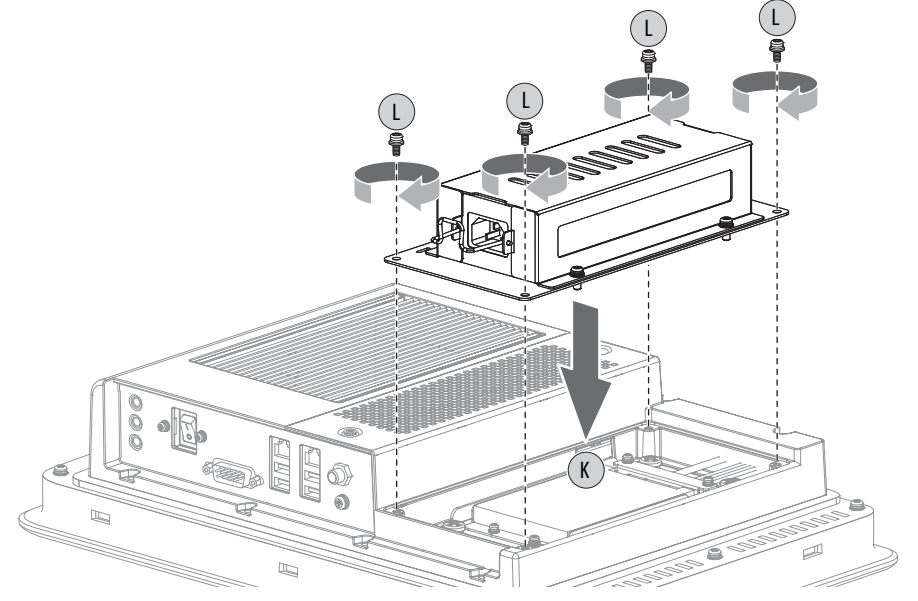

- 16. Schließen Sie den DC-Hohlstecker wieder an (siehe [Seite 32\)](#page-31-0).
- 17. Gehen Sie wie im Abschnitt [Nach der Konfiguration auf Seite 41](#page-40-0) beschrieben vor.

## <span id="page-50-0"></span>**Installieren einer Add-In-Karte**

Die Performance-Computer und Computer ohne Anzeige unterstützen Add-In-Karten mit halber Länge und voller Höhe. PCI-Karten mit halber Länge sind 106,68 mm (4,2 Zoll) hoch und 175,26 mm (7,0 Zoll) lang.

**WICHTIG** Der Standard-Computer ist zwar mit integrierten PCI-Steckplätzen ausgestattet, doch aufgrund seines Chassis-Designs unterstützt er die Installation von Add-In-Karten nicht.

In der folgenden Tabelle sind die unterstützten integrierten PCI-Steckplätze und Konfigurationen aufgelistet, die von den Performance-Computern und von Computern ohne Anzeige unterstützt werden.

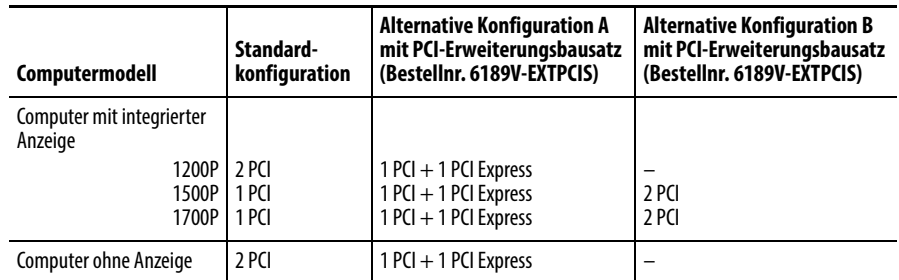

Der PCI-Steckplatz unterstützt eine maximale Last von 4 W. Stellen Sie sicher, dass Ihre Karte die maximalen Bemessungstemperaturwerte nicht überschreitet. Wenn der Computer mit seiner maximalen Bemessungstemperatur arbeitet, kann die Umgebungstemperatur im PCI-Steckplatz mit einer 4-W-Karte ohne Lüfter 80 °C erreichen. Bei einer Last von 1 W kann die Umgebungstemperatur 70 °C erreichen.

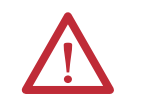

**ACHTUNG:** Add-In-Karten können durch elektrostatische Entladungen beschädigt werden, d. h. es muss vorsichtig mit ihnen umgegangen werden.

- **•** Berühren Sie Karten immer nur an den Kanten.
- **•** Berühren Sie nicht die Anschlüsse, Komponenten oder Schaltkreise der Karte.
- **•** Wenn Sie eine Add-In-Karte ausgebaut haben, legen Sie sie Komponentenseite nach oben auf eine flache antistatische Oberfläche.
- **•** Verschieben Sie die Karte niemals auf einer Oberfläche.

**WICHTIG** Tragen Sie ein antistatisches Erdungsband, das mit der Arbeitsoberfläche verbunden ist, und verwenden Sie ordnungsgemäß geerdete Werkzeuge und Geräte.

Gehen Sie wie folgt vor, um eine Add-In-Karte zu installieren (Abbildung zeigt den Performance-Computer).

- 1. Gehen Sie wie im Abschnitt [Vor der Konfiguration auf Seite 40](#page-39-2) beschrieben vor.
- 2. Nehmen Sie die Computerabdeckung ab wie im Abschnitt Abnehmen der [Abdeckung auf Seite 41](#page-40-2) beschrieben.
- **3.** Drehen Sie die Schraube heraus, mit der die Steckplatzabdeckung befestigt ist  $(A)$ .
- **4.** Ziehen Sie die Steckplatzabdeckung heraus (B) und bewahren Sie sie sorgfältig auf.

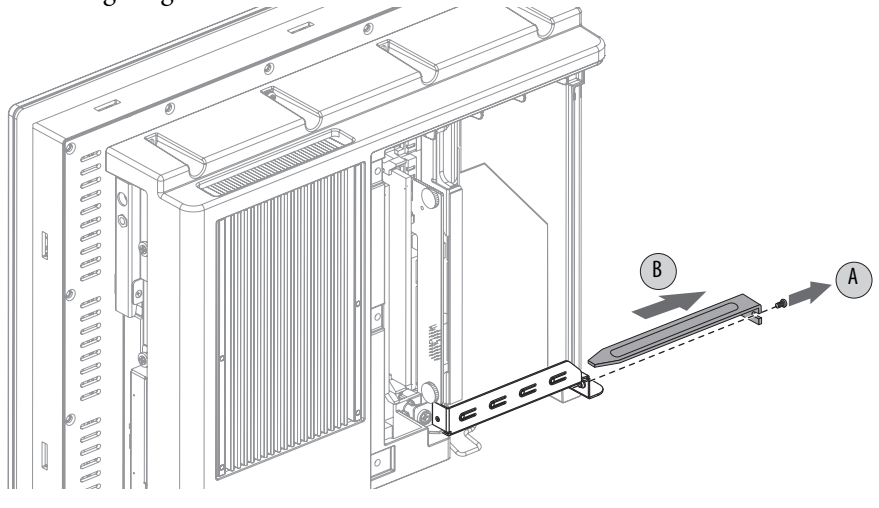

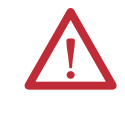

**ACHTUNG:** Werfen Sie die Steckplatzabdeckung nicht weg. Wenn die Add-In-Karte in später ausgebaut wird, muss die Steckplatzabdeckung wieder angebracht werden, um eine ordnungsgemäße Kühlung zu gewährleisten.

- **5.** Nehmen Sie die Add-In-Karte aus ihrer Schutzverpackung.
- **6.** Schieben Sie die Add-In-Karte in einen kompatiblen Steckplatz für Riser-Karten (C).

Drücken Sie die Karte hinein, um sicherzustellen, dass sie fest im Steckplatz sitzt.

**7.** Befestigen sie die Add-In-Karte mit der Schraube (D).

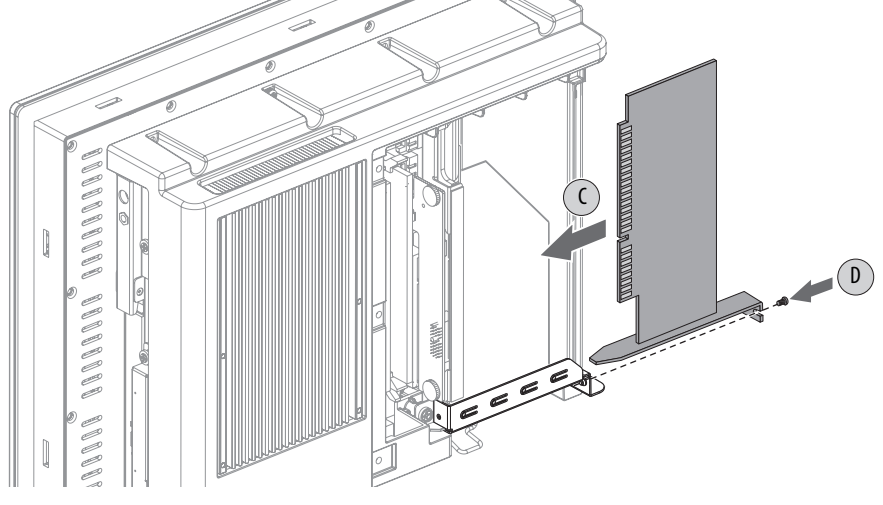

- **8.** Schließen Sie alle erforderlichen Kabel an der Add-In-Karte an.
- **9.** Vergewissern Sie sich, dass Sie alle Installationsschritte in der mit der Add-In-Karte gelieferten Installationsanleitung befolgt haben.
- 10. Bringen Sie die Computerabdeckung wie im Abschnitt Wiederanbringen [der Abdeckung auf Seite 43](#page-42-0) beschrieben wieder an.
- 11. Gehen Sie wie im Abschnitt [Nach der Konfiguration auf Seite 41](#page-40-0) beschrieben vor.

### **Optionen für PCI-Riser-Karten**

Sie können mithilfe des Bausatzes für den PCI-Erweiterungssteckplatz, Bestellnummer 6189V-EXTPCIS, den einfachen Standardsteckplatz für PCI-Riser-Karten wie folgt umbauen:

- **•** PCI-Riser-Karte mit zwei Steckplätzen
- **•** PCI Express-Riser-Karte mit einem Steckplatz
- **•** Riser-Karte mit zwei Steckplätzen: ein PCI-Steckplatz und ein PCI Express x1-Steckplatz

Gehen Sie wie folgt vor, um den Bausatz für PCI-Erweiterungssteckplatz zu installieren (Abbildung zeigt den Performance-Computer).

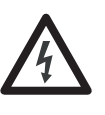

**STROMSCHLAGGEFAHR:** Elektrostatische Entladungen können den Computer und seine Komponenten beschädigen. Gehen Sie vor dem Abnehmen der hinteren Abdeckung wie in Abschnitt Elektrostatische Entladung -[Vorsichtsmaßnahmen auf Seite 40](#page-39-1) beschrieben vor.

Die Nichtbeachtung der entsprechenden Sicherheitsvorkehrungen kann zu schweren Stromschlägen oder zu einer Beschädigung des Computers führen.

- 1. Gehen Sie wie im Abschnitt [Vor der Konfiguration auf Seite 40](#page-39-2) beschrieben vor.
- **2.** Nehmen Sie die Computerabdeckung ab wie im Abschnitt <u>Abnehmen der</u> [Abdeckung auf Seite 41](#page-40-2) beschrieben.
- **3.** Lösen Sie die drei Schrauben, mit denen die Halterung für die PCI-Riser-Karte befestigt ist (A).
- **4.** Nehmen Sie die PCI-Riser-Kartenbaugruppe aus dem Chassis (B).
- **5.** Drehen Sie die zwei Schrauben heraus, mit denen die Standard-Riser-Karte befestigt ist (C).
- **6.** Nehmen Sie die Riser-Karte aus ihrer Halterung (D).

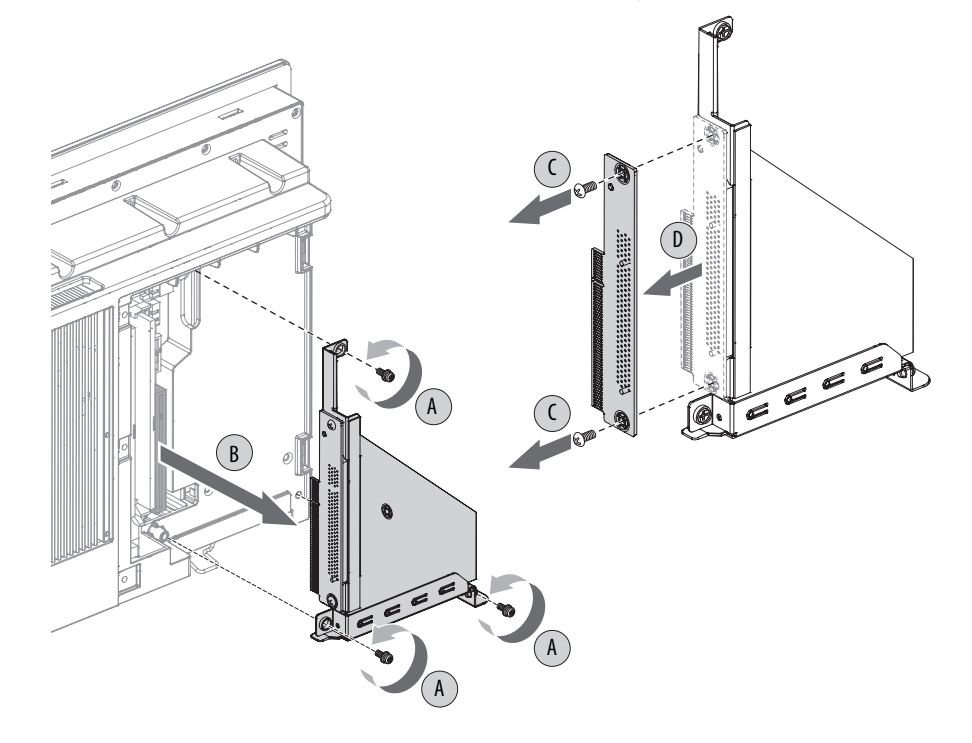

- **7.** Legen Sie die Standard-Riser-Karte mit ihrer Schraube auf einer antistatischen Arbeitsoberfläche ab oder verpacken Sie sie in einer antistatischen Schutzhülle.
- **8.** Halten Sie die neue Riser-Karte an ihren Kanten und nehmen Sie sie aus ihrer Schutzverpackung.
- **9.** Richten Sie die neue Riser-Karte an der Halterung der PCI-Riser-Karte aus  $(E)$ .
- **10.** Befestigen Sie sie mit den im Bausatz enthaltenen Schrauben (F).

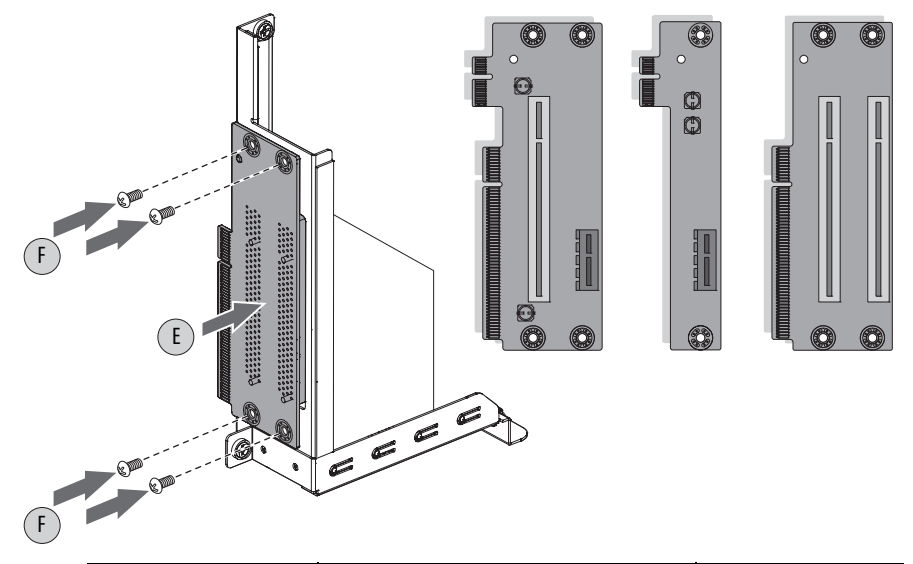

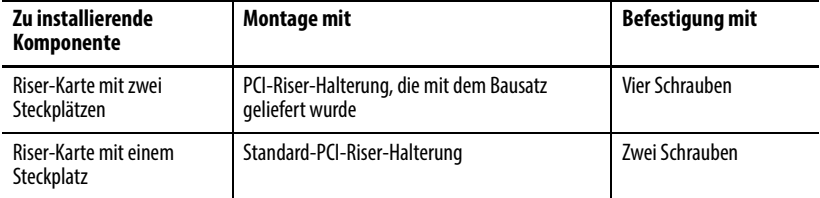

**11.** Führen Sie den Anschluss der Riser-Karte in den integrierten Erweiterungssteckplatz ein und vergewissern Sie sich, dass die Karte ordnungsgemäß im Steckplatz sitzt (G).

**12.** Ziehen Sie die drei Schrauben fest, um die PCI-Riser-Kartenbaugruppe am Chassis zu befestigen (H).

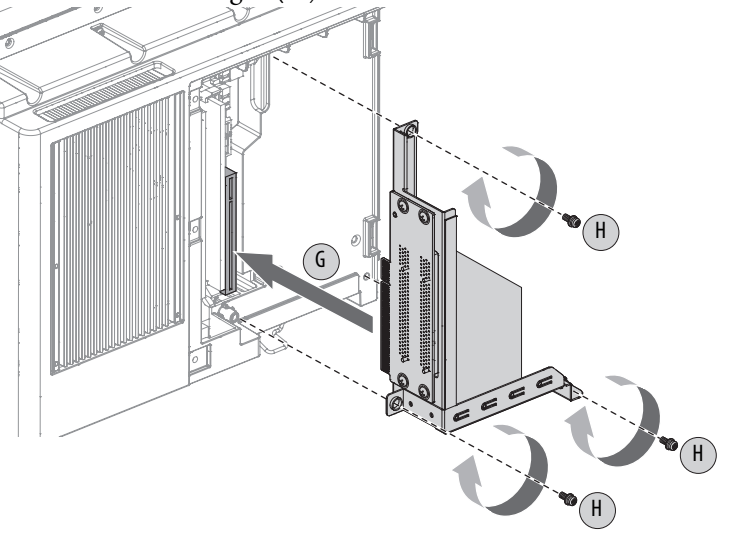

**WICHTIG** Stellen Sie sicher, dass unter der Montagehalterung keine Kabel eingeklemmt sind.

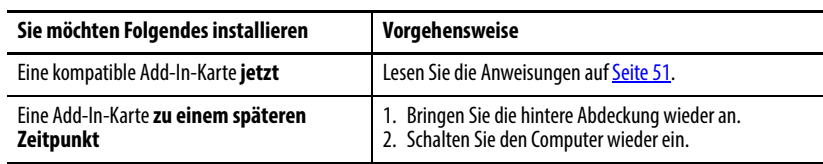

- **13.** Installieren Sie die hintere Abdeckung wie im Abschnitt [Wiederanbringen](#page-42-0)  [der Abdeckung auf Seite 43](#page-42-0) beschrieben.
- 14. Gehen Sie wie im Abschnitt [Nach der Konfiguration auf Seite 41](#page-40-0) beschrieben vor.

Die Computer sind mit zwei zweikanaligen DDR2-DIMM-Steckplätzen ausgestattet, die bis zu 4 GB maximalen Systemspeicher unterstützen.

### <span id="page-54-1"></span>**Abbildung 13 – Speichermodulsteckplätze und Modulausrichtung**

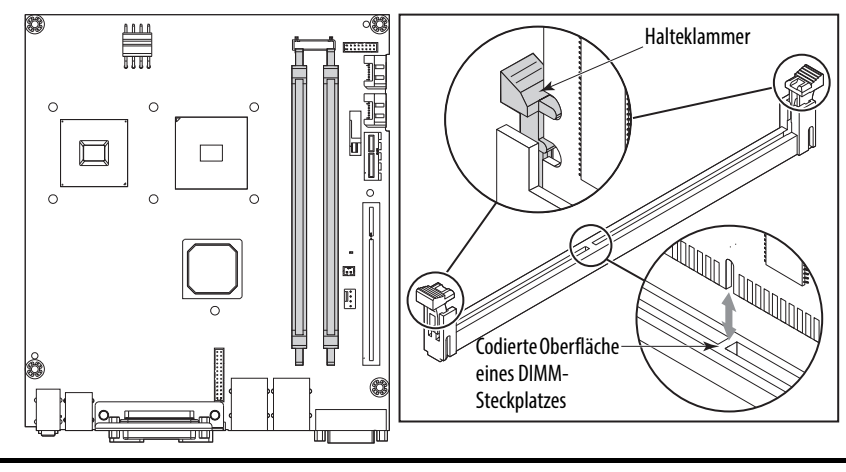

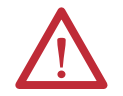

**ACHTUNG:** Einige ältere Microsoft Windows-Betriebssysteme begrenzen die maximal nutzbare Speicherkapazität auf etwa 3 GB.

## <span id="page-54-0"></span>**Austauschen oder Hinzufügen von Speichermodulen**

## **Richtlinien zur Speicherkonfiguration**

Gehen Sie wie folgt vor, wenn Sie Speicher in Computern austauschen oder hinzufügen:

- **·** Verwenden Sie nur Standardspeichermodule ohne Puffer, die mit den Industriestandards PC2-3200 und SPD konform sind.
- **·** Verwenden Sie nur Speichermodule vom Typ DDR-II.
- **·** Verwenden Sie nur Speichermodule mit vergoldeten Kontakten.
- **·** Fassen Sie Speichermodule stets an den Kanten an.

**WICHTIG** Es wird empfohlen, ausschließlich von Allen-Bradley zugelassene Speichermodule zu verwenden. Qualifizierte Ersatz- und Zubehörteile finden Sie unter [http://ab.rockwellautomation.com/Computers.](http://ab.rockwellautomation.com/Computers)

### **Austauschen oder Hinzufügen eines Speichermoduls**

Gehen Sie wie folgt vor, um ein Speichermodul auszutauschen oder hinzuzufügen.

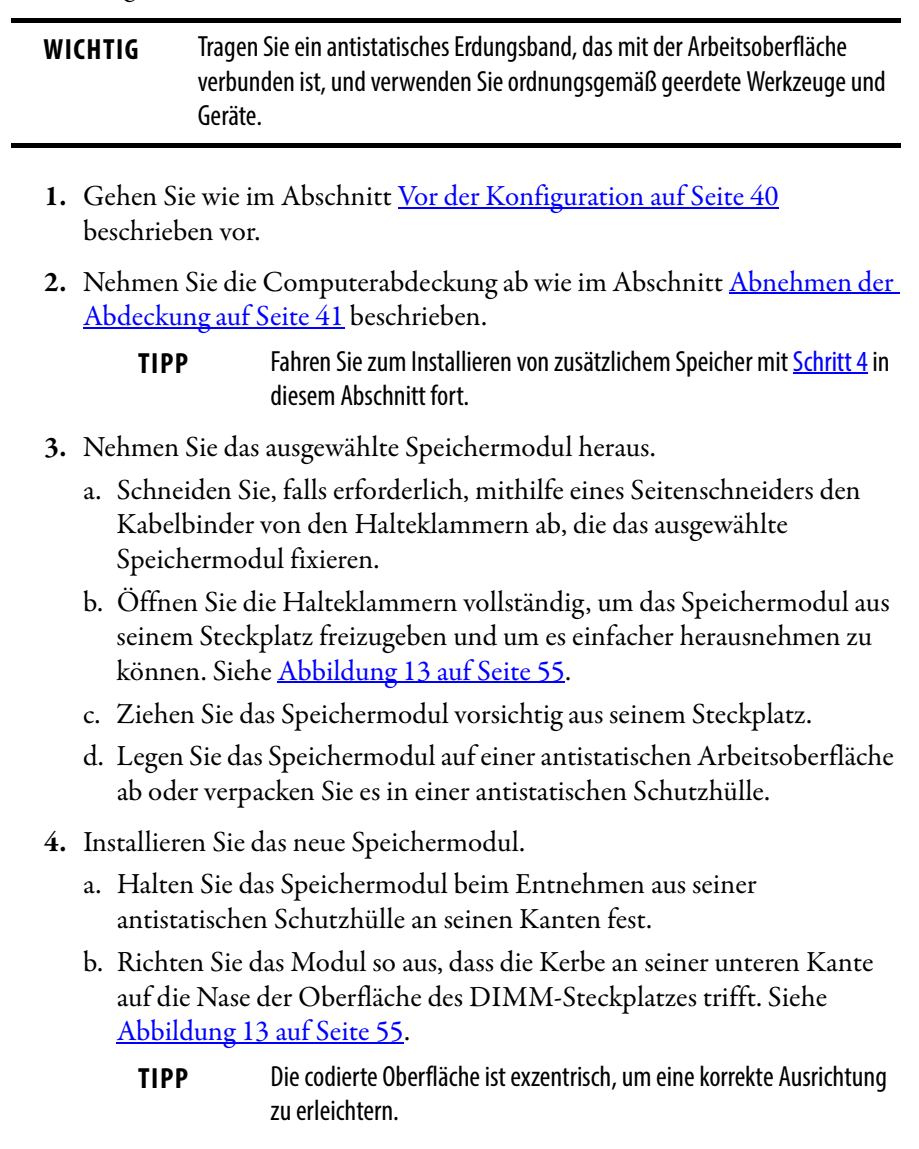

<span id="page-55-0"></span>c. Drücken Sie das Modul vollständig in den Steckplatz, sodass die Halteklammern einrasten. Siehe [Abbildung 13 auf Seite 55.](#page-54-1)

- d. Bringen Sie um die Klammern des DIMM-Steckplatzes einen neuen Kabelbinder an.
- e. Ziehen Sie am Ende des Kabelbinders, damit das Modul einrastet.
- f. Schneiden Sie das überstehende Ende des Kabelbinders ab.
- **5.** Bringen Sie die Computerabdeckung wie im Abschnitt [Wiederanbringen](#page-42-0)  [der Abdeckung auf Seite 43](#page-42-0) beschrieben wieder an.
- **6.** Gehen Sie wie in [Nach der Konfiguration auf Seite 41](#page-40-0) beschrieben vor.

Die Computer verwenden nichtflüchtigen Speicher, der eine RTC-Batterie erfordert, damit beim Ausschalten der Stromversorgung keine Systemdaten verloren gehen. Die Lithiumbatterie befindet sich auf dem Motherboard des Computers neben dem DIMM1-Steckplatz.

Die Batterie muss während des Lebenszyklus des Computers ausgewechselt werden. Die Batterielebensdauer hängt davon ab, wie lange der Computer eingeschaltet ist, also von der Betriebszeit.

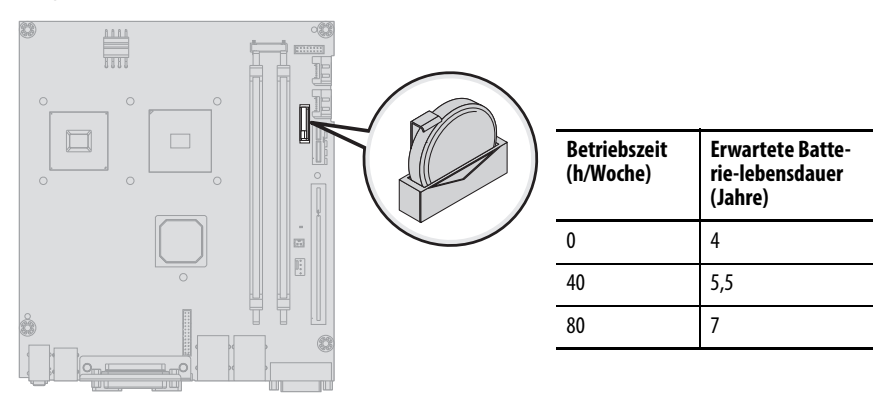

Wenn der Computer nicht das richtige Datum und die richtige Uhrzeit beibehalten kann, wechseln Sie die Batterie aus.

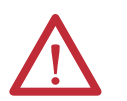

**ACHTUNG:** Bei falschem Umgang mit der Batterie besteht Verbrennungs- oder Verätzungsgefahr.

- **•** Externe Kontakte dürfen nicht demontiert, gequetscht, durchstochen oder gekürzt werden.
- **•** Setzen Sie die Batterie keinen Temperaturen über 60 °C aus.
- **•** Entsorgen Sie gebrauchte Batterien nicht im Wasser oder Feuer.

Sicherheitsinformationen zum richtigen Umgang mit Lithiumbatterien finden Sie in der Publikation [AG-5.4](http://literature.rockwellautomation.com/idc/groups/literature/documents/td/ag-td054_-en-p.pdf), Richtlinien für den Umgang mit Lithiumbatterien.

Gehen Sie wie folgt vor, um die RTC-Batterie auszuwechseln.

- **1.** Gehen Sie wie in [Vor der Konfiguration auf Seite 40](#page-39-2) beschrieben vor.
- **2.** Nehmen Sie die Computerabdeckung ab wie im Abschnitt [Abnehmen der](#page-40-2)  [Abdeckung auf Seite 41](#page-40-2) beschrieben.
- **3.** Falls erforderlich, bauen Sie alle zusätzlichen Karten oder Kabel aus, die den Zugriff auf die Halterung der RTC-Batterie erschweren.

## <span id="page-56-0"></span>**Austauschen der RTC-Batterie**

- **4.** Lösen Sie die Halteklammer von der Batterie (A).
- **5.** Nehmen Sie die alte Batterie aus ihrer Halterung heraus (B).
- **6.** Setzen Sie eine neue Batterie mit der positiven Polarität (+ Seite) zur Halteklammer zeigend in die Halterung ein und vergewissern Sie sich, dass sie vollständig eingeführt ist (C).
- **7.** Bringen Sie die Halteklammer wieder an (D).

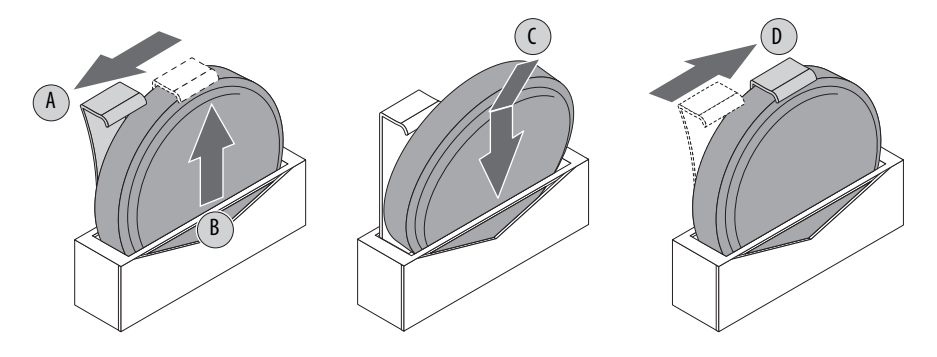

**WICHTIG** Verbiegen Sie die Batteriehalteklammer nicht zu stark, wenn Sie die RTC-Batterie auswechseln. Die Halteklammer muss die Batterie berühren, um einen ordnungsgemäßen Betrieb zu gewährleisten.

- 8. Bringen Sie die Computerabdeckung wie im Abschnitt Wiederanbringen [der Abdeckung auf Seite 43](#page-42-0) beschrieben wieder an.
- 9. Gehen Sie wie in [Nach der Konfiguration auf Seite 41](#page-40-0) beschrieben vor.
- **10.** Drücken Sie während des Einschaltselbsttests (POST) die Taste F2 auf einer angeschlossenen Tastatur, um das BIOS-Setup zu öffnen und die Einstellungen neu zu konfigurieren.

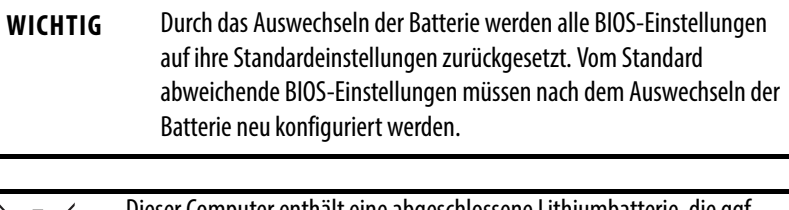

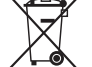

Dieser Computer enthält eine abgeschlossene Lithiumbatterie, die ggf. während der Lebensdauer des Produkts ausgetauscht werden muss.

Am Ende seiner Lebensdauer muss die in diesem Computer enthaltene Batterie getrennt vom unsortierten Haushaltsabfall gesammelt und entsorgt werden.

# **Systemfehlerbehebung**

**Ziele des Kapitels** Dieses Kapitel enthält Informationen zu folgenden Themen:

- **•** [Hardwareüberwachung](#page-58-0)
- **•** [Fehlerbehebung](#page-59-0)
- **•** [Checklisten zur Fehlerbehebung](#page-59-1)
- **•** [Diagnosehilfsprogramm](#page-61-0)
- **•** [Laden der Standardeinstellungen des Systems](#page-62-0)
- **•** [Löschen des CMOS](#page-62-1)
- **•** [Versenden oder Transportieren des Computers](#page-63-0)

### <span id="page-58-0"></span>**Hardwareüberwachung** Die integrierte Hardwareüberwachung des Computers verfolgt die Betriebsschwellenwerte der Spannungs- und Temperatursensoren.

Gehen Sie wie folgt vor, um zu bestimmen, ob ein Betriebsschwellenwert erreicht wurde.

**1.** Fahren Sie den Computer mithilfe der richtigen Methode für das installierte Betriebssystem herunter.

Weitere Informationen hierzu finden Sie im Abschnitt Herunterfahren des [Computers auf Seite 37](#page-36-0).

- **2.** Schalten Sie den Computer wieder ein.
- **3.** Drücken Sie während des Einschaltselbsttests (POST) die Taste F2, um auf das Dienstprogramm zum Einrichten des BIOS zuzugreifen.
	- **TIPP** Verwenden Sie die Pfeiltasten auf einer Tastatur, um zwischen BIOS-Menüs und Menüoptionen zu navigieren.
- 4. Wählen Sie über das Menü "BIOS-Advanced" (BIOS Erweitert) das Menü "Hardware Monitor" (Hardwareüberwachung) aus.

Bestimmen Sie über dieses Menü, ob ein Problem hinsichtlich der internen Spannungen oder Komponententemperaturen vorliegt.

<span id="page-59-0"></span>**Fehlerbehebung** Gehen Sie wie folgt vor, um ein Problem hinsichtlich des Computerbetriebs zu bestimmen und zu isolieren.

> **1.** Fahren Sie den Computer mithilfe der richtigen Methode für das installierte Betriebssystem herunter.

Weitere Informationen hierzu finden Sie im Abschnitt [Herunterfahren des](#page-36-0)  [Computers auf Seite 37.](#page-36-0)

- **2.** Schalten Sie den Computer aus.
- **3.** Ziehen Sie alle Kabel der Peripheriegeräte vom Computer ab.
- **4.** Wenn Sie eine Tastatur und eine Maus verwenden, stellen Sie sicher, dass diese ordnungsgemäß angeschlossen sind.
- **5.** Wenn Sie eine externe Anzeige verwenden, stellen Sie sicher, dass sie ordnungsgemäß angeschlossen ist.
- **6.** Schalten Sie den Computer ein. Während des Einschaltselbsttests (POST) tritt eines von drei Ereignissen auf:
	- **•** Der Computer schließt den Startvorgang erfolgreich ab.
	- **•** Es tritt ein nicht schwerwiegender Fehler auf und die zugehörige Fehlermeldung wird angezeigt.
	- **•** Es tritt ein schwerwiegender Fehler auf und der Startvorgang wird beendet.

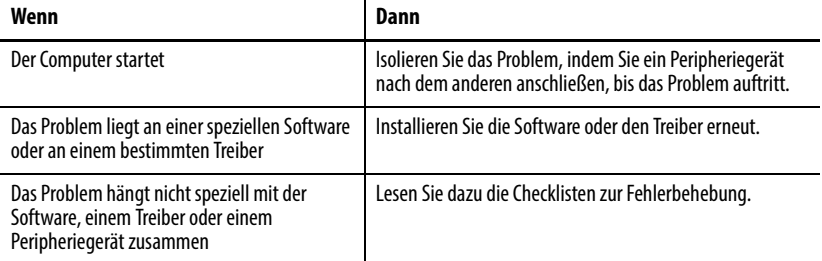

**TIPP** Einige Computer geben Signaltöne aus. Diese hörbaren Warnungen signalisieren lediglich, dass ein Fehler erkannt wurde. Die Signaltöne können sich auf nicht schwerwiegende und schwerwiegende Fehler beziehen.

## <span id="page-59-1"></span>**Checklisten zur Fehlerbehebung**

Verwenden Sie zur Lösung allgemeiner Probleme diese Checklisten, um Komponenten zu testen und zu überprüfen. Wenn ein Problem auftritt, arbeiten Sie zunächst diese Checklisten durch, bevor Sie sich an den technischen Support wenden.

### **Probleme beim Start**

- **•** Sind alle Verbindungen sicher?
- **•** Sind die Gerätetreiber installiert?
- **•** Befinden sich die Jumper auf allen Add-In-Karten in der richtigen Position?
- **•** Beim Starten von einem Laufwerk aus:
	- **–** Ist das Laufwerk formatiert und im BIOS eingerichtet?
- **–** Sind Daten- und Netzkabel des Laufwerks ordnungsgemäß angeschlossen? Überprüfen Sie, ob der Computer von einem externen boot-fähigen Gerät gestartet werden kann.
- **•** Sind Speichermodule ordnungsgemäß installiert? Sie können diese erneut installieren, um sicherzustellen, dass eine gute Verbindung vorliegt.
- **•** Wurde das BIOS ordnungsgemäß konfiguriert? Sie können die Standardeinstellungen des BIOS mit einer der folgenden Methoden wiederherstellen:
	- **–** Laden Sie die Standardwerte des Systems wie im Abschnitt [Laden der](#page-62-0)  [Standardeinstellungen des Systems auf Seite 63](#page-62-0) beschrieben.
	- **–** Verwenden Sie den CMOS-Jumper, um das BIOS wie unter [Löschen](#page-62-1)  [des CMOS auf Seite 63](#page-62-1) beschrieben zurückzusetzen.

### **Probleme nach dem Start**

- **•** Wenn ein Problem immer wieder auftritt, kann eine lose Verbindung vorliegen. Vergewissern Sie sich, dass die folgenden Elemente fest sitzen bzw. ordnungsgemäß installiert sind:
	- **–** Alle Verbindungen zum Computer, einschließlich aller Add-In-Karten
	- **–** Speichermodule
- **•** Ist Ihr Computer mit einem Virus infiziert? Führen Sie ein Antivirenprogramm aus.
- **•** Wurde das BIOS ordnungsgemäß konfiguriert? Informationen zum Wiederherstellen der BIOS-Standardeinstellungen finden Sie unter Laden [der Standardeinstellungen des Systems auf Seite 63](#page-62-0).
- **•** Wenn der Bildschirm flimmert oder der Computer gesperrt ist, starten Sie den Computer erneut wie unter [Neustarten des Computers auf Seite 37](#page-36-1) beschrieben. Auch wenn die Computer mit einem geregelten und abgesicherten Netzteil ausgestattet sind, kann Einschwingspannung in der Netzleitung oder in einem Peripheriekabel zu Fehlern führen.
- **•** Ist das Datenkabel des Laufwerks ordnungsgemäß angeschlossen? Überprüfen Sie, ob der Computer von einem externen boot-fähigen Gerät gestartet werden kann.
- **•** Überhitzt der Computer? Überprüfen Sie Folgendes:
	- **–** Funktionieren alle Lüfter (sofern vorhanden).
	- **–** Sind alle Lüfterfilter sauber (sofern vorhanden).
	- **–** Funktionieren alle Kühlmethoden (z. B. Kühlkörper und Ventilatoren).
	- **–** Sind die Abstände groß genug wie unter [Vorgeschriebene Abstände bei](#page-21-0)  [der Montage auf Seite 22](#page-21-0) beschrieben.
	- **–** Die Lufttemperatur übersteigt nicht die Nennwerte in [Tabelle 5 auf](#page-68-0)  [Seite 69](#page-68-0).

## **Probleme beim Ausführen neuer Software**

- **•** Weist die Software eine Hardwareanforderung auf, die nicht erfüllt ist?
- **•** Verwenden Sie eine autorisierte Kopie der Software? Einige Programme arbeiten nicht ohne ordnungsgemäße Aktivierung.
- **•** Wurde die Software richtig installiert? Installieren Sie die Software erneut.

**•** Befolgen Sie die Anweisungen der Software? Lesen Sie das Benutzerhandbuch, das vom Softwareanbieter bereitgestellt wurde.

## **Probleme mit der Add-In-Karte**

- **•** Wurde die Karte korrekt installiert und konfiguriert? Überprüfen Sie die Jumperpositionen und die anderen Konfigurationseinstellungen.
- **•** Sind die Kartenkabel ordnungsgemäß angeschlossen?
- **•** Wird die Add-In-Karte im Geräte-Manager erkannt?
- **•** Es liegt ein anderes Kartenproblem vor, das hier nicht aufgeführt ist? Lesen Sie die Fehlerbehebungsinformationen, die vom Hersteller der Add-In-Karte bereitgestellt werden.

### **Probleme mit der integrierten Anzeige**

- **•** Stellen Sie sicher, dass die ausgewählte Zeichenfarbe nicht mit der Hintergrundfarbe identisch ist.
- **•** Versuchen Sie, die systemeigene Auflösung einzustellen. Siehe [Tabelle 3](#page-67-0)  [auf Seite 68](#page-67-0).

### **Probleme mit einer externen Anzeige**

- **•** Sind die Regler für Kontrast und Helligkeit der Anzeige richtig eingestellt? Informationen zu den Konfigurationsfunktionen finden Sie im Betriebssystem mit dem Videotreiber.
- **•** Stellen Sie sicher, dass die ausgewählte Zeichenfarbe nicht mit der Hintergrundfarbe identisch ist.
- **•** Ist die Anzeige mit dem ausgewählten Videomodus kompatibel?
- **•** Ist das Videokabel ordnungsgemäß angeschlossen?
- **•** Ist der Videotreiber ordnungsgemäß installiert?
- **•** Schließen Sie die externe Anzeige an und schalten Sie sie ein. Anschließend starten Sie den Computer erneut.
- **•** Funktioniert die Anzeige ordnungsgemäß? Überprüfen Sie die Anzeigefunktion, indem Sie sie an einen anderen Computer anschließen.

<span id="page-61-0"></span>**Diagnosehilfsprogramm** Wenn Sie die Schritte zur Fehlerbehebung ausgeführt haben und weiterhin Probleme auftreten, können Sie mithilfe eines Diagnosehilfsprogramms das Problem isolieren. Mit diesem Dienstprogramm wird die Ursache durch Testen der Computerkomponenten bestimmt.

> Im Lieferumfang von Computern, die vor Januar 2013 versendet wurden, ist eine Systemdiagnose-CD (grün) mit diesem Diagnosehilfsprogramm enthalten. Wenn Sie eine Kopie der CD benötigen, wenden Sie sich an Ihren lokalen Distributor oder Rockwell Automation-Vertreter oder verwenden Sie die Ressourcen, die auf der Rückseite dieser Publikation aufgeführt sind.

> Mithilfe des Diagnosehilfsprogramms können Sie eine anfängliche Diagnose durchführen, ohne die Verbindung zu Ihrem Computer zu unterbrechen oder ihn zu verschieben. Dabei wird keine Software installiert und das Hilfsprogramm hat

keinerlei Auswirkungen auf bereits installierte Software. Abhängig von den ausgewählten Tests dauert dieser Vorgang zwischen fünf Minuten und acht Stunden. Nach dem Ausführen des Diagnosehilfsprogramms können Sie einen Bericht erstellen, der von einem Mitarbeiter des technischen Supports analysiert wird und möglicherweise erforderliche Reparaturen beschleunigen kann.

## <span id="page-62-0"></span>**Laden der Standardeinstellungen des Systems**

Wenn Ihr Computer ausfällt, nachdem Sie Änderungen in den Konfigurationsmenüs vorgenommen haben, laden Sie die Standardeinstellungen des Systems, um den Fehler zu korrigieren. Diese Standardeinstellungen wurden ausgewählt, um die Leistung Ihres Computers zu optimieren.

Gehen Sie zum Laden der Standardeinstellungen des Systems wie folgt vor.

- 1. Starten Sie den Computer erneut wie im Abschnitt Neustarten des [Computers auf Seite 37](#page-36-1) beschrieben.
- **2.** Drücken Sie während des Einschaltselbsttests (POST) die Taste F2, um auf das Dienstprogramm zum Einrichten des BIOS zuzugreifen.

**TIPP** Verwenden Sie die Pfeiltasten auf einer Tastatur, um zwischen BIOS-Menüs und Menüoptionen zu navigieren.

**3.** Wählen Sie abhängig von Ihrer Computerserie die Standardeinstellungen für das System aus oder klicken Sie auf die entsprechende Option. Beenden Sie anschließend das BIOS-Konfigurationshilfsprogramm.

<span id="page-62-1"></span>**Löschen des CMOS** Wenn die Systemkonfiguration fehlerhaft ist, eine falsche Einstellung dazu geführt hat, dass Fehlermeldungen nicht lesbar sind, oder wenn Sie nicht auf das BIOS-Konfigurationshilfsprogramm zugreifen können, um die Standardeinstellungen des Systems zu laden, müssen Sie die im CMOS gespeicherten Systemkonfigurationswerte löschen.

Gehen Sie wie folgt vor, um das CMOS zu löschen.

- **1.** Sichern Sie alle Systemdaten und fahren Sie anschließend den Computer herunter.
- 2. Gehen Sie wie in [Vor der Konfiguration auf Seite 40](#page-39-3) beschrieben vor.
- **3.** Ziehen Sie die Netz- und Peripheriekabel vom Computer ab.
- **4.** Nehmen Sie die hintere Abdeckung ab wie im Abschnitt [Abnehmen der](#page-40-3)  [Abdeckung auf Seite 41](#page-40-3) beschrieben.

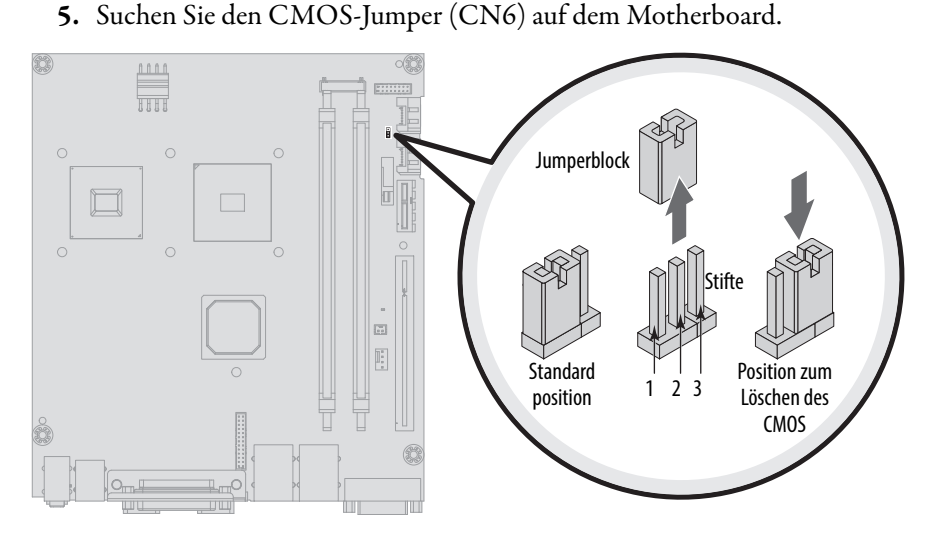

- **6.** Entfernen Sie den Jumperblock von seiner Standardposition (über Stift 1 und Stift 2).
- **7.** Positionieren Sie den Jumperblock **10 Sekunden lang** über Stift 2 und Stift 3.
- **8.** Bringen Sie den Jumperblock wieder in seine Standardposition.

**WICHTIG** Der Jumperblock muss in seine Standardposition über Stift 1 und Stift 2 gebracht werden. Der Computer startet nicht, wenn Sie den Jumperblock über Stift 2 und Stift 3 lassen.

- 9. Installieren Sie die hintere Abdeckung wie im Abschnitt Wiederanbringen [der Abdeckung auf Seite 43](#page-42-1) beschrieben.
- 10. Gehen Sie wie in [Nach der Konfiguration auf Seite 41](#page-40-4) beschrieben vor.

**WICHTIG** Wenn Sie das CMOS löschen, werden alle BIOS-Einstellungen auf ihre Standardwerte zurückgesetzt. Vom Standard abweichende BIOS-Einstellungen müssen nach dem Löschen des CMOS neu konfiguriert werden.

**11.** Drücken Sie während des Einschaltselbsttests (POST) die Taste F2, um auf das Dienstprogramm zum Einrichten des BIOS zuzugreifen und die Einstellungen neu zu konfigurieren.

Wenn Sie den Computer zu Wartungszwecken oder aus einem anderen Grund mit einem normalen Transportunternehmen an einen anderen Ort senden möchten, müssen Sie zunächst den Computer deinstallieren und mit dem Originalmaterial verpacken.

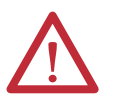

**ACHTUNG:** Wenn der Computer in einer Maschine, einem Schaltschrank oder Rack installiert ist, darf er nicht versandt oder transportiert werden. Auf diese Weise kann der Computer beschädigt werden. Sie müssen den Computer vor dem Versandt deinstallieren und wieder mit dem Originalmaterial verpacken. Rockwell Automation ist nicht verantwortlich für Schäden an einem Computer, der versandt oder transportiert wurde, solange er in einer Maschine, in einem Schaltschrank oder Rack installiert war.

## <span id="page-63-0"></span>**Versenden oder Transportieren des Computers**

# **Instandhaltung**

**Ziele des Kapitels** Dieses Kapitel enthält Informationen zu folgenden Themen:

- **•** [Reinigen des Computers](#page-64-0)
- **•** [Entsorgung der Hintergrundbeleuchtung](#page-65-0)

<span id="page-64-0"></span>**Reinigen des Computers** Für die Instandhaltung Ihres Computers ist es wichtig, Anzeige, Kühlkörper und Belüftungsöffnungen zu reinigen und Fett oder Farbe zu entfernen.

## **Reinigen der integrierten Anzeige**

Gehen Sie zum Reinigen der Anzeige wie folgt vor.

**1.** Unterbrechen Sie die Stromversorgung zum Computer an der Stromversorgungsquelle.

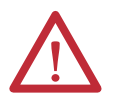

**ACHTUNG:** Wenn der Computer über einen Touchscreen verfügt, können während des Abspülens der Geräte Bildschirmobjekte aktiviert werden, wenn der Computer eingeschaltet ist.

**2.** Reinigen Sie die Anzeige mit einem sauberen Schwamm oder einem weichen Tuch und einer milden Seifen- oder Reinigerlösung.

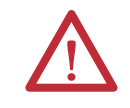

**ACHTUNG:** Durch die Verwendung aggressiver Reiniger oder Lösungsmittel kann die Anzeige beschädigt werden. Scheuern Sie nicht und verwenden Sie keine Bürsten.

**3.** Trocknen Sie die Anzeige mit einem Fensterleder oder einem feuchten Zellstofftuch, um Wasserflecken zu vermeiden.

## **Reinigen des Kühlkörpers und der Belüftungsöffnungen**

Gehen Sie zum Reinigen des Chassis wie folgt vor.

- **1.** Unterbrechen Sie die Stromversorgung zum Computer an der Stromversorgungsquelle.
- **2.** Ziehen Sie alle Kabel der Peripheriegeräte vom Computer ab.
- **3.** Saugen Sie Staub und Fremdkörper vom Kühlkörper und von den Belüftungsöffnungen ab.

## **Entfernen von Farbe und Fett von der Blende**

Gehen Sie wie folgt vor, um Farbe und Fett von der Blende an Computern zu entfernen, die ordnungsgemäß in Gehäusen gemäß NEMA-Typ 4/4X oder IEC IP66 installiert sind.

**1.** Schließen Sie die Zugangstür an der vorderen Abdeckung und verschließen Sie sie.

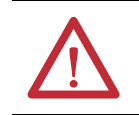

**ACHTUNG:** Schritt 1 gilt nicht für Computer mit Edelstahlblende.

**2.** Entfernen Sie Farb- und Fettspritzer, indem Sie diese vorsichtig mit Isopropylalkohol abwischen.

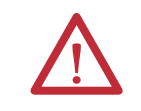

**ACHTUNG:** Stellen Sie sicher, dass der Isopropylalkohol nicht mit den Etiketten des Geräts in Berührung kommt. Durch Alkohol kann die Schrift auf den Etiketten verwischt werden.

- **3.** Entfernen Sie Rückstände mit einer milden Seifen- oder Reinigerlösung.
- **4.** Spülen Sie sie mit sauberem Wasser ab.

## <span id="page-65-0"></span>**Entsorgung der Hintergrundbeleuchtung**

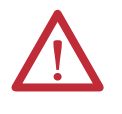

**ACHTUNG:** Die Hintergrundbeleuchtungseinheit in diesem Computer kann Quecksilber enthalten. Am Ende seiner Lebensdauer muss diese Einheit getrennt vom unsortierten Haushaltsabfall gesammelt und entsorgt werden.

# **Spezifikationen**

Die folgenden Tabellen enthalten Spezifikationen für die Industriecomputer 1200P, 1500P und 1700P mit integrierter Anzeige. Weitere Spezifikationen finden Sie unter [http://ab.rockwellautomation.com/Computers.](http://ab.rockwellautomation.com/Computers)

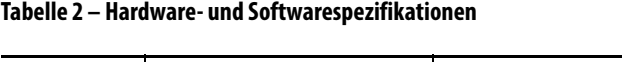

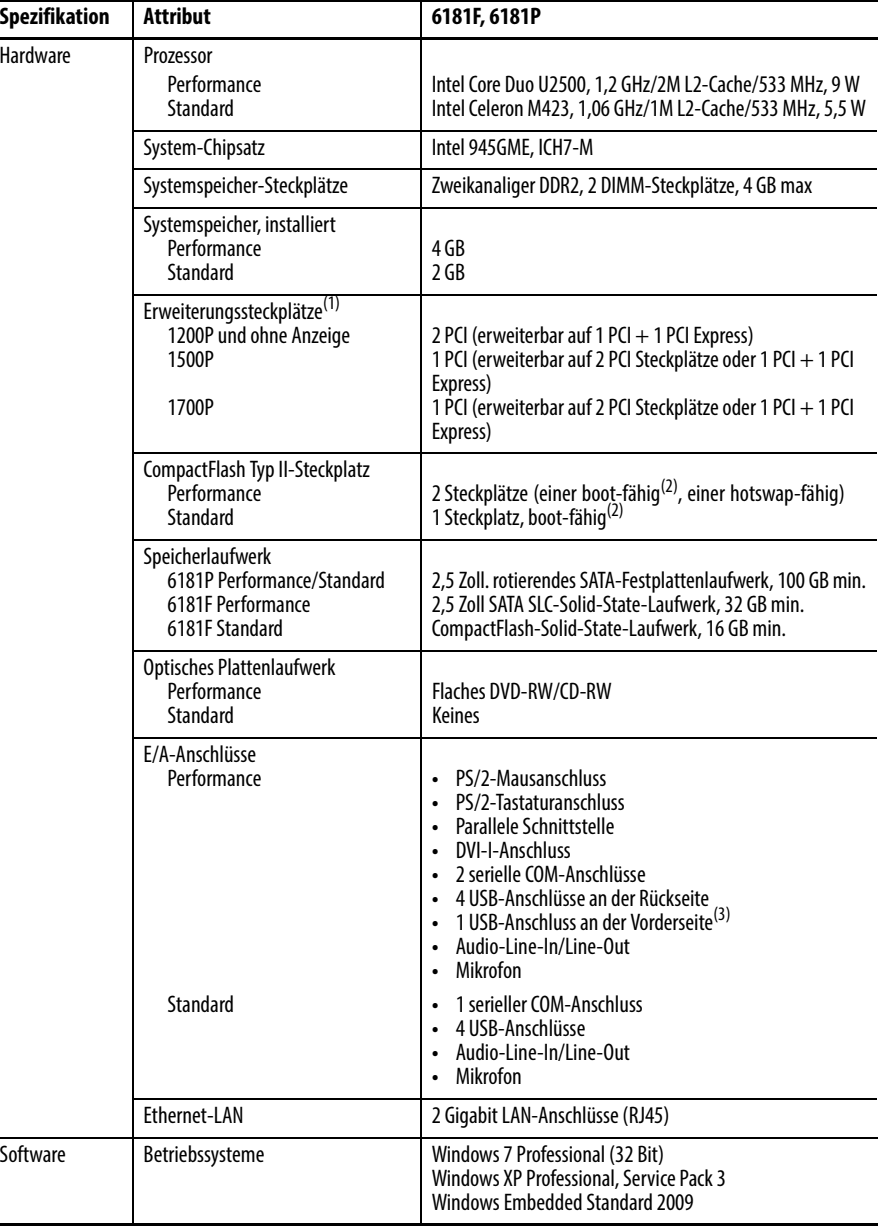

(1) Nur Performance-Modelle.

<span id="page-66-0"></span>(2) Die CompactFlash-Karte muss vor dem Einschalten in den boot-fähigen Steckplatz eingesetzt werden.

(3) Nicht verfügbar bei Computern mit 1500P- und 1700P-Anzeige und Edelstahlblende.

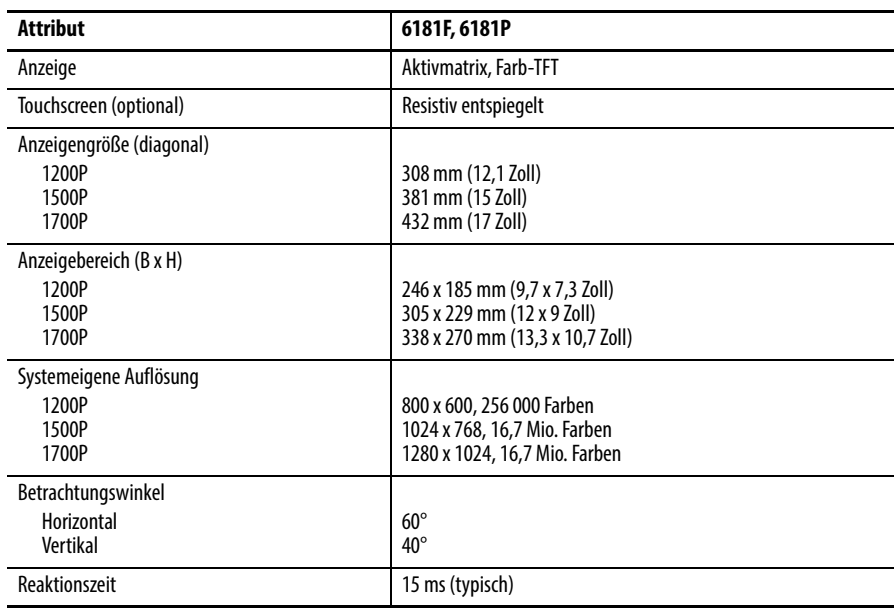

### <span id="page-67-0"></span>**Tabelle 3 – Anzeige – Spezifikationen**

### **Tabelle 4 – Stromversorgung – Spezifikationen**

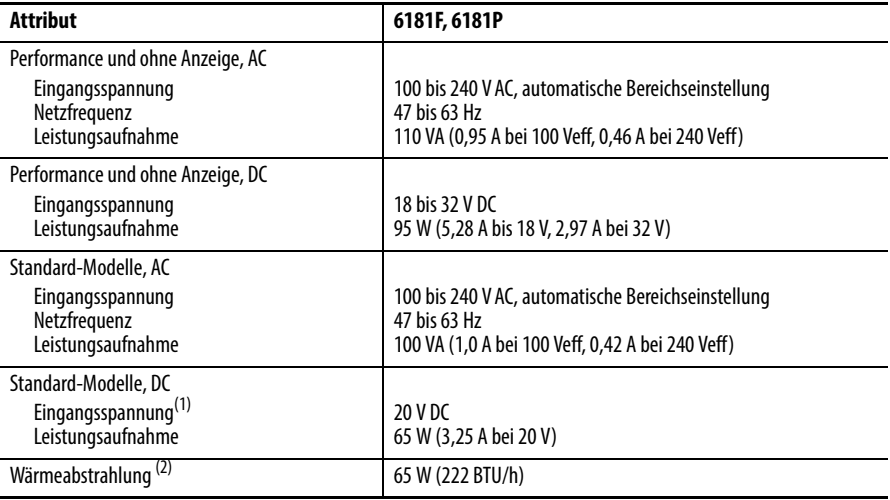

(1) Leistungsadapter erforderlich.

(2) Zusatzkarten und Peripheriegeräte sind im Wärmeabstrahlungswert nicht berücksichtigt. Berechnen Sie die Wärmeabstrahlung für installierte Zusatzkarten und Peripheriegeräte separat.

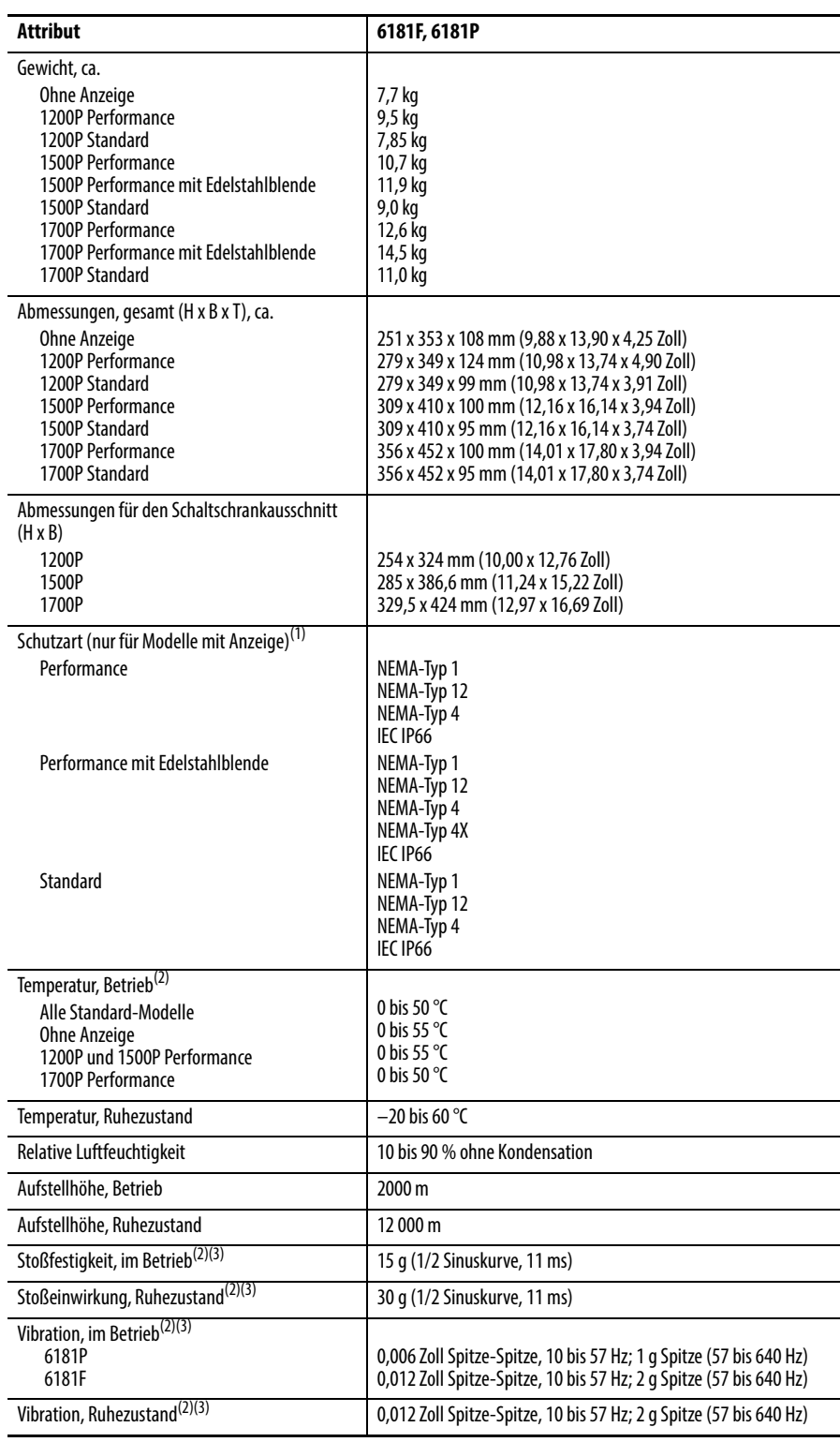

### <span id="page-68-0"></span>**Tabelle 5 – Umgebungsspezifikationen**

(1) Schutzarten gelten nur, wenn der Computer ordnungsgemäß auf einer ebenen Fläche eines Gehäuses montiert ist, das eine gleichwertige Schutzart aufweist.

<span id="page-68-1"></span>(2) Das optische Plattenlaufwerk (ODD) gilt als Wartungslaufwerk. Daher dürfen Computer mit optischen Plattenlaufwerken nicht bei Temperaturen über 45 °C oder in Umgebungen mit Stoß- und Vibrationseinwirkung der aufgelisteten Werte eingesetzt werden.

<span id="page-68-2"></span>(3) Gilt nur für im Schaltschrank montierte Computer mit Anzeige und an Wänden montierte Computer ohne Anzeige.

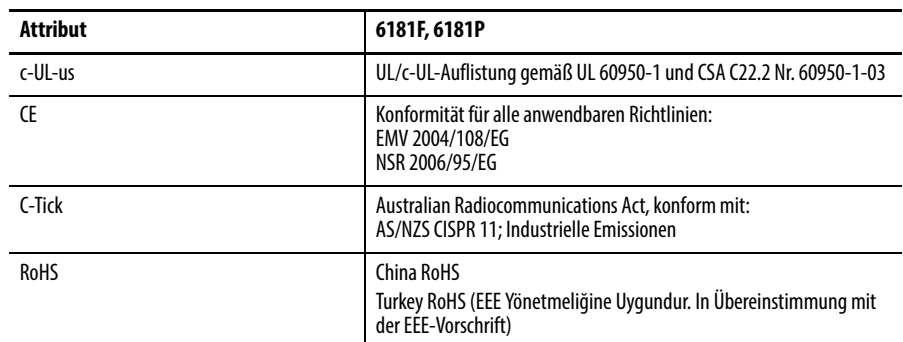

## **Tabelle 6 – Amtliche Zulassungen(1)**

(1) Unter [http://www.rockwellautomation/certification](http://www.rockwellautomation.com/rockwellautomation/certification/overview.page) finden Sie Informationen zu Konformitätserklärungen, Zertifikaten und weiteren amtlichen Zulassungen.

# **Verwendung eines Touchscreens**

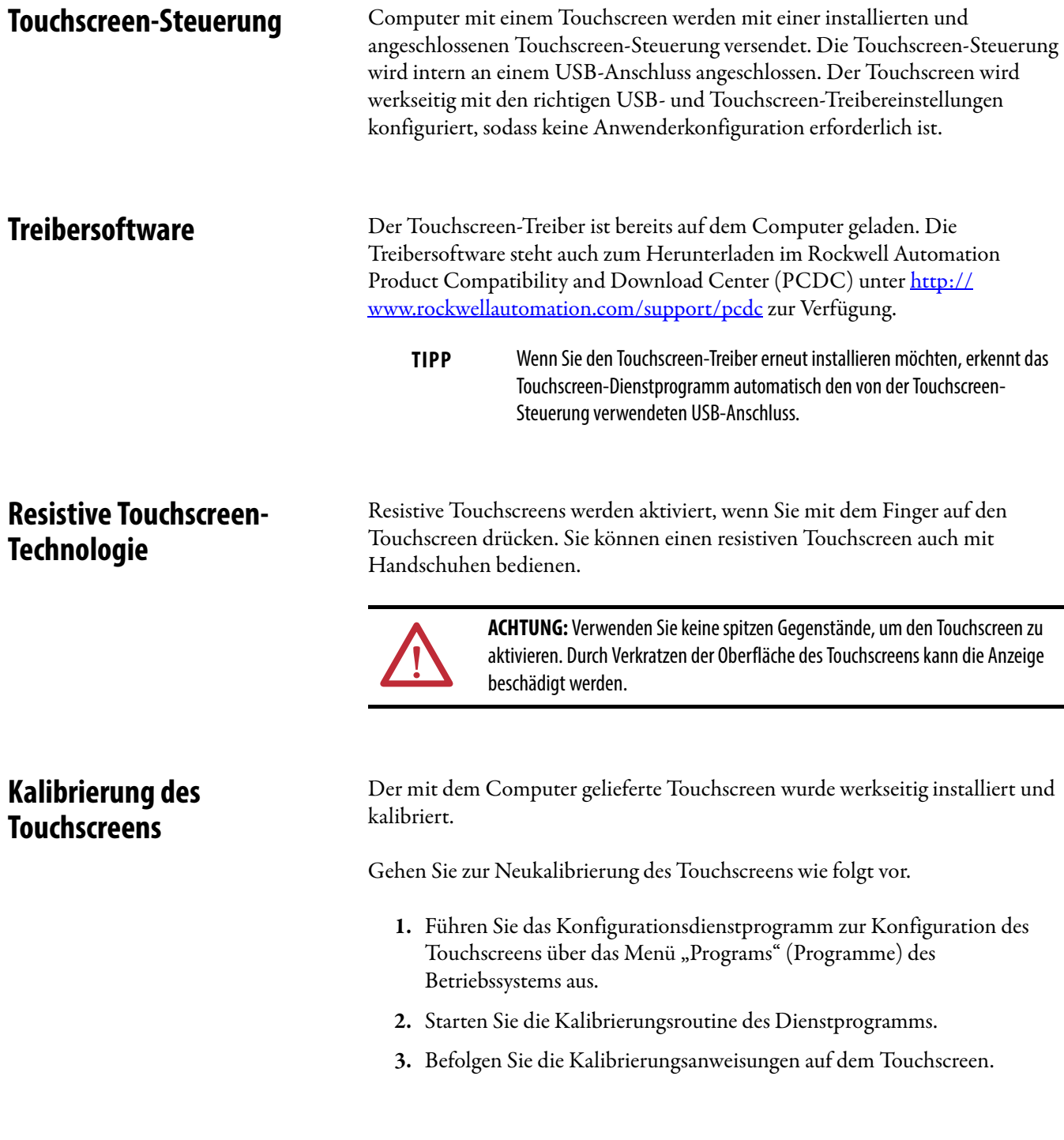

## **Notizen:**
# <span id="page-72-2"></span>**Upgrade auf ein neues BIOS**

<span id="page-72-1"></span>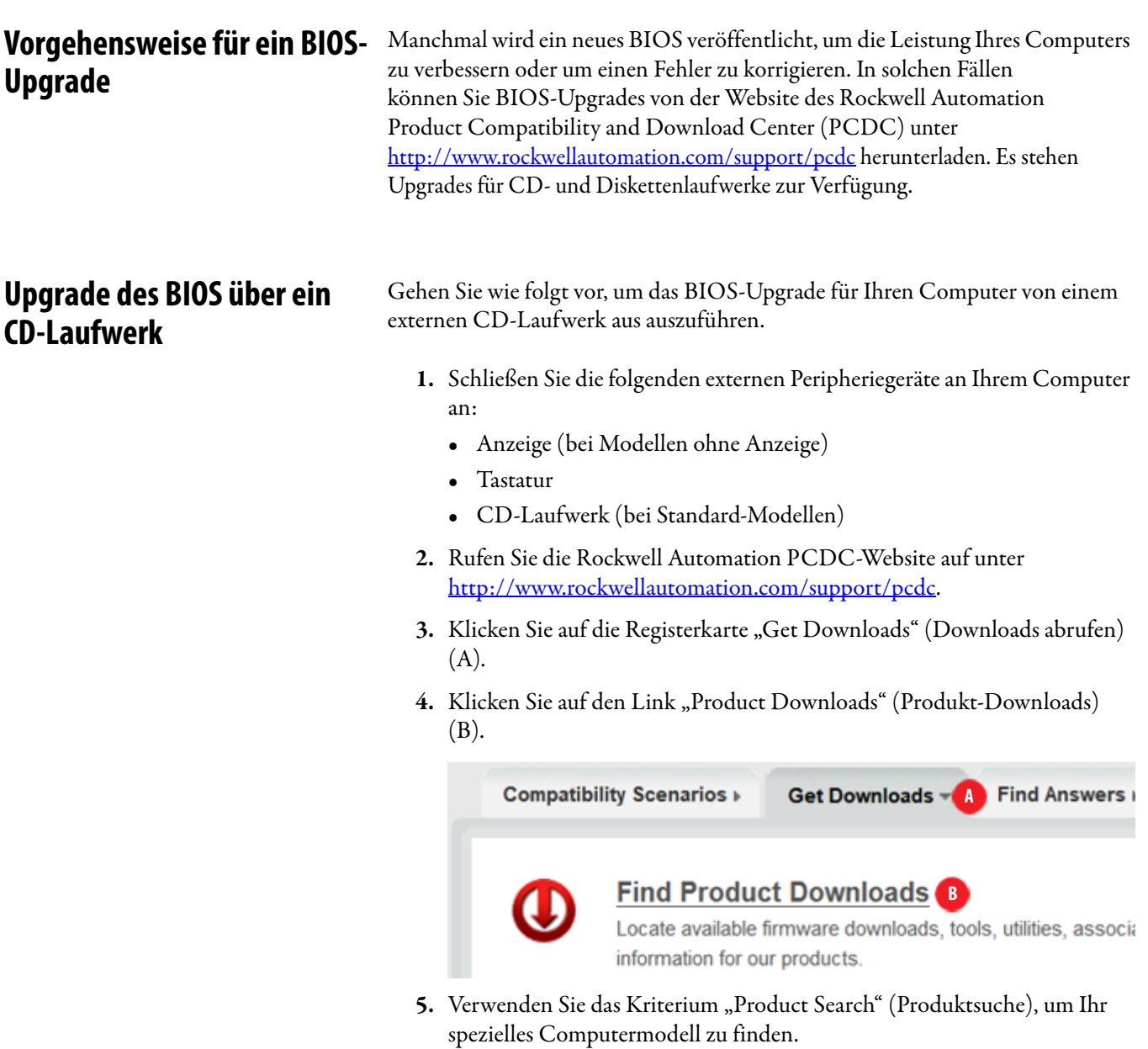

- <span id="page-72-0"></span>**6.** Befolgen Sie die Anweisungen auf der PCDC-Website, um Ihr BIOS zu finden.
	- **TIPP** Sie müssen sich an der Rockwell Automation PCDC-Website anmelden, um Dateien herunterladen zu können.

Die Dateien können erst heruntergeladen werden, wenn Sie einem Benutzervertrag zustimmen.

<span id="page-73-0"></span>7. Klicken Sie nach Abschluss des Downloads auf "Open" (Öffnen), um auf den Ordner zuzugreifen, in den Sie die ZIP-Dateien heruntergeladen haben.

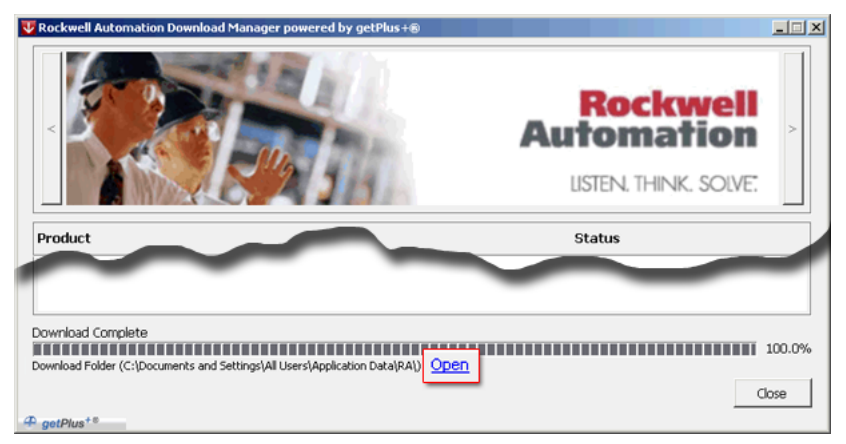

- **8.** Öffnen Sie die heruntergeladene Datei, um die ISO-Datei (\*.iso) zu suchen und zu extrahieren.
- **9.** Speichern Sie die ISO-Datei mithilfe des integrierten Dienstprogramms CD Write (oder einem Programm Ihrer Wahl) auf einer leeren CD/CD-RW.
- **10.** Legen Sie die BIOS-Upgrade-CD in das CD-Laufwerk ein und starten Sie den Computer erneut.
- **11.** Drücken Sie während des Einschaltselbsttests (POST) die Taste F2, um auf das Dienstprogramm zum Einrichten des BIOS zuzugreifen.
	- **TIPP** Verwenden Sie die Pfeiltasten auf einer Tastatur, um zwischen BIOS-Menüs und Menüoptionen zu navigieren.
- **12.** Navigieren Sie durch das Dienstprogramm zum Einrichten des BIOS zu der Funktion, über die Sie das CD-Laufwerk als Boot-Quelle auswählen können.
- **13.** Speichern Sie Ihre Änderungen und beenden Sie das Dienstprogramm zum Einrichten des BIOS.
- **14.** Befolgen Sie die Anweisungen in der Anzeige, um das BIOS-Upgrade ordnungsgemäß durchzuführen.

## **Upgrade des BIOS über ein externes Diskettenlaufwerk**

Gehen Sie wie folgt vor, um das BIOS-Upgrade für Ihren Computer von einem externen Diskettenlaufwerk aus auszuführen.

- **1.** Schließen Sie die folgenden externen Peripheriegeräte an Ihrem Computer an:
	- **•** Anzeige (bei Modellen ohne Anzeige)
	- **•** Tastatur
	- **•** Diskettenlaufwerk
- 2. Führen Sie [Schritt 2](#page-72-0) bis [Schritt 7](#page-73-0) im Abschnitt Upgrade des BIOS über ein [CD-Laufwerk](#page-72-1) ab [Seite 73](#page-72-1) aus, bevor Sie mit [Schritt 3](#page-74-0) in diesem Abschnitt fortfahren.
- <span id="page-74-0"></span>**3.** Öffnen Sie die heruntergeladene Datei, um die ausführbare Datei (\*.exe) zu suchen und zu extrahieren.
- **4.** Führen Sie die extrahierte ausführbare Datei aus und schreiben Sie anschließend diese Datei auf eine Diskette, die Sie in das externe Diskettenlaufwerk eingelegt haben.

Es wird eine Diskette mit dem BIOS-Upgrade erstellt, die Sie zum Starten Ihres Computers verwenden können.

- **5.** Legen Sie die Diskette mit dem BIOS-Upgrade in das externe Diskettenlaufwerk ein und starten Sie den Computer erneut.
- **6.** Drücken Sie während des Einschaltselbsttests (POST) die Taste F2, um auf das Dienstprogramm zum Einrichten des BIOS zuzugreifen.
	- **TIPP** Verwenden Sie die Pfeiltasten auf einer Tastatur, um zwischen BIOS-Menüs und Menüoptionen zu navigieren.
- **7.** Navigieren Sie durch das Dienstprogramm zum Einrichten des BIOS zu der Funktion, über die Sie das Diskettenlaufwerk als Boot-Quelle auswählen können.
- **8.** Speichern Sie Ihre Änderungen und beenden Sie das Dienstprogramm zum Einrichten des BIOS.
- **9.** Befolgen Sie die Anweisungen in der Anzeige, um das BIOS-Upgrade ordnungsgemäß durchzuführen.

## **Notizen:**

## **A**

**Add-In-Karten** Bausatz für PCI-Erweiterungssteckplatz Optionen [53](#page-52-0) Fehlerbehebung [62](#page-61-0) Riser-Karten-Optionen [53](#page-52-0) Steckplatzbeschreibung [51](#page-50-0) **Anzeige** Vorsichtsmaßnahme bei der Reinigung[65](#page-64-0) **Anzeige, reinigen** [65](#page-64-1) **Audiobuchsen** in Computern ohne Anzeige [18](#page-17-0) in Performance-Computern [17](#page-16-0) in Standard-Computern [18](#page-17-1) **Austauschen von Komponenten** Add-In-Karten [51](#page-50-0) CompactFlash-Karte [45](#page-44-0) Ersatzteile [39](#page-38-0) RTC-Batterie [57](#page-56-0) spannun[gsbedingte Vorsichtsmaßnahmen](#page-54-0) [40](#page-39-0) Speicher 55 Vorbereiten der Konfiguration [41](#page-40-0) Vorgehensweise nach der Konfiguration [41](#page-40-1) Werkzeuge [41](#page-40-2)

## **B**

**Bausatz für PCI-Erweiterungssteckplatz** Installation [53](#page-52-1) **Belüftung** [21](#page-20-0) **Bestellnummern** [15](#page-14-0) **Betriebssysteme** [14](#page-13-0) **BIOS-Upgrade** [73](#page-72-2)

## **C**

**CompactFlash-Karte** Einsetzen, rechter Steckplatz [45](#page-44-1), [46](#page-45-0) Steckplatzpositionen [45](#page-44-0)

## **D**

**DIMM-Steckplätze** Installieren von Speicher [56](#page-55-0)

## **E**

**E/A-Verbindungen** [30](#page-29-0) **Ersatzteile** [39](#page-38-0) **Ethernet-Anschluss**[34](#page-33-0)

## **F**

**Fehlerbehebung** Checklisten [60](#page-59-0) Hardwareüberwachung [59](#page-58-0) Laden der Standardeinstellungen des Systems [63](#page-62-0) Problem beim Booten [60](#page-59-0) Problem beim Start [60](#page-59-1) Problem mit externer Anzeige [62](#page-61-1) Problem mit integrierter Anzeige [62](#page-61-2) Problem nach dem Start [61](#page-60-0) Problemanalyse [60](#page-59-2) Probleme mit der Add-In-Karte [62](#page-61-0) Softwareproblem [61](#page-60-1) **Festplattenlaufwerk** Ausbau[47](#page-46-0) Spezifikationen [67](#page-66-0) Vorsichtsmaßnahmen [47](#page-46-0)

## **G**

**Gleichstrom** anschließen [32](#page-31-0)

### **H**

**Hardwarediagnose** [59](#page-58-0) **Hardwaremerkmale** ohne Anzeige [18](#page-17-2) Performance [17](#page-16-1) **Hardwareüberwachung** [59](#page-58-0) **Hintere Abdeckung** abnehmen, Performance/ohne Anzeige [42](#page-41-0) abnehmen, Standard [42](#page-41-1) Installation, Performance/ohne Anzeige [43](#page-42-0) Installation, Standard [44](#page-43-0) **Hintergrundbeleuchtung entsorgen** [66](#page-65-0)

## **I**

**Installation** [19](#page-18-0) Anschließen der Stromversorgung[30](#page-29-1) Anschließen von Peripheriegeräten [30](#page-29-0) Anschluss an ein LAN [34](#page-33-0) Hinweis zu Umgebung und Gehäuse [20](#page-19-0) Montageabstände [22](#page-21-0) Produktabmessungen [22](#page-21-1) Überlegungen [21](#page-20-1)

**Instandhaltung** Entsorgung der Hintergrundbeleuchtung [66](#page-65-0) Reinigen der Anzeige [65](#page-64-1) Reinigen des Computers [65](#page-64-2)

**K Kalibrierung des Touchscreens** [71](#page-70-0)

**L LAN-Verbindung** [34](#page-33-0)

## **M**

**Montage** Schaltschrankmontage [27](#page-26-0) **Montageabstände** [22](#page-21-0)

## **N**

**Netzwerkverbindung** Hinweise zum LAN-Kabel [20](#page-19-1)

#### **P**

**PCI Express-Karten** [51](#page-50-0) **PCI-Karten** [51](#page-50-0) **Peripheriegeräte** anschließen [30](#page-29-0) **[POST, siehe Power On Self Test](#page-35-0)  (Einschaltselbsttest) [Power On Self Test](#page-35-0) Produkt** Optionen [15](#page-14-0) Überblick [13](#page-12-0) **Produktabmessungen** 1200P ohne Anzeige [23](#page-22-0) 1200P-Anzeige, Performance [23](#page-22-1) 1200P-Anzeige, Standard [24](#page-23-0) 1500P-Anzeige, Performance [24](#page-23-1) 1500P-Anzeige, Standard [25](#page-24-0) 1700P-Anzeige, Performance [25](#page-24-1) 1700P-Anzeige, Standard [26](#page-25-0)

## **R**

**Reinigen des Computers** Anzeige [65](#page-64-0) Chassis [66](#page-65-1) Farb-/Fettflecken [66](#page-65-2) **Richtlinien für den Betrieb** [35](#page-34-0) **RTC-Batterie** Hinweise zur Entsorgung [57](#page-56-1) Position [57](#page-56-0)

**S**

**Schaltschrankmontage** Richtlinien [26](#page-25-1) Schaltschrankausschnitt [27](#page-26-1) Werkzeuge [26](#page-25-2) **Schraube für Funktionserdung** [33](#page-32-0) **Spannungsbedingte Vorsichtsmaßnahmen** [40](#page-39-0) **Speicher** DIMM-Steckplätze [55](#page-54-0) Installationsrichtlinien [56](#page-55-1) Vorsichtsmaßnahmen bei der Installation [56](#page-55-2) **Stromversorgung** AC [31](#page-30-0) DC [32](#page-31-0) einschalten [36](#page-35-1) Schraube für Funktionserdung [33](#page-32-0) spannungsbedingte Vorsichtsmaßnahmen [40](#page-39-0) Vorsichtsmaßnahmen [30](#page-29-1) **Stromversorgungsanschluss** Hinweise [31](#page-30-1) **System** einschalten [36](#page-35-1) Standardeinstellungen [63](#page-62-1) Zurücksetzen [37](#page-36-0) **Systemansichten** ohne Anzeige, hinten [18](#page-17-2) ohne Anzeige, Seiten [18](#page-17-2) ohne Anzeige, unten [18](#page-17-2) Performance, hinten [17](#page-16-1) Performance, Seiten [17](#page-16-1) Performance, vorne [17](#page-16-1)

## **T**

**Teileliste** [16](#page-15-0) **Touchscreen** Kalibrierung [71](#page-70-0) serielle Schnittstelle [71](#page-70-1) Treibersoftware [71](#page-70-2) Typ<sub>[71](#page-70-3)</sub>

#### **U**

**Umgebungsanforderungen** Überlegungen [21](#page-20-1)

#### **W**

**Wechselstromversorgung** anschließen [31](#page-30-0)

## **Z**

**Zubehörteile** [39](#page-38-1) **Zurücksetzen** [37](#page-36-0)

## **Kundendienst von Rockwell Automation**

Rockwell Automation stellt im Internet technische Informationen zur Verfügung, um Sie bei der Verwendung seiner Produkte zu unterstützen.

Unter<http://www.rockwellautomation.com/support> finden Sie technische Hinweise und Applikationsbeispiele, Beispielcode und Links zu Software-Service-Packs. Weiterhin finden Sie in unserem Support Center unter <https://rockwellautomation.custhelp.com/> Software-Updates, Support-Chats und Foren, technische Informationen, Antworten auf häufig gestellte Fragen und Sie können sich für Produkt-Update-Benachrichtigungen anmelden.

Außerdem bieten wir verschiedene Supportprogramme für die Installation, Konfiguration und Fehlerbehebung an. Wenn Sie weitere Informationen wünschen, wenden Sie sich an Ihren lokalen Distributor oder Vertreter von Rockwell Automation oder besuchen Sie uns unter [http://www.rockwellautomation.com/services/online-phone.](http://www.rockwellautomation.com/services/online-phone)

## **Unterstützung bei der Installation**

Wenn innerhalb der ersten 24 Stunden nach der Installation ein Problem auftritt, lesen Sie bitte die Informationen in diesem Handbuch. Über den Kunden-Support erhalten Sie Unterstützung beim Einrichten und Inbetriebnehmen Ihres Produkts.

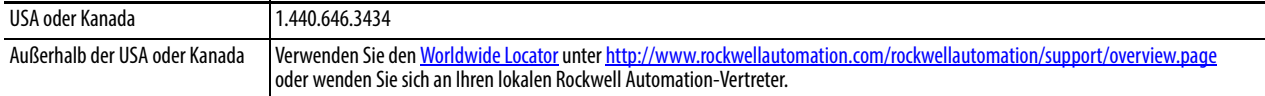

## **Rückgabeverfahren bei neuen Produkten**

Rockwell Automation testet alle Produkte, um sicherzustellen, dass sie beim Verlassen des Werks voll funktionsfähig sind. Falls Ihr Produkt jedoch nicht funktioniert und zurückgesandt werden muss, gehen Sie wie folgt vor.

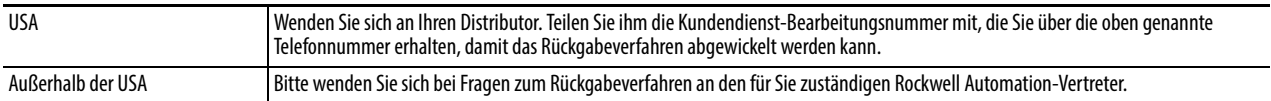

## **Feedback zur Dokumentation**

Ihre Kommentare helfen uns, die Dokumentation entsprechend Ihren Anforderungen zu gestalten. Wenn Sie Vorschläge zur Verbesserung dieses Dokuments haben, füllen Sie dieses Formular aus (Publikation [RA-DU002](http://literature.rockwellautomation.com/idc/groups/literature/documents/du/ra-du002_-en-e.pdf), verfügbar unter <http://www.rockwellautomation.com/literature/>.

#### www.rockwellautomation.com

#### Hauptverwaltung für Antriebs-, Steuerungs- und Informationslösungen

Amerika: Rockwell Automation, 1201 South Second Street, Milwaukee, WI 53204 USA, Tel: +1 414 382 2000, Fax: +1 414 382 4444 Europa/Naher Osten/Afrika: Rockwell Automation NV, Pegasus Park, De Kleetlaan 12a, 1831 Diegem, Belgien, Tel: +32 2 663 0600, Fax: +32 2 663 0640 Asien/Australien/Pazifikraum: Rockwell Automation, Level 14, Core F, Cyberport 3, 100 Cyberport Road, Hong Kong, China, Tel: +852 2887 4788, Fax: +852 2508 1846

Deutschland: Rockwell Automation GmbH, Parsevalstraße 11, 40468 Düsseldorf, Tel: +49 (0)211 41553 0, Fax: +49 (0)211 41553 121 Schweiz: Rockwell Automation AG, Industriestrasse 20, CH-5001 Aarau, Tel: +41(62) 889 77 77, Fax: +41(62) 889 77 11, Customer Service - Tel: 0848 000 277 Österreich: Rockwell Automation, Kotzinastraße 9, A-4030 Linz, Tel: +43 (0)732 38 909 0, Fax: +43 (0)732 38 909 61